# HP ProLiant Support Pack and Deployment Utilities User Guide

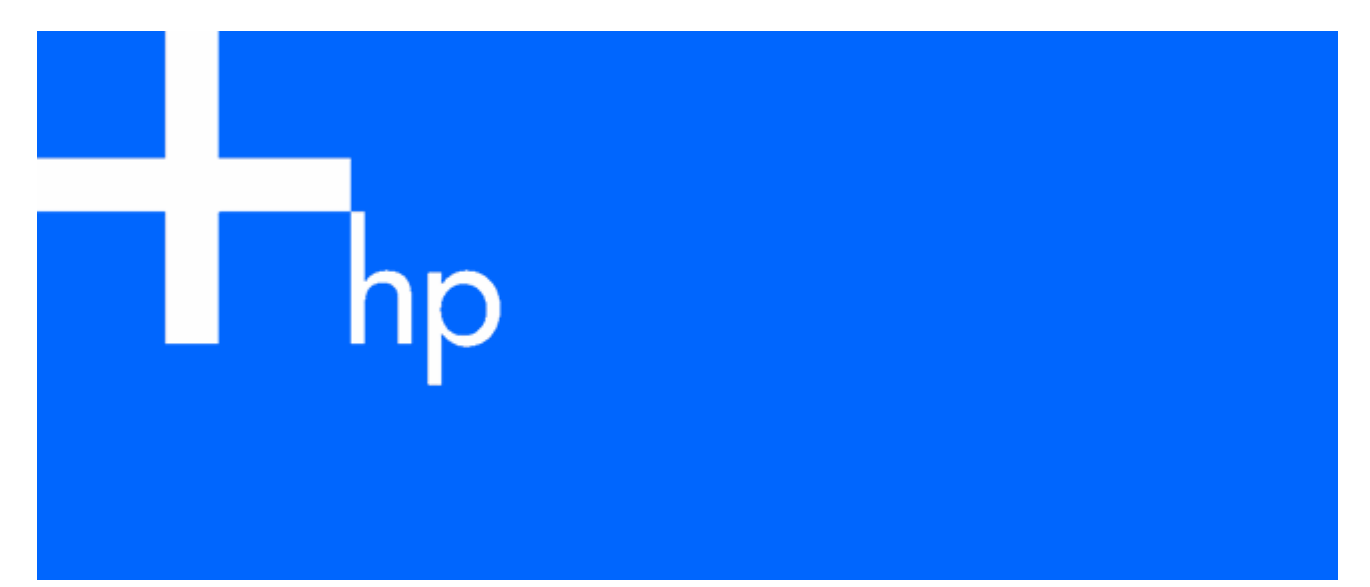

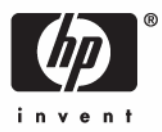

January 2006 (Third Edition) Part Number 376482-003

© Copyright 2000, 2006 Hewlett-Packard Development Company, L.P.

Confidential computer software. Valid license from HP required for possession, use or copying. Consistent with FAR 12.211 and 12.212, Commercial Computer Software, Computer Software Documentation, and Technical Data for Commercial Items are licensed to the U.S. Government under vendor's standard commercial license.

The information contained herein is subject to change without notice. The only warranties for HP products and services are set forth in the express warranty statements accompanying such products and services. Nothing herein should be construed as constituting an additional warranty. HP shall not be liable for technical or editorial errors or omissions contained herein.

Microsoft and Windows are U.S. registered trademarks of Microsoft Corporation. Windows Server 2003 is a U.S. trademark of Microsoft Corporation. Intel is a trademark or registered trademark of Intel Corporation or its subsidiaries in the United States and other countries. Linux is a U.S. registered trademark of Linus Torvalds.

January 2006 (Third Edition) Part Number 376482-003

# Contents

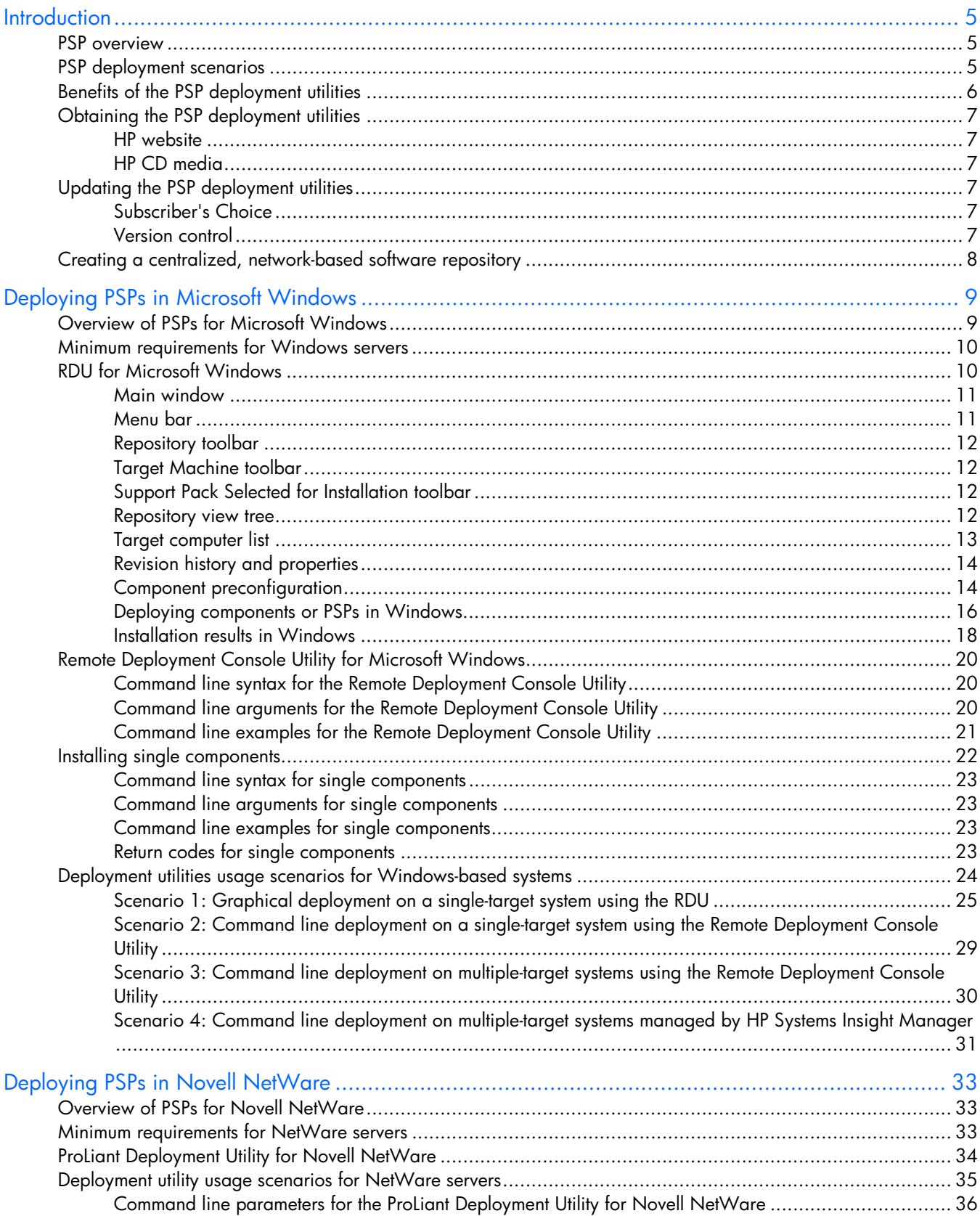

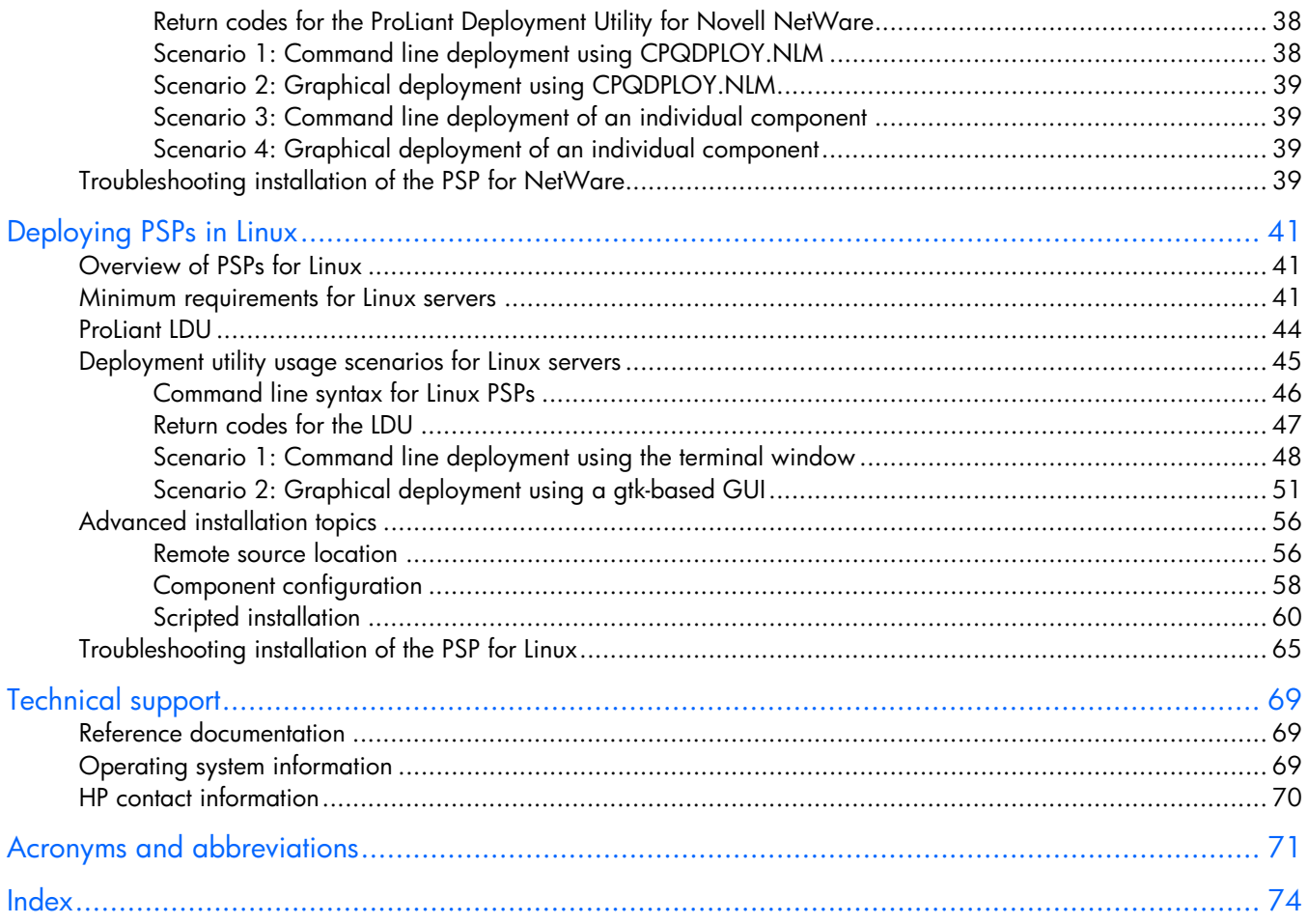

# <span id="page-4-0"></span>**Introduction**

### In this section

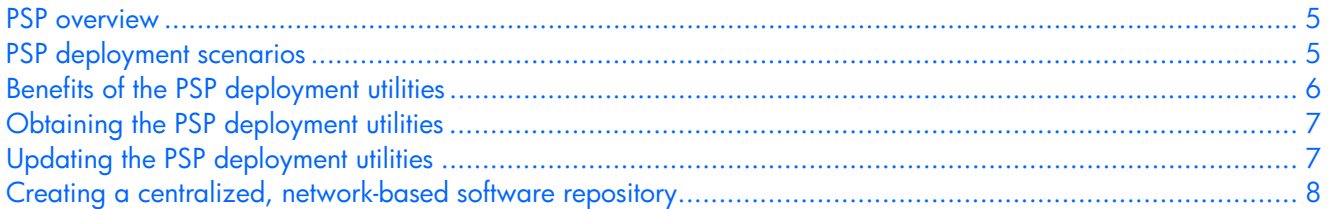

## <span id="page-4-1"></span>PSP overview

PSPs are operating system specific bundles of ProLiant optimized drivers, utilities, and management agents. Each PSP includes setup and software maintenance tools designed to provide an efficient way to install, upgrade, and manage system software. These tools include PSP deployment utilities for Microsoft® Windows® 2000, Windows Server™ 2003, Windows Server™ 2003 x64, Novell NetWare, and Linux server environments that can deploy software updates from a central software repository to local or remote server systems.

For more information about PSPs, refer to the PSP website ([http://www.hp.com/servers/psp\)](http://www.hp.com/servers/psp).

To download the latest PSPs, refer to the software and drivers download page ([http://www.hp.com/servers/swdrivers\)](http://www.hp.com/servers/swdrivers).

# <span id="page-4-2"></span>PSP deployment scenarios

**Operating system environment** | Scenario Microsoft® Windows® • • • • Graphical deployment on a single-target system using the RDU • Command line deployment on a single-target system using the Remote Deployment Console **Utility** • Command line deployment on multiple-target systems using the Remote Deployment Console Utility • Command line deployment on multiple-target systems managed by HP Systems Insight Manager

PSPs can be deployed using operating system specific graphical- or command line-based utilities.

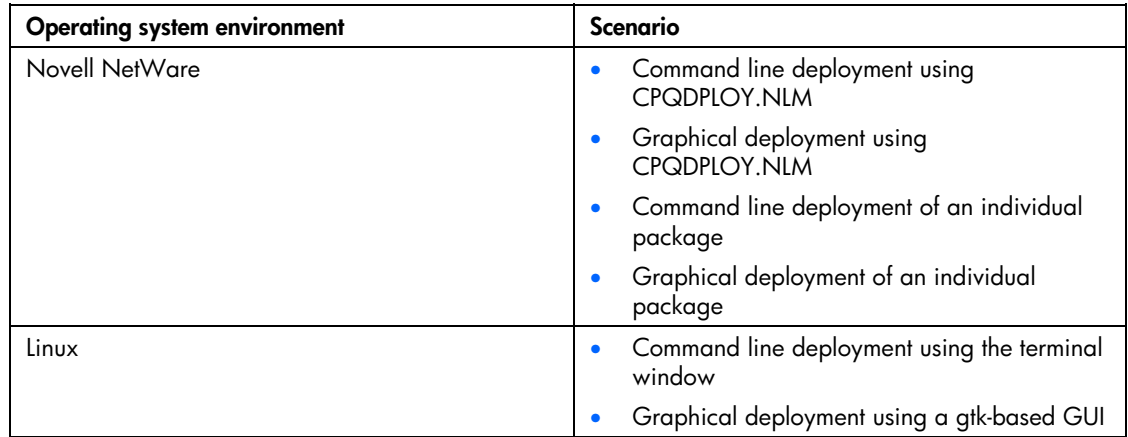

**NOTE:** For a current list of supported operating systems, refer to the PSP website ([http://www.hp.com/servers/psp\)](http://www.hp.com/servers/psp).

This guide also describes additional functionality of the PSP deployment utilities and individual support software components, including several deployment script file examples that can be modified to fit specific Windows® 2000, Windows Server™ 2003, Windows Server™ 2003 x64, Novell NetWare, and Linux server environments.

**NOTE:** If you install a PSP and then install an operating system Service Pack, a Support Pack, or other operating system updates, HP recommends reinstalling the PSP.

# <span id="page-5-0"></span>Benefits of the PSP deployment utilities

The PSP deployment utilities make software maintenance easier by:

- Increasing server manageability
- Enabling administrators to update systems remotely

**NOTE:** Native remote functionality is provided by the Windows® PSP deployment utilities only.

- Reducing server maintenance costs
- Saving time

The PSP deployment utilities provide the following software maintenance benefits to system administrators on Windows®-, NetWare-, and Linux-based operating system platforms:

- Self-installable components with easy-to-understand software update descriptions
- Components that can be installed individually or as part of a Support Pack
- Installation logic and version control that automatically checks for hardware, software, firmware, and operating system dependencies, installing only the correct software updates and latest drivers for optimal system configuration
- Silent command line options and return codes that enable scripting and enhanced integration of the PSP deployment utilities with HP Systems Insight Manager (Windows® and Linux only) and the SmartStart Scripting Toolkit
- Integration with preconfigured server script files as part of the Rapid Deployment Pack
- Common log files that provide easy access to a consolidated view of software installation history on target servers
- Content in ready-to-run native operating system file formats that save time by installing directly from a CD or shared network drive

By following the procedures described in this guide, the scalability of the PSP deployment utilities is enhanced to support high-volume maintenance and deployment of software upgrades on Windows®-, NetWare-, and Linux-based platforms.

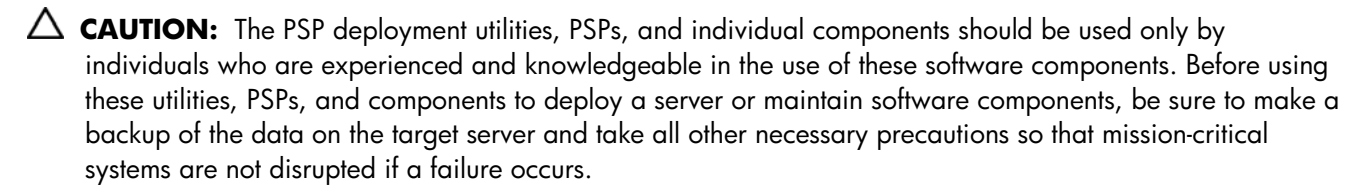

# <span id="page-6-0"></span>Obtaining the PSP deployment utilities

You can obtain the PSP deployment utilities from the HP website or HP CD media.

#### <span id="page-6-1"></span>HP website

The latest PSP deployment utilities, PSPs, and individual components for supported Microsoft® Windows®, Novell NetWare, and Linux operating systems are available at the PSP website ([http://www.hp.com/servers/psp\)](http://www.hp.com/servers/psp).

### <span id="page-6-2"></span>HP CD media

When Web access is not available or download speeds are too slow, PSP deployment utilities, PSPs, and individual components can also be obtained from:

- The ProLiant Software Maintenance CD. This CD is provided with the ProLiant Essentials Foundation Pack subscription. This and other CDs can be downloaded free of charge from the SmartStart download page ([http://www.hp.com/go/ssdownloads\)](http://www.hp.com/go/ssdownloads).
- The SmartStart 6.00 or later CD for Windows® and NetWare
- The SmartStart 6.30 or later CD for Linux

For information about the ProLiant Software Maintenance Subscription, refer to the SmartStart download page ([http://www.hp.com/go/ssdownloads\)](http://www.hp.com/go/ssdownloads).

# <span id="page-6-3"></span>Updating the PSP deployment utilities

HP Subscriber's Choice and HP version control tools help ensure that you have the most current PSP deployment utilities, PSPs, and individual components.

### <span id="page-6-4"></span>Subscriber's Choice

Keep actively informed of new releases of SmartStart and other Foundation Pack software with e-mail alerts from Subscriber's Choice. Subscriber's Choice uses a secure website to proactively communicate product changes and Customer Advisories through e-mail to registered customers based on a customerprovided profile. Register for this free service at the HP Subscriber's Choice website ([http://www.hp.com/go/subscriberschoice\)](http://www.hp.com/go/subscriberschoice).

### <span id="page-6-5"></span>Version control

The VCRM and VCA are Web-enabled Insight Management Agents. HP Systems Insight Manager uses these Insight Management Agents to facilitate software update tasks.

- The **VCRM** provides a graphical view of the Windows® and Linux PSPs that are stored in a repository and can be configured to automatically update the repository with the latest software from HP.
- The **VCA** can be configured to point to a repository being managed by the VCRM, enabling easy version comparison and software updates.

For more information about version control tools, refer to the *HP Systems Insight Manager Help Guide* and the *Version Control User Guide* on the HP Systems Insight Manager website ([http://www.hp.com/go/hpsim\)](http://www.hp.com/go/hpsim).

# <span id="page-7-0"></span>Creating a centralized, network-based software repository

The practice of deploying PSPs and individual components from a centralized, network-based software repository saves time and standardizes software maintenance and deployment procedures on Windows®, NetWare, and Linux-based systems.

For maximum flexibility across operating system platforms, the software repository should be on a Windows® shared network drive. The repository can be updated from any of the following sources.

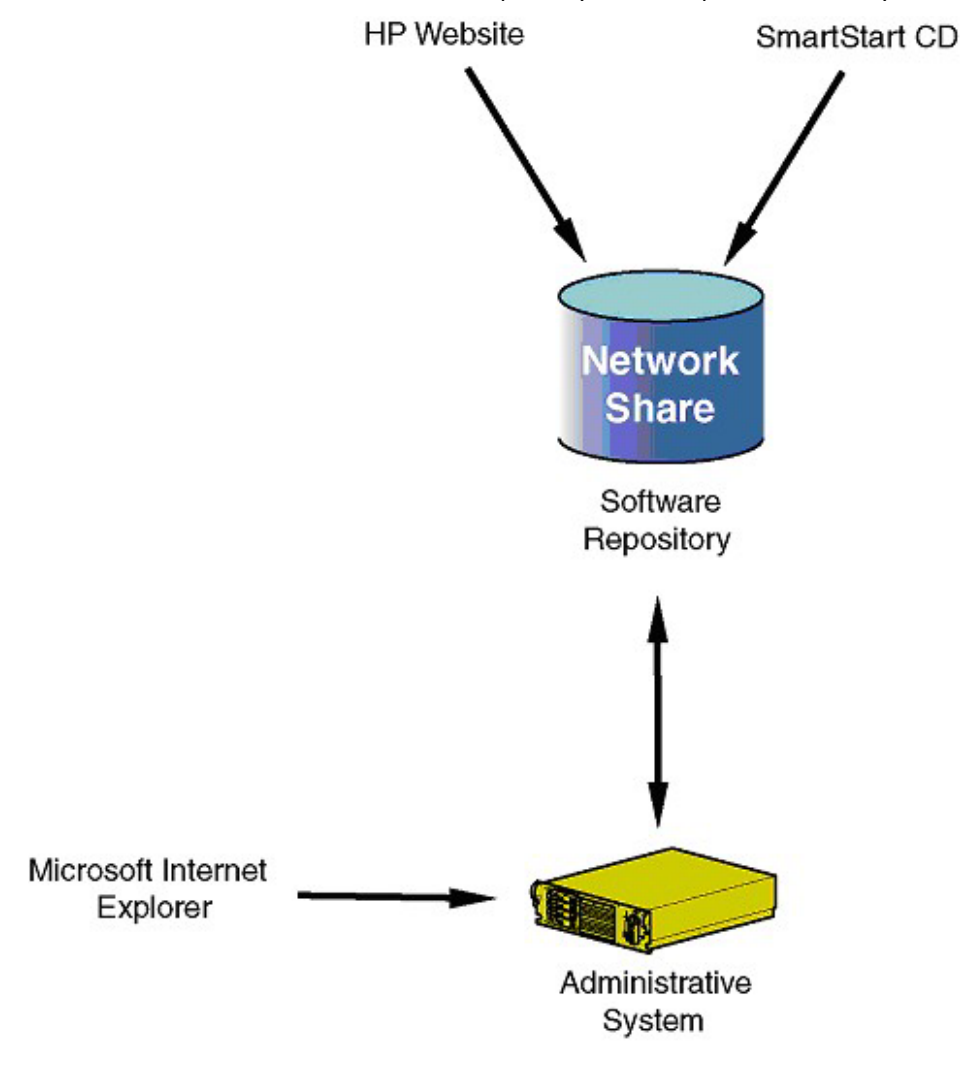

# <span id="page-8-0"></span>Deploying PSPs in Microsoft Windows

### In this section

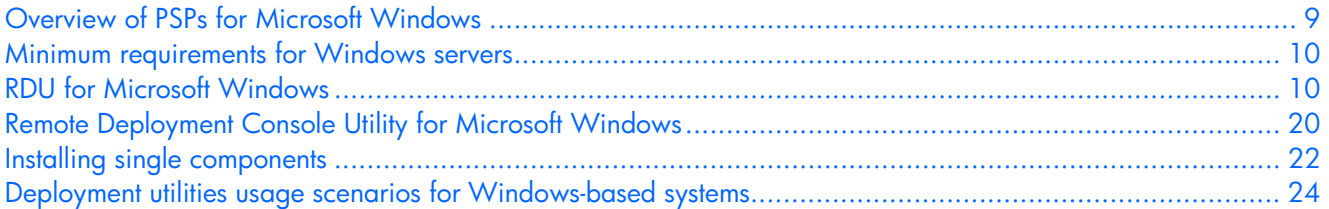

# <span id="page-8-1"></span>Overview of PSPs for Microsoft Windows

This chapter discusses how to use PSPs for Microsoft® Windows®. HP provides the following tools for configuring components and deploying PSPs for Windows®:

- RDU for Microsoft® Windows®
- Remote Deployment Console Utility for Microsoft® Windows®

Several usage scenarios are provided as examples at the end of this chapter.

PSPs are operating system-specific bundles of HP server support software. Each PSP includes multiple selfinstallable components known as Smart Components (optimized drivers, management agents, and utilities). This PSP design improves and simplifies operating system integration, flexibility, and system configuration.

HP recommends the following procedure when working with PSPs:

**1.** Obtain the PSP, and place it on a software repository or other medium.

**IMPORTANT:** HP recommends that the PSP files are present on a non-read-only medium so that the various Smart Components in the PSP can be configured before deployment. For example, the Support Packs and components cannot be configured when they are on a CD-ROM.

**2.** Be sure the Smart Components do not have the read-only attributes set.

**IMPORTANT:** When a Smart Component is copied from the SmartStart or Software Maintenance CD, the read-only attribute is set by default. Use Microsoft® Windows® Explorer or the attrib command to remove the read-only attributes of Smart Components copied from a SmartStart or Software Maintenance CD.

**3.** Configure the components using the configuration functionality in the RDU for Windows®.

**NOTE:** Components must be configured only once. The configuration information is stored inside each Smart Component so that it is available when the component is installed. You do not need to configure components each time they are deployed. However, configuration is independent of the target computer you select. If you change the configuration of a component after deployment, you must redeploy the component.

**4.** Deploy the PSP using a deployment tool such as the RDU for Windows® or the Remote Deployment Console Utility for Windows®.

**NOTE:** Smart Components can also be installed individually. For more information, refer to "Installing single components (on page [22\)](#page-21-0)."

# <span id="page-9-0"></span>Minimum requirements for Windows servers

**IMPORTANT:** Before deploying software updates on a target system, be sure that a recent backup of the target system is available in the event the deployment procedure fails.

**NOTE:** For a current list of supported operating systems, refer to the PSP website ([http://www.hp.com/servers/psp\)](http://www.hp.com/servers/psp).

For successful component deployments on Microsoft® Windows®-based target systems, the following minimum requirements must be met:

- A local administrative system running Windows® 2000, Windows Server™ 2003, or Windows Server<sup>™</sup> 2003 x64 must be available.
- One or more remote target servers running Windows® 2000, Windows Server™ 2003, or Windows Server™ 2003 x64 in need of a software upgrade must be available. If the local administrative system is the only server that must be upgraded, remote target servers are not necessary.
- Sufficient hard drive space must be available on the target system. As a standard practice, sufficient hard drive space equals at least twice the file size of the PSP or individual components to be deployed.
- All remote target servers must be connected to the same network and use TCP/IP to enable the systems to be seen from the administrative system.
- There must be an account with administrator privileges on each target server. It is recommended that the user name and password for the administrator account on each target server are the same as on the local administrative system. If administrator privileges are not set up in this way, you must have the user name and password for each remote server. Alternatively, you can use a domain account on the local administrative system that has administrator privileges on the target servers.

To run the RDU, the local administrative system must be running:

- Microsoft® Internet Explorer 5.5 or later
- Microsoft® XML Parser 3.0 or later

**NOTE:** If you obtain the Support Pack from a SmartStart CD, a Software Maintenance CD, or the HP website, the appropriate version of the Microsoft® XML Parser is stored in the msxm13.cab file. The RDU automatically installs the parser if it is not currently present on your system. A supported version of the Microsoft® XML Parser is also available as part of Internet Explorer 6.0.

# <span id="page-9-1"></span>RDU for Microsoft Windows

HP has developed the RDU for Windows® as a graphical application that provides enhanced PSP deployment capabilities. Using a point-and-click interface, the utility enables you to deploy and maintain PSPs and Smart Components on a local server or remote server accessible over a network connection.

The RDU is located with the rest of the Support Pack contents on the ProLiant Software Maintenance CD and in the \COMPAQ\CSP\NT subdirectory on the SmartStart CD. The executable file that launches the utility is SETUP.EXE.

In most instances, installing a Support Pack with the RDU is a simple three-step process:

- **1.** Select a target machine in the Target Machine toolbar.
- **2.** Select a Support Pack from the dropdown menu on the Support Pack Selected for Installation toolbar.
- **3.** Click **Install** on the Target Machine toolbar, and follow the instructions that appear.

**IMPORTANT:** Be sure that all components that require configuration are configured before deploying them.

### <span id="page-10-0"></span>Main window

When the RDU is launched, a main control window appears.

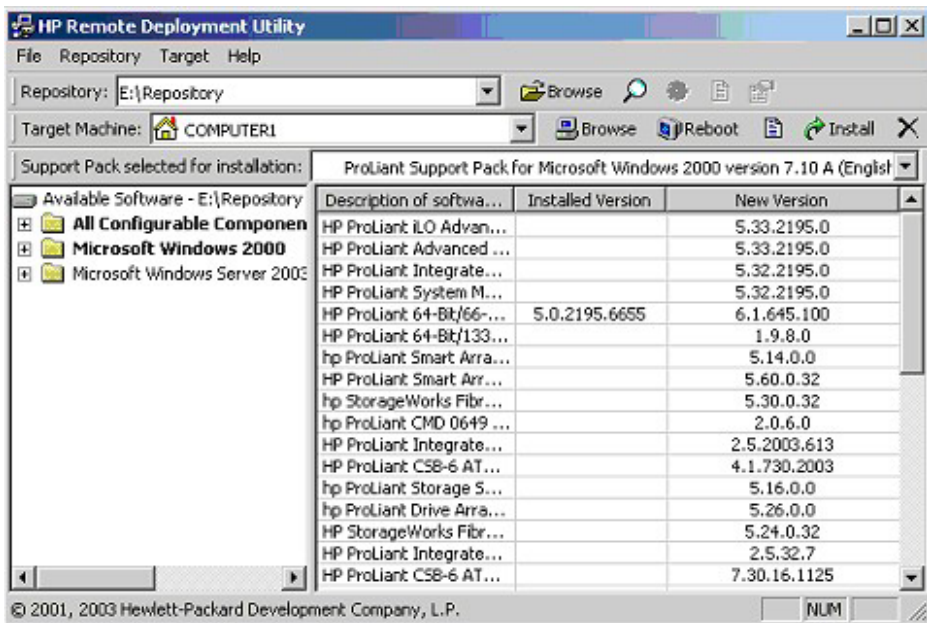

After startup, the RDU automatically selects the latest applicable Support Pack for the operating system of the target computer if one exists in the repository.

**NOTE:** When selecting a new target computer, the RDU does not automatically select the latest applicable Support Pack for the new target computer. The previous contents of the target computer list are preserved.

The main window consists of the following elements:

- Menu bar
- Repository toolbar
- Target Machine toolbar
- Support Pack Selected for Installation toolbar
- Repository view tree
- Target computer list

#### <span id="page-10-1"></span>Menu bar

The menu bar consists of the following menu items:

- The **File** menu item enables you to exit the RDU.
- The **Repository** menu item provides options for browsing to the software repository and configuring and viewing details about PSPs and components.
- The **Target** menu item provides options for setting or rebooting the target machine and installing components.
- The **Help** menu item provides access to help files about the RDU.

### <span id="page-11-0"></span>Repository toolbar

The Repository toolbar contains the Repository field, which enables you to enter the path to the software repository where the PSPs and other Smart Components are located.

**NOTE:** The Repository field defaults to the directory containing the RDU.

The toolbar also contains the following buttons.

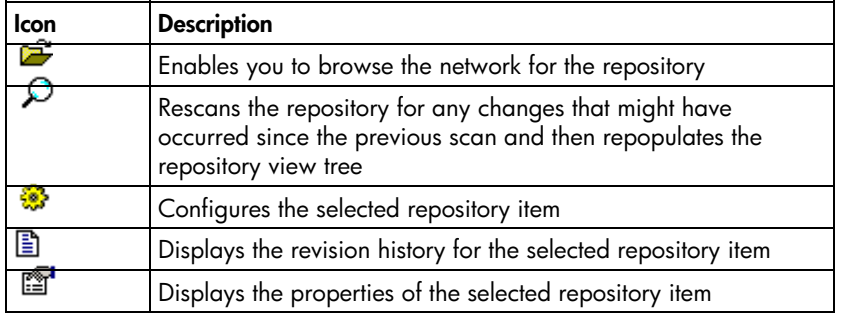

### <span id="page-11-1"></span>Target Machine toolbar

The Target Machine toolbar contains the Target Machine field, which enables you to enter the path to the target server on which the PSP and other Smart Components will be deployed. The Target Machine field defaults to the name of the server that launches the RDU. If you are deploying to a remote server, change the Target Machine field to the remote server name.

The toolbar also contains the following buttons.

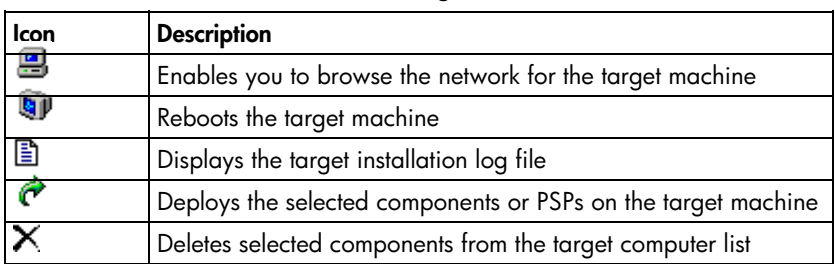

### <span id="page-11-2"></span>Support Pack Selected for Installation toolbar

The Support Pack Selected for Installation toolbar consists of a dropdown list that contains all available PSPs in the current repository that are applicable to the target machine.

Selecting a Support Pack from the dropdown list clears the current contents of the target computer list and populates the list with all components contained in that Support Pack.

### <span id="page-11-3"></span>Repository view tree

The repository view tree, located on the left side of the main RDU window, displays a categorized view of all Support Packs and Smart Components contained in the selected software repository. The Support Packs and components are sorted, with the most recent version listed first. The tree has three levels:

**Operating system level**—If the repository contains Support Packs or components for multiple operating systems, the repository view tree shows a folder for each one. The All Configurable Components folder, which contains all the components that require or support configuration, is also at this level.

**TIP:** The folder for the operating system that is applicable to the target machine is in bold text. The All Configurable Components folder is in bold text when it contains a component that requires configuration.

- **Category level**—This level contains folders of Smart Components grouped by categories (such as Network, Management Agents, or Storage). A Support Pack folder that contains all Support Packs is also available at this level.
- **Component level**—The individual Smart Components reside at this level. Refer to the following table for descriptions of the icons for each component.

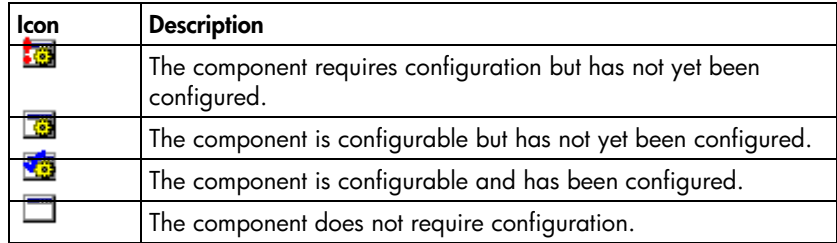

Folders or files at any level in the repository view tree can be added to the target computer list using one of the following methods:

- Drag selected items or folders from the repository view tree, and drop them in the target computer list. The items are added to the end of the list.
- Select an item or folder in the repository view tree, then press the **Insert** key. The item is added to the end of the list.

### <span id="page-12-0"></span>Target computer list

The target computer list, located on the right side of the main RDU window, contains all components that have been selected for installation on the target computer. This panel has three columns:

- **Description of Software to be Installed**—This column lists the names of components selected for installation.
- **Installed Version**—This column indicates the version number of any components that are currently installed on the target machine.
- **New Version**—This column lists the version number of the components from the software repository that have been selected for installation.

Items can be added to the target computer list using any of the following methods:

- Select a Support Pack from the Support Pack Selected for Installation toolbar to add all components in the Support Pack to the target computer list.
- Drag selected items or folders from the repository view tree and drop them in the target computer list. The items are added to the end of the list.
- Select an item or folder in the repository view tree, then press the **Insert** key. The item is added to the end of the list.

Items can be removed from the target computer list in either of the following ways:

- Click the **Remove selected items chosen for installation** button  $(X)$  on the Target Machine toolbar to remove selected items from the target computer list.
- Select the items to be removed, then press the **Delete** key.

The target computer list supports multiple selections using the mouse. Multiple items can be selected using the standard Windows® combinations of Ctrl+click or Shift+click.

### <span id="page-13-0"></span>Revision history and properties

The Revision History and Properties options enable you to view additional information about a component or PSP in the repository view tree.

To view the revision history for a component, right-click the component and select **View Revision History**, or click the revision history icon (国) on the Repository toolbar. The revision history provides details about software enhancements and fixes.

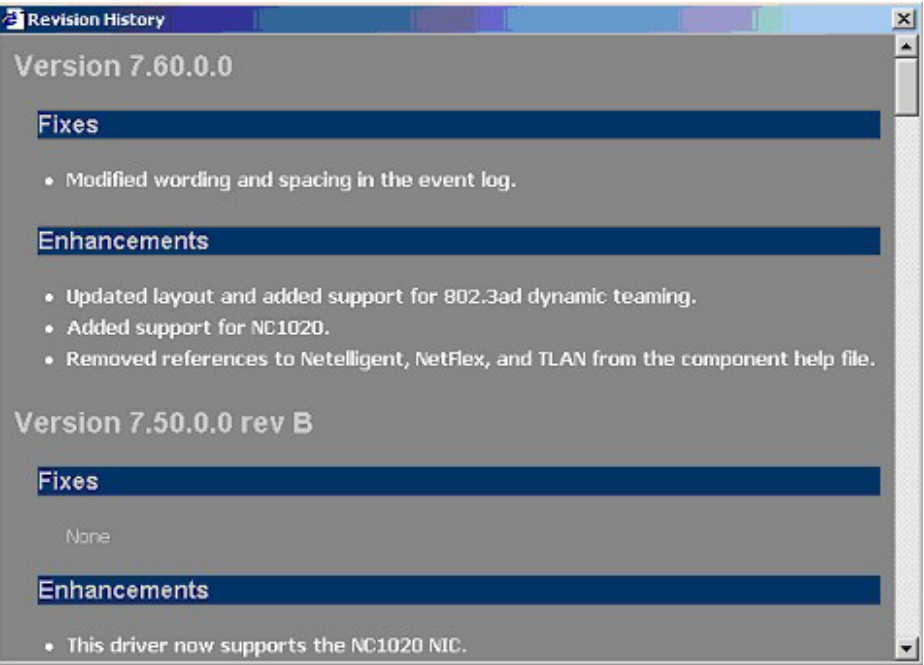

To view the properties of a component, right-click the component and select **Properties,** or click the properties icon ( ) on the Repository toolbar. The Properties window displays the properties of the component or PSP, including file name, version number, and operating system information.

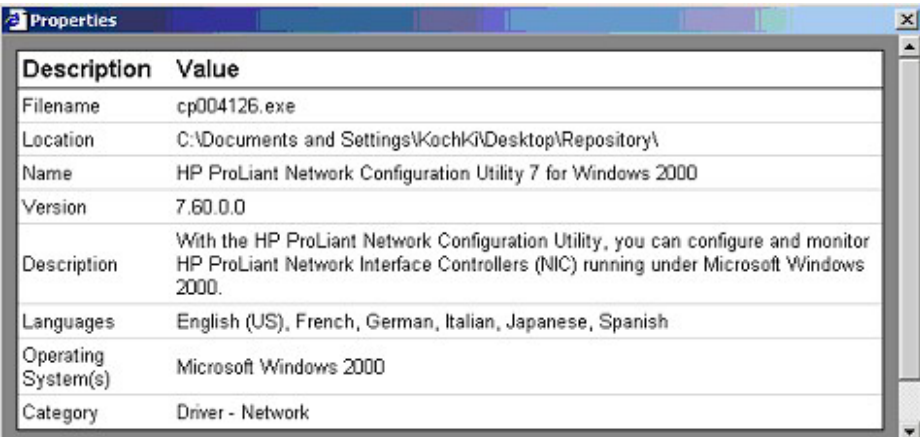

### <span id="page-13-1"></span>Component preconfiguration

Some of the Smart Components included as part of a PSP must be configured before being deployed. If any components require configuration, the All Configurable Components folder in the repository view tree appears in bold text.

**IMPORTANT:** The configuration information is stored inside each Smart Component so it is available when the component is installed. You do not need to configure components each time they are deployed. However, configuration is independent of the target computer you select. If you change the configuration of a component after deployment, you must redeploy the component.

Icons next to each component in the repository view tree indicate whether the component must be configured. Refer to "Repository view tree (on page [12\)"](#page-11-3) for descriptions of each of the icons. Configurable components include, but are not limited to:

- System Management Homepage (PSP 7.20 or later)
- HP Insight Management Agents
- VCA

In PSP 7.10 and earlier, the Web-based management portion of the Insight Management Agents and other utilities requires that a user ID, password, and trust level be configured in the Smart Component before installation if this is the first time the agents are being installed. If the agents are being updated and are already configured on the target system, the new agent component does not need to be configured before being deployed.

In PSP 7.20 and later, component preconfiguration is optional, but you should check configurable components to determine whether preconfiguration is necessary for installed software to operate as desired, especially when deploying to a system that has not had HP software installed on it before. The System Management Homepage uses operating system-based authentication and accepts logins from local administrative accounts by default. You can add operating system user groups to the access list of the System Management Homepage through preconfiguration or by browsing to each individual system. However, the default installation does not establish a trust mode for Systems Insight Manager, so if you require this feature, it must be preconfigured.

For more information, refer to the *HP Systems Insight Manager Installation and User Guide* on the HP Systems Insight Manager website ([http://www.hp.com/go/hpsim\)](http://www.hp.com/go/hpsim).

To configure a Smart Component:

- HP Remote Deployment Utility  $\Box$   $\times$ Eile Repository Target Help GBrowse Q @ 日 盟 Repository: E:\Repository  $\mathbf{r}$ Target Machine: COMPUTER1 Browse **b**iReboot **b c**ristal  $\mathbf{r}$ Support Pack selected for installation: ProLiant Support Pack for Microsoft Windows 2000 version 7.10 A (English ~ Available Software - E:\Repository Description of softwa... Installed Version New Version  $\blacktriangle$ **El fiz** All Configurable Componen HP ProLiant iLO Advan... 5.33.2195.0 Version Control Agent for W HP ProLiant Advanced ... 5.33.2195.0 HP ProLiant Integrate... 5.32.2195.0 HP Insight Management Ag-HP ProLiant System M... 5.32.2195.0 E Microsoft Windows 2000 HP ProLiant 64-Bit/66 -... 6.1.645.100 5.0.2195.6655 El Microsoft Windows Server 2003 HP ProLiant 64-Bit/133... 1.9.8.0 hp ProLiant Smart Arra... 5.14.0.0 HP ProLiant Smart Arr... 5.60.0.32 hp StorageWorks Fibr... 5.30.0.32 ho ProLiant CMD 0649 ...  $2.0.6.0$ HP ProLiant Integrate... 2.5.2003.613 HP ProLiant CSB-6 AT... 4.1.730.2003 hp ProLiant Storage S... 5.16.0.0 hp ProLiant Drive Arra... 5.26.0.0 HP StorageWorks Fibr... 5.24.0.32 HP ProLiant Integrate... 2.5.32.7 HP ProLiant CSB-6 AT... 7.30.16.1125 @ 2001, 2003 Hewlett-Packard Development Company, L.P. **NUM**
- **1.** Select a component in the repository view tree.

**2.** Select **Repository>Configure** from the menu bar, or right-click the component and select **Configure.** The configuration information screen for the selected component appears.

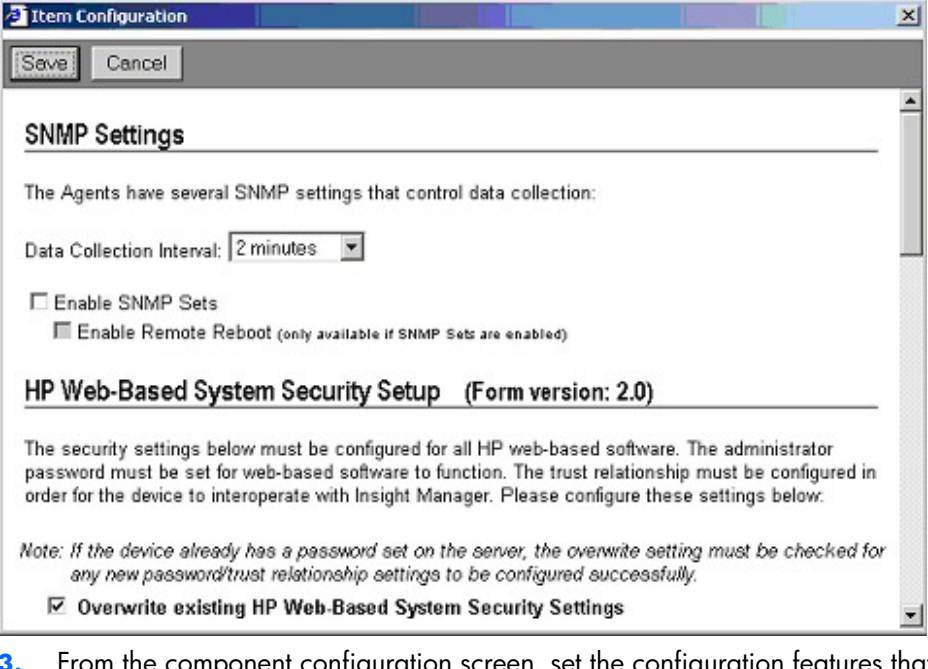

- **3.** From the component configuration screen, set the configuration features that you want and click **Save.** To return to the component list without saving, click **Cancel.**
- **4.** After the configuration is saved, the main window appears again. If the configuration operation is not successful, an error message appears.

### <span id="page-15-0"></span>Deploying components or PSPs in Windows

The RDU allows local and remote non-scripted deployments only. To deploy Smart Components or PSPs:

**1.** Select the components to be installed by dragging them from the repository view tree into the target computer list or by selecting a PSP from the Support Pack Selected for Installation dropdown list.

**2.** Click **Install** on the Target Machine toolbar. The following screen appears.

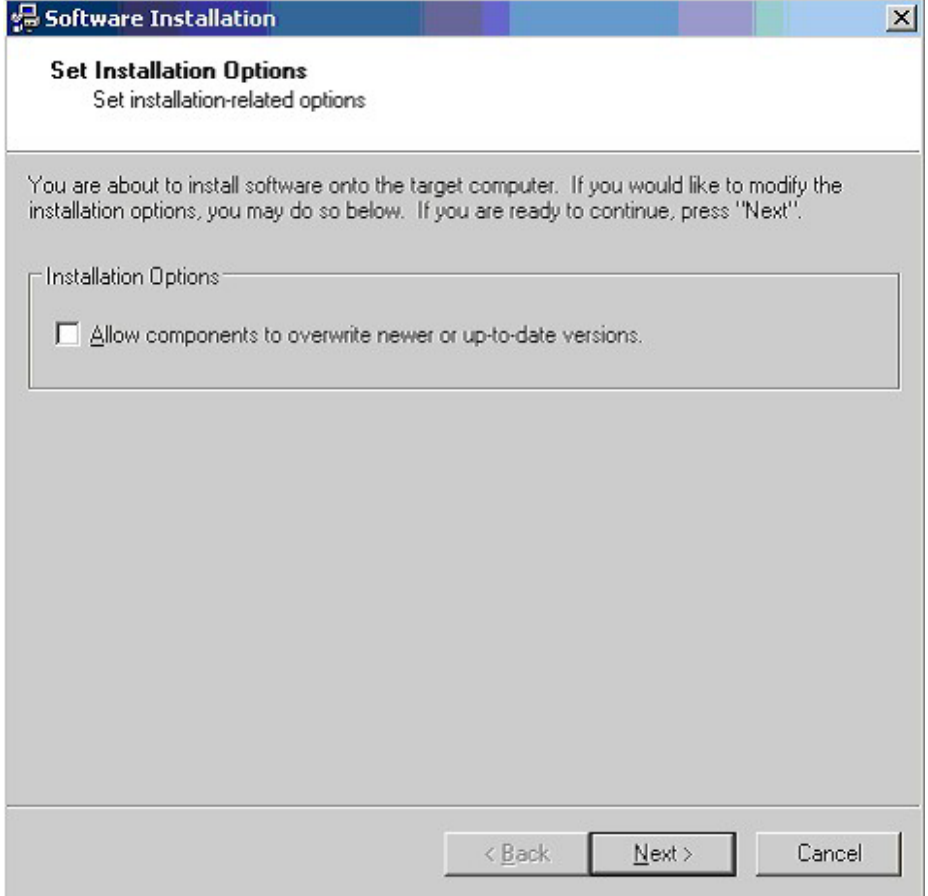

- **3.** Modify the installation options, if desired, and click **Next.** A confirmation screen appears.
- **4.** Click **Next** to begin the installation. An installation progress window appears.

### <span id="page-17-0"></span>Installation results in Windows

After deploying the PSP on the target server, the RDU displays an installation confirmation screen. Click **Finish** to exit.

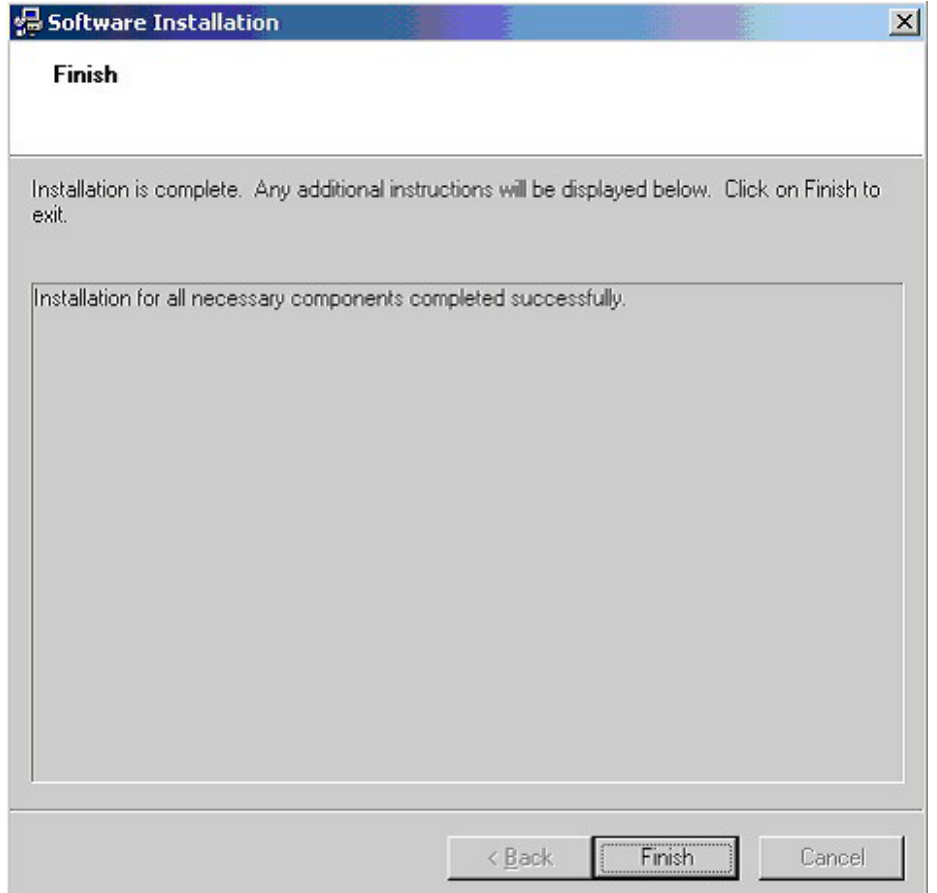

If one or more components are not installed successfully, a screen similar to the following appears.

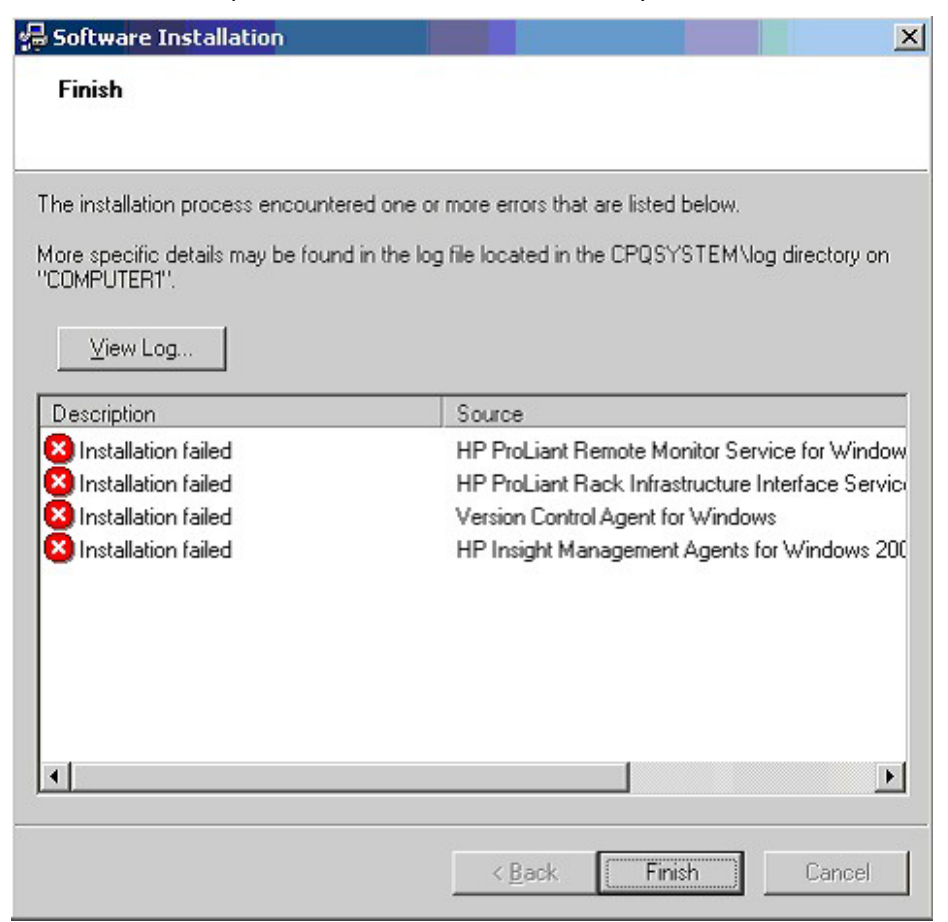

Each component writes an installation activity report (including errors) to a common installation log file called CPQSETUP.LOG on every target server. To view the installation log file, which is always located in the \CPQSYSTEM\LOG subdirectory on the boot partition of the target system, select **Target** from the menu bar and select **View Installation Log,** or click the **View target installation log** icon ( ) on the Target Machine toolbar. Information regarding installation activity is appended to the same log file, providing a chronological history of all component installation activity on the target server.

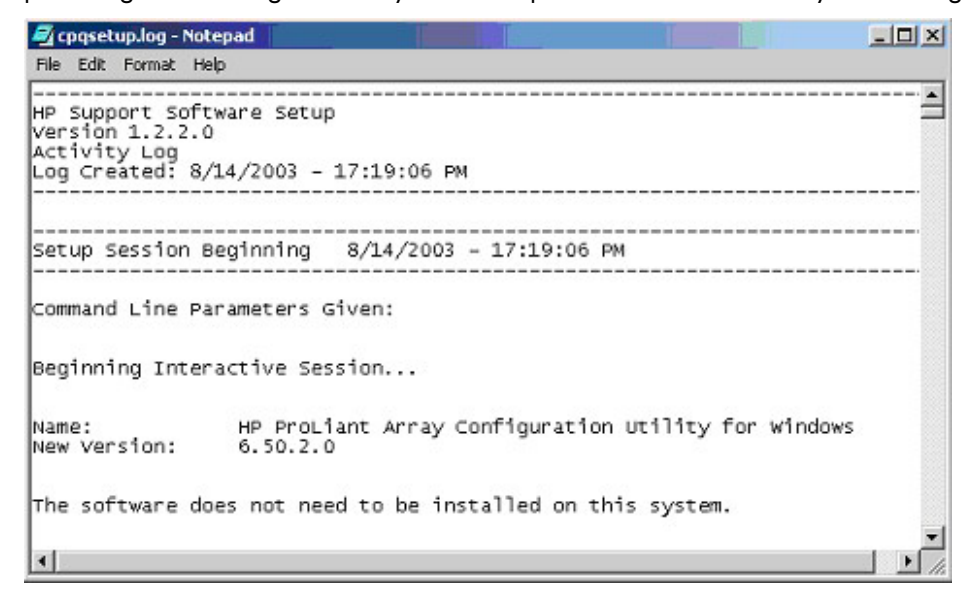

# <span id="page-19-0"></span>Remote Deployment Console Utility for Microsoft Windows

The Remote Deployment Console Utility for Microsoft® Windows® is a command line version of the RDU. The functionality of the command line-based Remote Deployment Console Utility is identical to the graphical RDU but enables unattended scripted deployment. The Remote Deployment Console Utility allows both local and single or multiple remote scripted deployments.

The Remote Deployment Console Utility is located along with the rest of the Support Pack contents on the ProLiant Software Maintenance CD and in the \COMPAQ\CSP\NT subdirectory on the SmartStart CD. The executable file that launches the utility is SETUPC.EXE.

Some components must be configured before being deployed. Use the RDU for Microsoft® Windows® to preconfigure components. For more information, refer to "Component preconfiguration (on page [14\)](#page-13-1)."

For more information about deployment using the Remote Deployment Console Utility, refer to Scenarios 2 and 3 in "Deployment utilities usage scenarios for Windows-based systems (on pag[e 24\)](#page-23-0)."

All installation activity is logged by each component to the CPQSETUP.LOG file on the target system.

### <span id="page-19-1"></span>Command line syntax for the Remote Deployment Console Utility

The general command line syntax for the Remote Deployment Console Utility is:

```
setupc [/?] [/help] [/use-latest] [/t[arget]:computer] [/f[orce]] 
[/r[eboot][:timeout]] [/reboot-always[:timeout]] [/use-
location:fileshare] [/user:username] [/passwd:password] [/override-
existing-connection] [component] [support pack]...
```
If no command line arguments are passed on the command line, the Help information appears.

**NOTE:** All arguments and information enclosed in brackets are optional.

### <span id="page-19-2"></span>Command line arguments for the Remote Deployment Console Utility

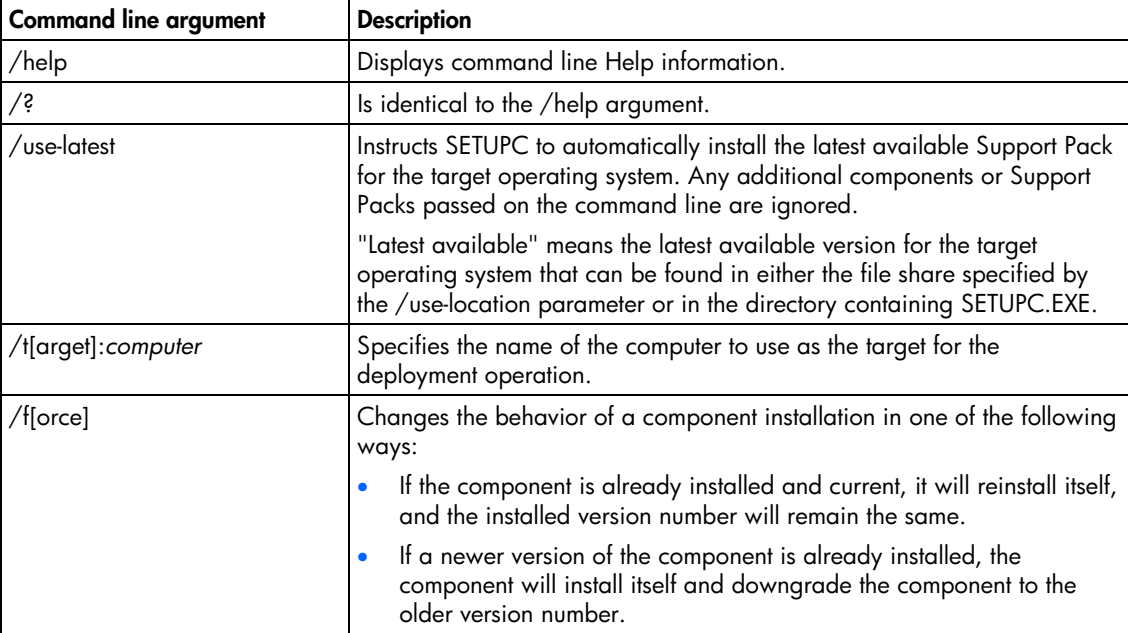

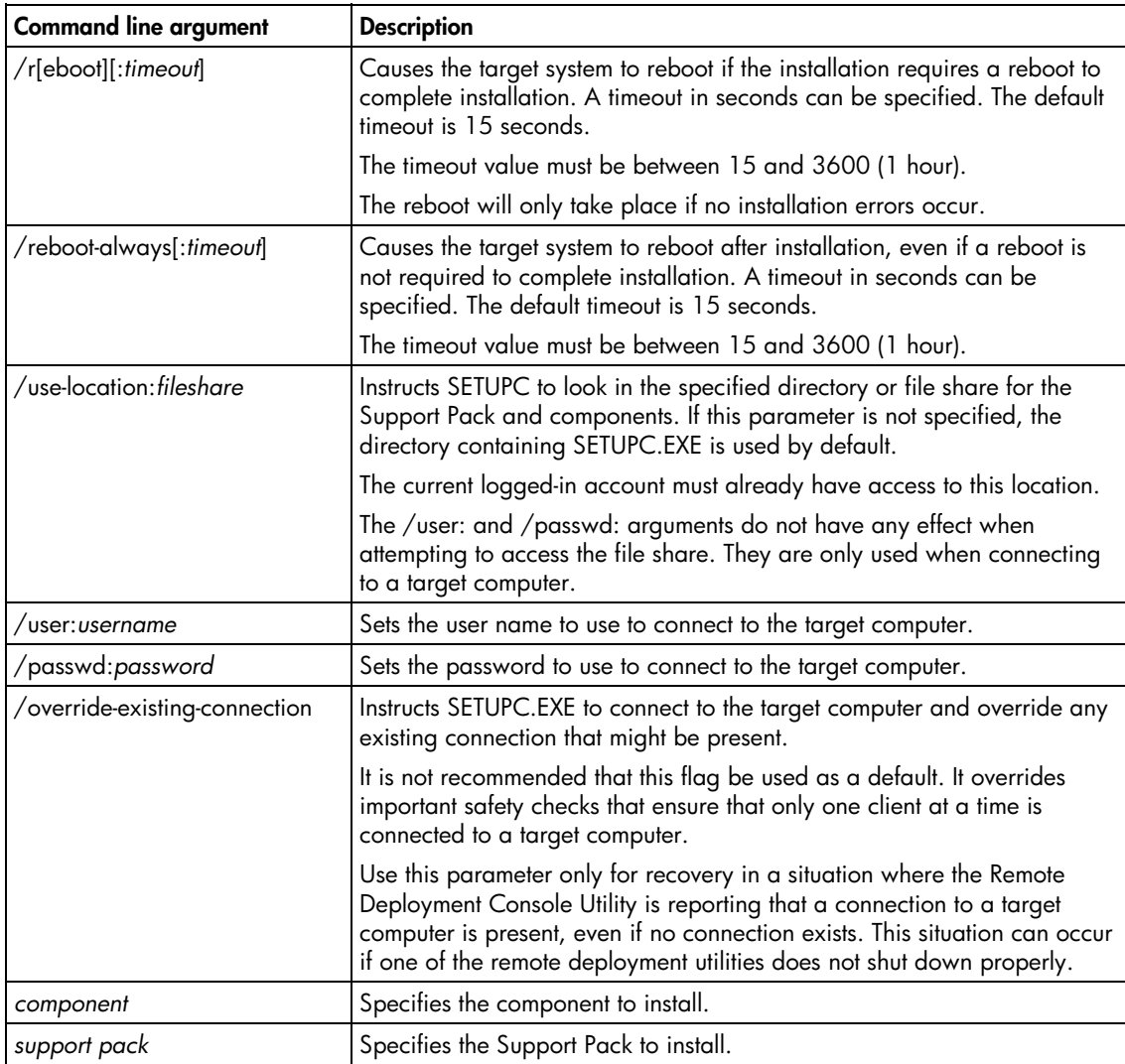

### <span id="page-20-0"></span>Command line examples for the Remote Deployment Console Utility

Although lowercase letters are used in these examples, the Remote Deployment Console Utility is not case sensitive, and either uppercase or lowercase letters can be used. However, the operating system environment variable is case sensitive. For example, %I is not the same as %i.

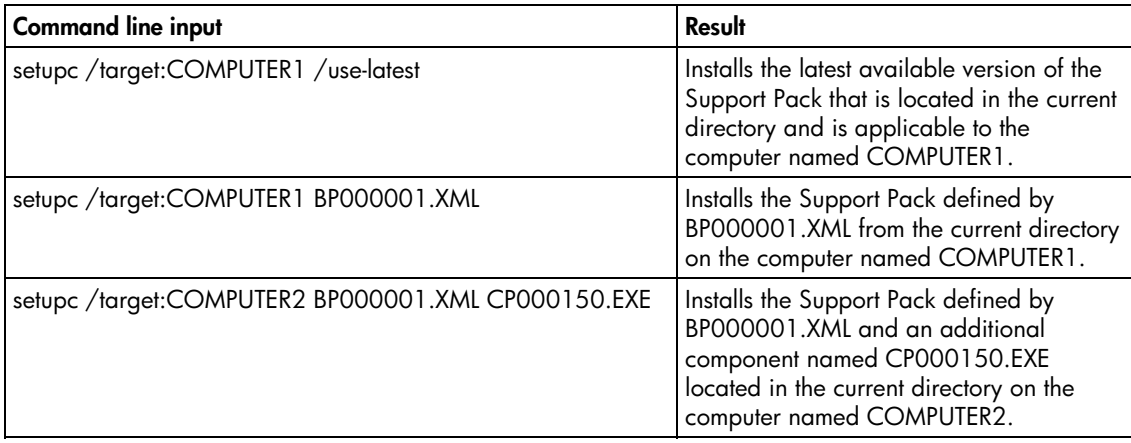

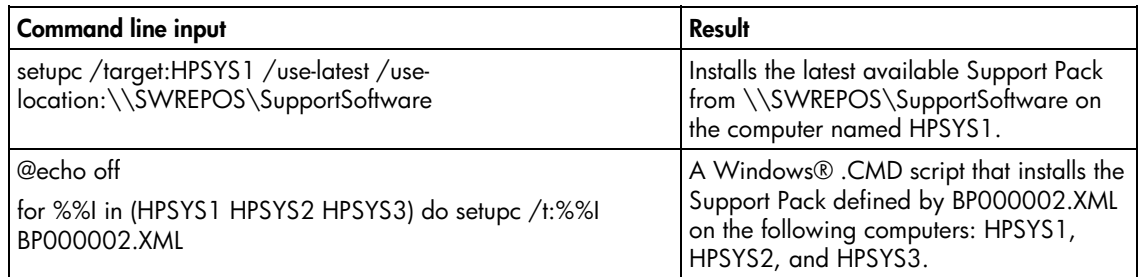

For additional information about the syntax of the FOR ... IN ... DO operating system command, refer to the operating system documentation.

# <span id="page-21-0"></span>Installing single components

In some instances, you might want to install a single component manually, rather than install an entire Support Pack. To install a single component on your local system:

**1.** Double-click the component to be installed (cpxxxxxx.EXE). A screen similar to the following appears.

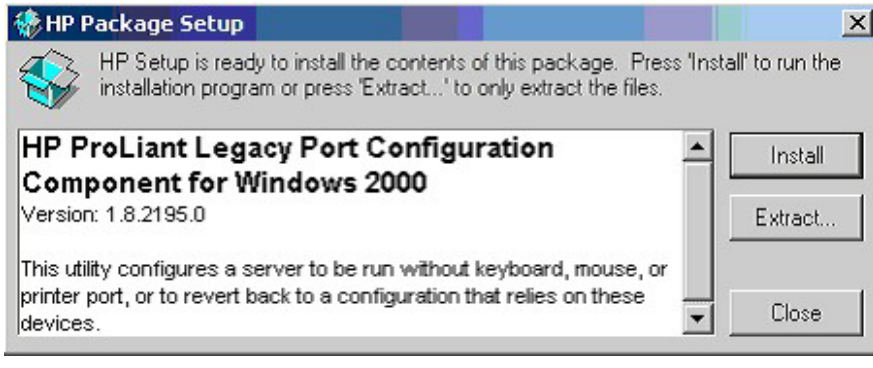

**2.** Click the **Install** button. A screen similar to the following appears.

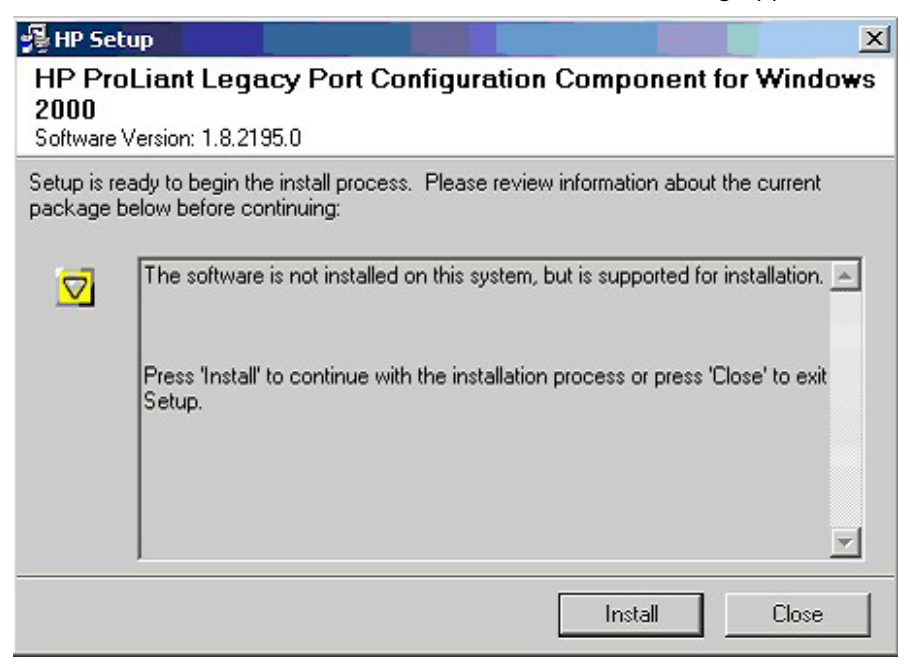

**3.** Click the **Install** button, then follow the instructions on the screen to complete the installation.

### <span id="page-22-0"></span>Command line syntax for single components

The general command line syntax for single-component installation is cpxxxxxx [/h[elp]] [/?] [/s[ilent]] [/f[orce]] [/r[eboot]]

where cpxxxxxx is the file name of the Smart Component; the Xs represent the component number.

**NOTE:** All arguments and information enclosed in brackets are optional.

If no command line arguments are passed on the command line, the component GUI appears.

#### **Command line argument | Description** /h[elp] Displays command line Help information.  $\frac{1}{2}$  Is identical to the /help argument. /s[ilent] Specifies whether the GUI appears. Use this argument when scripting the Smart Components to suppress the GUI. If this argument is omitted from the command line, the GUI appears. /f[orce] When used with the /silent command, installs the component in one of the following ways: If the component is already installed and current, it will be reinstalled, and the installed version number will remain the same. If a newer version of the component is already installed, the component will install itself and downgrade the originally installed component to the older version number. However, some components do not support downgrading and might require that the current version be uninstalled before installing a previous version. If this argument is omitted from the command line, the installation is not forced. /r[eboot] When used with the /silent command, causes the target system to reboot if the installation requires a reboot to complete the installation. If this argument is omitted from the command line, the server must be

### <span id="page-22-1"></span>Command line arguments for single components

### <span id="page-22-2"></span>Command line examples for single components

Although lowercase letters are used in these examples, either uppercase or lowercase letters can be used.

rebooted manually for the installation to take effect.

The reboot will only take place if no installation errors occur.

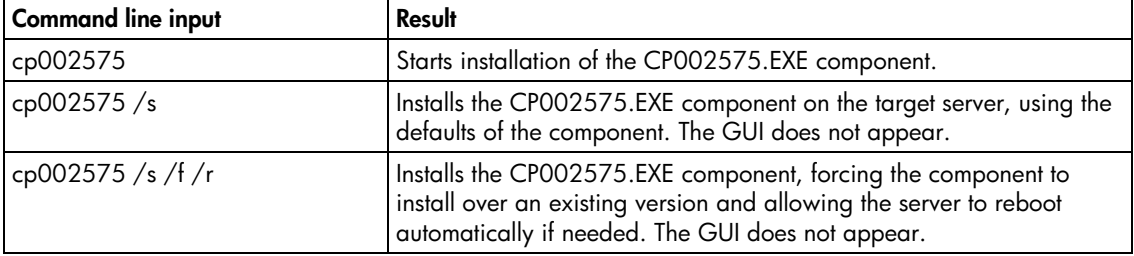

### <span id="page-22-3"></span>Return codes for single components

When each Smart Component has finished running, the component reports a return code to the operating system or the calling application.

These return codes are used to determine the status of the component installation. You can also use return codes in a script to control the execution of the script and determine any branching that is required.

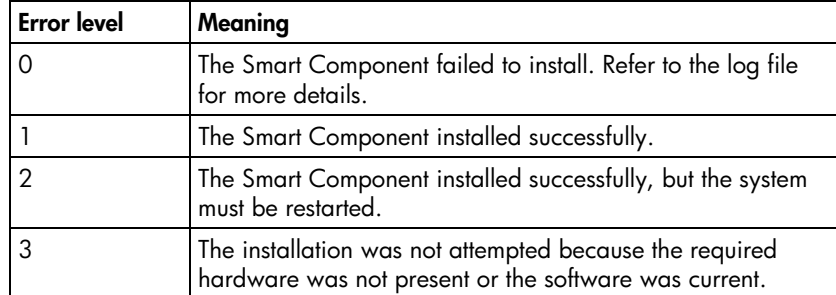

## <span id="page-23-0"></span>Deployment utilities usage scenarios for Windows-based systems

This section discusses deployment scenarios for PSPs and components stored in a centralized, networkbased software repository.

All of the PSP deployment examples described in this guide assume a centralized, network-based software repository. The same deployment principles are applicable to PSP software that is stored locally on the administrative system, target system, SmartStart CD, or Software Maintenance CD.

 **TIP:** To facilitate the use of the PSP deployment utilities, copy the utility files to their own subdirectory on the hard drive of the administrative system.

The following figure illustrates overall PSP and component deployment strategy for Windows®-based systems.

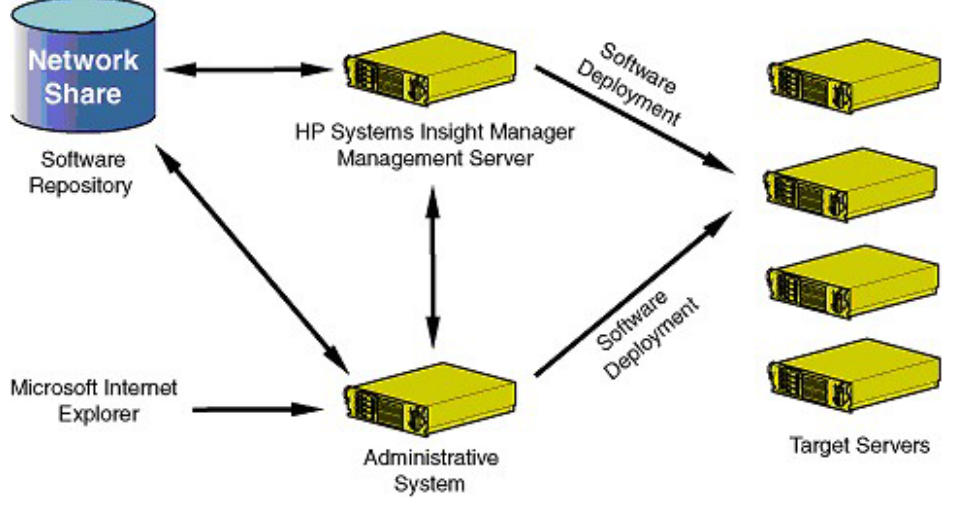

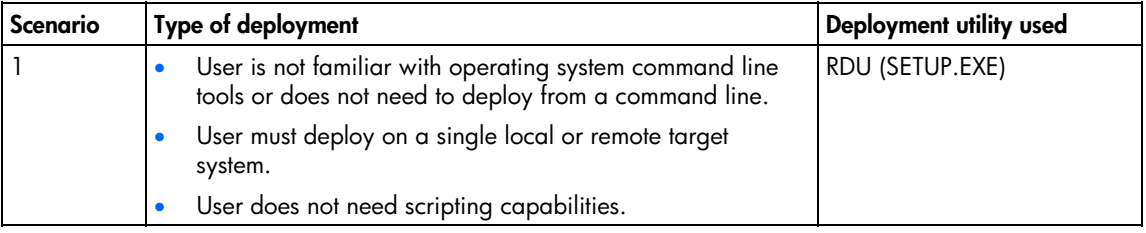

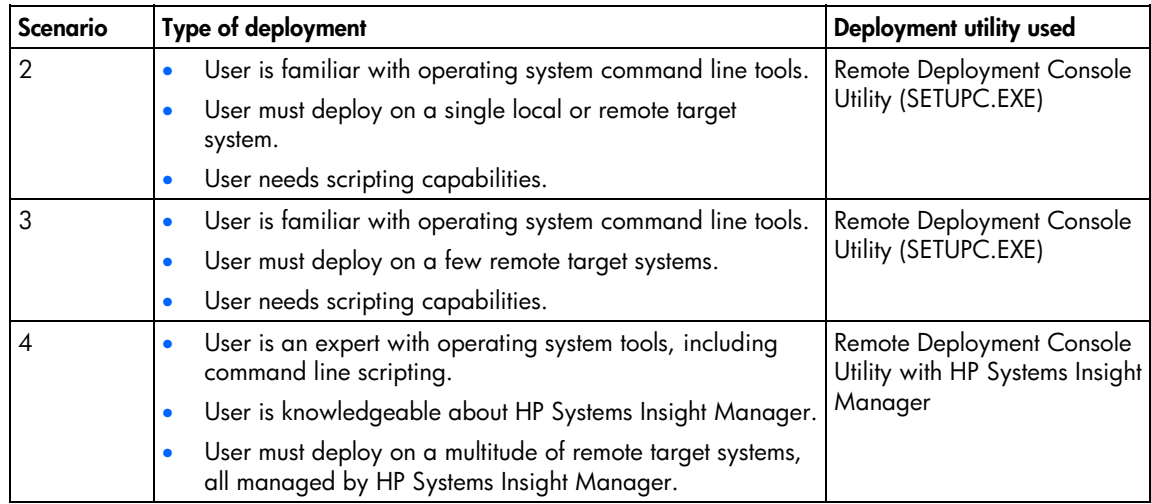

**IMPORTANT:** When using HP Systems Insight Manager in conjunction with the PSP deployment utilities, HP recommends deploying to no more than 100 remote target systems with any given Application Launch task.

For information on using HP Systems Insight Manager with the VCRM and the VCA, refer to the *HP Systems Insight Manager Help Guide* on the HP Systems Insight Manager website ([http://www.hp.com/go/hpsim\)](http://www.hp.com/go/hpsim).

### <span id="page-24-0"></span>Scenario 1: Graphical deployment on a single-target system using the RDU

**IMPORTANT:** Be sure that all components that require configuration are configured before deploying them.

Both the RDU and the Remote Deployment Console Utility can be used to maintain and deploy PSPs and individual components on a local or remote target system. However, the graphical RDU is the easiest utility to use when deploying on a single-target system.

The following figure illustrates the basic, single-target system deployment process using the RDU.

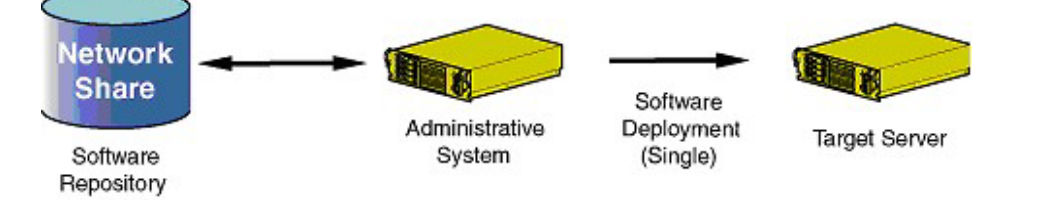

#### When to use Windows PSP deployment scenario 1

Use the PSP deployment scenario described in this section when you:

- Are not familiar with operating system command line tools or do not need to deploy from a command line
- Are deploying PSPs or individual components on a single-target system that is either local or remote
- Do not have a need for scripting

#### Deploying a PSP using Windows PSP deployment scenario 1

To deploy a PSP stored in a centralized, network-based software repository using the graphical RDU:

- **1.** Be sure that all minimum requirements are fulfilled as listed in "Minimum requirements for Windows servers (on page [10\).](#page-9-0)"
- **2.** Be sure that the centralized, network-based software repository can be accessed by the administrative system.
- **3.** Launch the RDU on the administrative system. It does not matter where the utility resides on the host system. However, HP recommends placing the utility in its own subdirectory.

If no PSPs or components are in the same directory as the RDU or if no applicable Support Packs are found, a blank screen similar to the following appears when the utility opens.

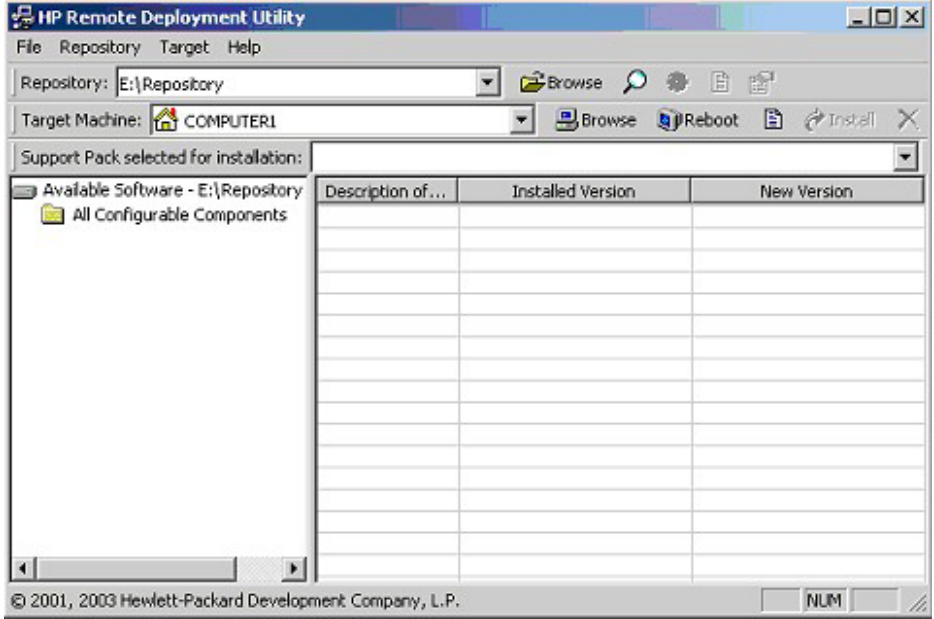

- **4.** Click **Browse** on the Repository toolbar to navigate to the location of the centralized, networkbased software repository.
- **5.** Configure components by right-clicking a component in the repository view tree and selecting **Configure.** Icons next to each component indicate whether the icon must be configured. Refer to "Repository view tree (on page  $12$ )" for descriptions of the icons.
- **6.** Select components to be installed:
	- To install all components in the applicable Support Pack, select a Support Pack from the Support Pack Selected for Installation toolbar. All the components in the Support Pack appear in the target computer list, as shown in the following figure.

**IMPORTANT:** All components that make up a PSP must be present in the same directory as the Support Pack File.

> • To select individual components or categories, drag selected files or folders from the repository view tree and drop them in the target computer list. You can also select a file or folder in the repository view tree, and then press the Insert key to move the file or folder to the target computer list.

• To remove any components that you do not want to install, select them in the target computer list and press the **Delete** key, or click the **Remove selected items chosen for installation** button  $(X)$  on the Target Machine toolbar.

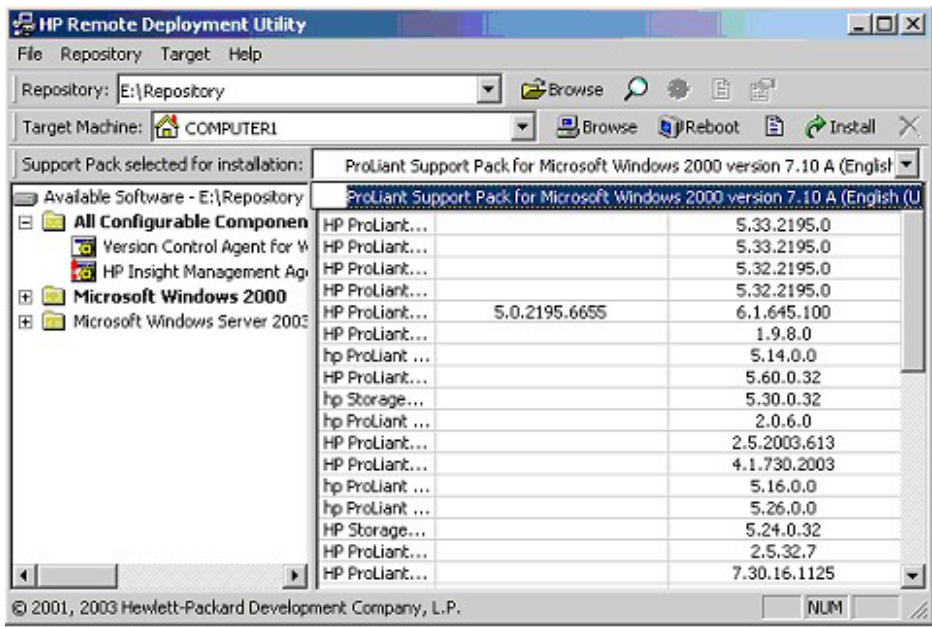

If error text appears under a Support Pack in the repository view tree, as in the following figure, a component referenced in the Support Pack is not available in the software repository.

To correct the situation, obtain the missing component from the HP website, SmartStart CD, or Software Maintenance CD and copy it to the software repository.

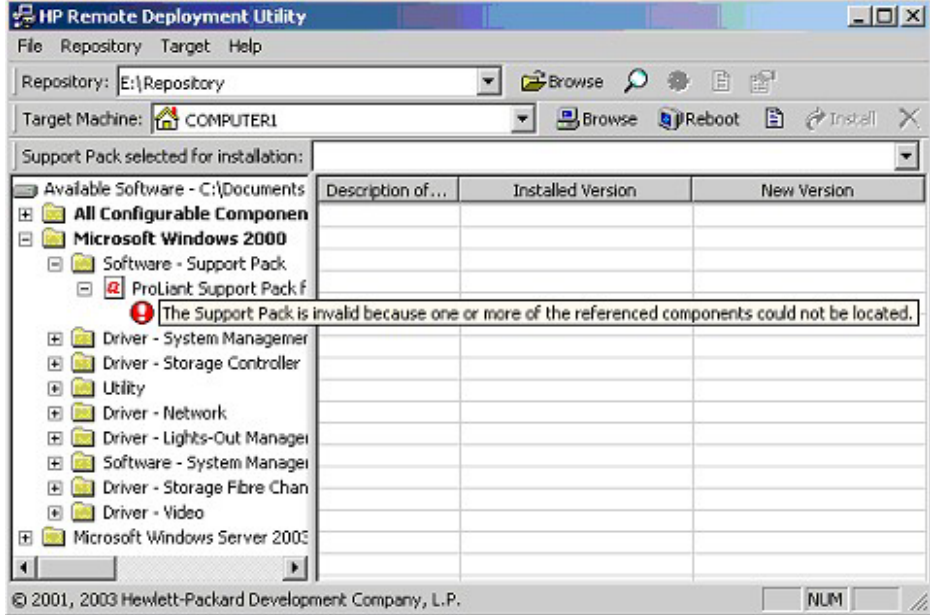

**7.** Select the target machine. By default, the RDU selects the system that launches the utility as the target system.

If the target system is the local administrative system, there is no need to modify the Target Machine field. However, if the target system is a remote system accessible over the network, enter or browse to the name of the network target system in the Target Machine field and press the **Enter** key to connect to the target. You can also click **Target,** and use the Browse for Computer window to

navigate to the system accessible over the network connection. Click **OK** to select the target and return to the RDU main window.

**NOTE:** To assist with entry of the target system name, the RDU maintains a history of servers on which software has been developed. Access this history from the Target Machine list.

> If the user name and password for the target machine do not match those for the machine running the RDU, you are prompted to enter the user name and password for the target machine.

- **8.** Deploy all components displayed in the target computer list by clicking **Install** after the RDU identifies the target system. A progress window tracks the progress of the deployment.
- **9.** Click **Cancel** at any time to stop deployment. There might be a slight delay before the installation is canceled while the RDU finishes the last initiated task.

 **IMPORTANT:** Clicking **Cancel** stops the installation of the PSP at the point when **Cancel** is clicked, so the target server might end up with a partially installed PSP.

**10.** View the installation results. When the deployment process is complete, after deploying the PSP on the target server, the RDU displays an installation confirmation screen.

If one or more components are not installed successfully, a screen similar to the following appears.

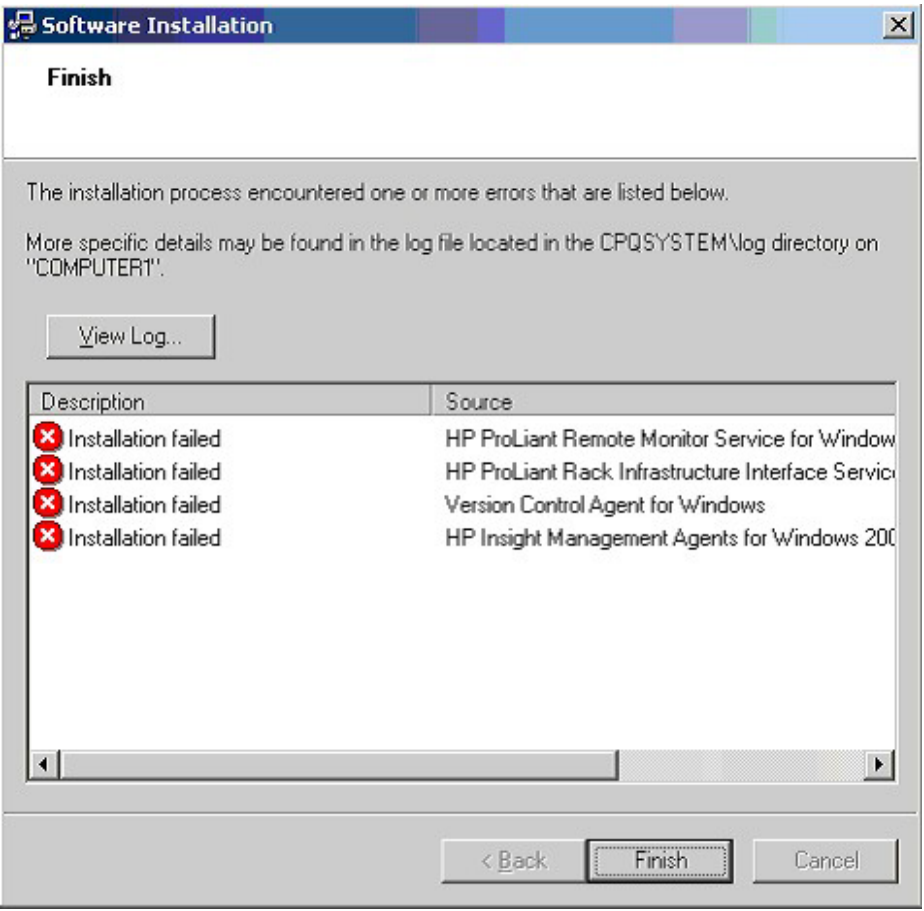

Each component writes installation activity (including errors) to a common installation log file called CPQSETUP.LOG on every target server. To view the installation log file, select **Target** from the menu bar and select **View Installation Log,** or click **View target installation log** on the Target toolbar.

**11.** If necessary, reboot the target server to complete the installation by clicking **Reboot** and confirming when prompted by the system. The deployment is complete.

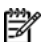

**NOTE:** If the target system is the local administrative system, clicking Reboot causes the system to reboot, and the RDU must be restarted to deploy components or PSPs on another target system.

**12.** Close the Installation Results window to deploy components or PSPs on another target server.

### <span id="page-28-0"></span>Scenario 2: Command line deployment on a single-target system using the Remote Deployment Console Utility

**IMPORTANT:** Be sure that all components that require configuration are configured before deploying them.

**NOTE:** The Remote Deployment Console Utility is designed as a tool that can be scripted with the SmartStart Scripting Toolkit. For information about scripting server deployment, refer to the SmartStart Scripting Toolkit website [\(http://www.hp.com/servers/sstoolkit\)](http://www.hp.com/servers/sstoolkit).

The following figure illustrates the basic, single-target system deployment process using the Remote Deployment Console Utility.

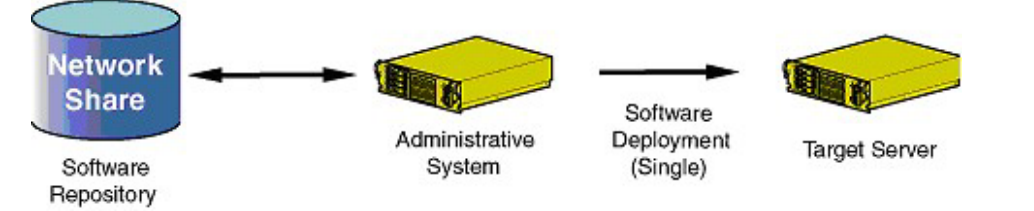

#### When to use Windows PSP deployment scenario 2

Use the PSP deployment scenario described in this section when you:

- Are familiar with operating system command line tools
- Require deployment of PSPs or individual components on a single-target system that is either local or remote
- Have a need for scripting

#### Deploying a PSP using Windows PSP deployment scenario 2

To deploy a PSP stored in a centralized, network-based software repository from a command line prompt on a single-target system:

- **1.** Be sure that all minimum requirements are fulfilled as listed in "Minimum requirements for Windows servers (on page [10\).](#page-9-0)"
- **2.** Be sure that the software repository can be accessed by the administrative system.
- **3.** Map a drive letter to the network-based software repository that contains the PSP files.
- **4.** Preconfigure components using the RDU (SETUP.EXE). For more information, refer to "Component preconfiguration (on page [14\)](#page-13-1)."
- **5.** Launch a command line prompt on the administrative system, and change to the subdirectory containing the Remote Deployment Console Utility.
- **6.** Launch the Remote Deployment Console Utility. For more information, refer to "Remote Deployment Console Utility for Microsoft Windows (on page [20\).](#page-19-0)"

**NOTE:** Command line help for the Remote Deployment Console Utility is accessible by running the SETUPC.EXE file from the command line. A screen displays all possible parameters that the utility accepts.

**7.** Deploy the specified PSP file on the target system by pressing the Enter key.

When the utility deploys a PSP or individual components to the target system, each component writes installation information to the file CPQSETUP.LOG on the target system.

Be sure that the target system is accessible over the network connection and that all files that make up a PSP are present in the same directory. If the target system is not accessible over the network connection, one of the following error messages might appear:

- Unable to connect to the target computer. All available connection methods were attempted with no success. A possible reason is that the operating system of the target computer is not supported.
- Access to the target computer was denied, possibly due to incorrect authentication information or permissions.
- The target computer could not be found. Please check the spelling of the computer name or the network connection and try again.

If installation errors occur, the command line window might display an error message followed by a list of components and the errors that occurred.

**IMPORTANT:** You can stop a command line deployment on a local server at any time by pressing the **Ctrl+C** keys.

When the deployment process ends, control is returned to the command line prompt to run the Remote Deployment Console Utility on the next target server that must be deployed.

**TIP:** You can view the centralized installation log file on the remote target system by connecting to the remote target system over the network with Windows® Explorer and opening the CPQSETUP.LOG file. You can also view the file in a command prompt window on the administrative system by using the TYPE or MORE commands, followed by the network path and name of the remote installation log file.

### <span id="page-29-0"></span>Scenario 3: Command line deployment on multiple-target systems using the Remote Deployment Console Utility

**IMPORTANT:** Be sure that all components that require configuration are configured before deploying them.

**NOTE:** The Remote Deployment Console Utility is designed as a tool that can be scripted with the SmartStart Scripting Toolkit. For information about scripting server deployment, refer to the SmartStart Scripting Toolkit website [\(http://www.hp.com/servers/sstoolkit\)](http://www.hp.com/servers/sstoolkit).

The following figure illustrates the basic, multiple-target system deployment process using the Remote Deployment Console Utility.

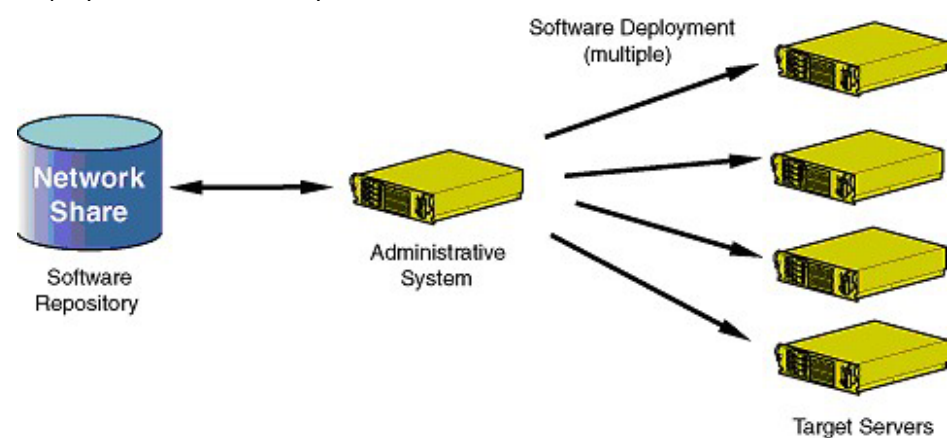

#### When to use Windows PSP deployment scenario 3

Use the PSP deployment scenario described in this section when you:

- Are familiar with operating system command line tools
- Require deployment of PSPs or individual components on a few remote target systems
- Have a need for scripting

#### Deploying a PSP using Windows PSP deployment scenario 3

Deploying software on multiple-target systems with the Remote Deployment Console Utility follows the same basic procedures outlined in "Scenario 2: Command line deployment on a single-target system using the Remote Deployment Console Utility (on pag[e 29\)](#page-28-0)."

**IMPORTANT:** If multiple-target server deployment requirements are for very high volumes, refer to "Scenario 4: Command line deployment on multiple-target systems managed by HP Systems Insight Manager (on pag[e 31\)](#page-30-0)." Using the Remote Deployment Console Utility from the command line to deploy to multiple-target servers is recommended only for a few target servers.

To deploy a PSP stored in a centralized, network-based software repository from a command line prompt on multiple-target servers:

- **1.** Follow steps 1 through 5 in "Scenario 2: Command line deployment on a single-target system using the Remote Deployment Console Utility (on pag[e 29\)](#page-28-0)."
- **2.** Launch the Remote Deployment Console Utility, using command line parameters to specify each of the target systems. For more information, refer to "Remote Deployment Console Utility for Microsoft Windows (on pag[e 20\)](#page-19-0)."

**IMPORTANT:** The target systems must be accessible over the network connection, and the account that is running the Remote Deployment Console Utility must have administrative access to the target system.

**NOTE:** Command line help for the Remote Deployment Console Utility is accessible by running the SETUPC.EXE file from the command line. A screen displays all possible parameters that the utility accepts.

**3.** Complete the deployment. Refer to step 7 in "Scenario 2: Command line deployment on a singletarget system using the Remote Deployment Console Utility (on pag[e 29\)](#page-28-0)," for the remainder of the deployment process and any error messages that might appear.

 **TIP:** Although each component that is run will write installation information to the installation log file CPQSETUP.LOG on the target system, you can redirect screen output to text files that are local to the administrative system. This capability provides convenient local access to multiple-target server deployment information from one location. Refer to the operating system documentation for more information about output redirection.

### <span id="page-30-0"></span>Scenario 4: Command line deployment on multiple-target systems managed by HP Systems Insight Manager

**IMPORTANT:** Be sure that all components that require configuration are configured before deploying them.

For initial PSP deployment on multiple-target systems managed by HP Systems Insight Manager, use the Remote Deployment Console Utility. As in the previous scenarios, HP recommends that all deployments be performed from a centralized, network-based software repository.

**IMPORTANT:** When using HP Systems Insight Manager in conjunction with the PSP deployment utilities, HP recommends deploying to no more than 100 remote target systems with any given Application Launch task.

After initial PSP deployment, HP recommends that you use the software deployment support in HP Systems Insight Manager.

The following figure illustrates the basic, multiple-target system deployment process using HP Systems Insight Manager and the Remote Deployment Console Utility.

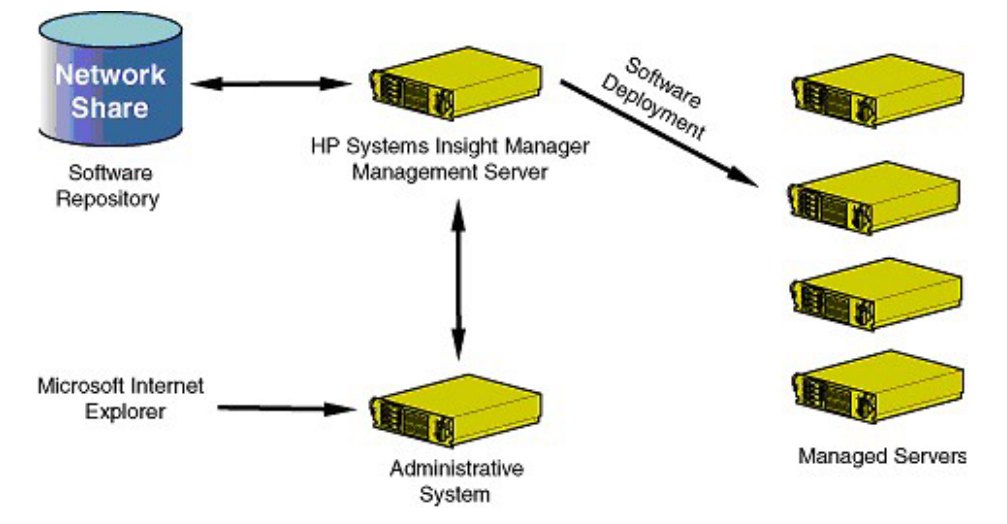

#### When to use Windows PSP deployment scenario 4

Use the PSP deployment scenario described in this section when you are:

- Knowledgeable about operating system tools, including command line scripting
- Knowledgeable about HP Systems Insight Manager
- Deploying PSPs or individual components on many remote target systems that are all managed by HP Systems Insight Manager

#### Deploying a PSP using Windows PSP deployment scenario 4

For information on using HP Systems Insight Manager with the VCRM and the VCA, refer to:

- The *HP Systems Insight Manager Help Guide* on the HP Systems Insight Manager website [\(http://www.hp.com/go/hpsim\)](http://www.hp.com/go/hpsim)
- The Version Control User Guide on the HP System Management website [\(http://h18013.www1.hp.com/products/servers/management/agents/documentation.html\)](http://h18013.www1.hp.com/products/servers/management/agents/documentation.html)

For detailed information about using HP Systems Insight Manager, refer to the *HP Systems Insight Manager Installation and User Guide* available on the Management CD, in every HP Systems Insight Manager download from the Web, or on the HP Systems Insight Manager website ([http://www.hp.com/go/hpsim\)](http://www.hp.com/go/hpsim).

Alternatively, click **Help** in HP Systems Insight Manager.

# <span id="page-32-0"></span>Deploying PSPs in Novell NetWare

#### In this section

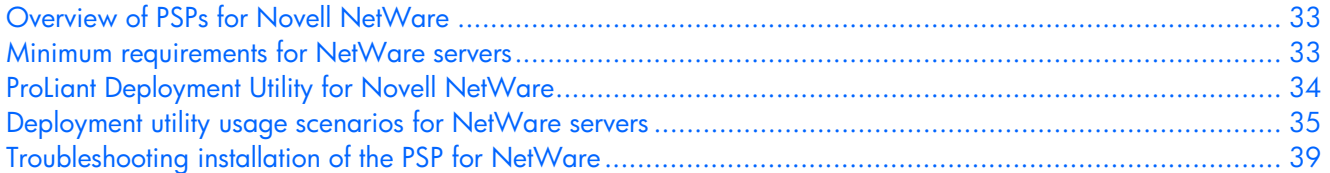

## <span id="page-32-1"></span>Overview of PSPs for Novell NetWare

This chapter discusses how to use PSPs for Novell NetWare. HP provides the ProLiant Deployment Utility for Novell NetWare for deploying the PSPs for NetWare.

Several usage scenarios are provided as examples at the end of this chapter.

PSPs are operating system-specific bundles of HP server support software. Each PSP includes multiple selfinstallable components known as Smart Components (optimized drivers, management agents, utilities, and ROMs). This PSP design improves and simplifies operating system integration, flexibility, and system configuration.

## <span id="page-32-2"></span>Minimum requirements for NetWare servers

**IMPORTANT:** Before deploying software updates on a target system, be sure that a recent backup of the target system is available in the event the deployment procedure fails.

The PSP is currently shipped in a single bundle that supports NetWare 5.1, 6.0, and 6.5. The bundle installs the appropriate software for the installed version of NetWare. The PSPs have the following minimum requirements:

- NetWare 5.1—base installation. However, Support Pack 8 or later is recommended.
- NetWare 6.0—base installation. However, Support Pack 5 or later is recommended.
- NetWare 6.5—base installation. However, Support Pack 3 or later is recommended.

The PSP is designed for use after the operating system installation to update drivers and install HP utilities (such as Power Management and Health) and agents (Foundation, Server, NIC, and Storage).

**IMPORTANT:** Although the PSP cannot be used during initial NetWare red-box installation, HP provides the necessary drivers for red-box installation on the SmartStart CD in the \compaq\drivers\*os\_version*  directory in flat file format, where *os\_version* is nw5, nw6, or nw65. Functionality to create driver diskettes needed for red-box installations is available from the Windows® and Linux "autoruns" on the SmartStart CD. Support for red-box installations can also be accomplished by copying the contents of the directory from the SmartStart CD in to the C:\NWUPDATE directory on the server after the hard drive has had a DOS partition defined and formatted but before NetWare driver detection.

After the installation is complete, use the PSP to complete the server configuration.

# <span id="page-33-0"></span>ProLiant Deployment Utility for Novell NetWare

HP has developed the ProLiant Deployment Utility for Novell NetWare to provide enhanced PSP deployment capabilities. Using a console interface, the utility enables you to deploy and maintain PSP software on a local server.

The Deployment Utility for Novell NetWare is available with PSPs for Novell NetWare at the software and drivers website [\(http://www.hp.com/servers/swdrivers\)](http://www.hp.com/servers/swdrivers).

The utility has two modes of operation:

- **User interface mode**—Provides a NUT-based graphical interface to guide the installation of a PSP or a subset of components in the PSP
- **Command line mode**—Enables non-graphical command line installation of a PSP or individual components

When the user interface mode of the Deployment Utility for Novell NetWare is launched, a main control window appears. The window provides details about the content of the PSP, including old and new version numbers and descriptions for each component in the PSP.

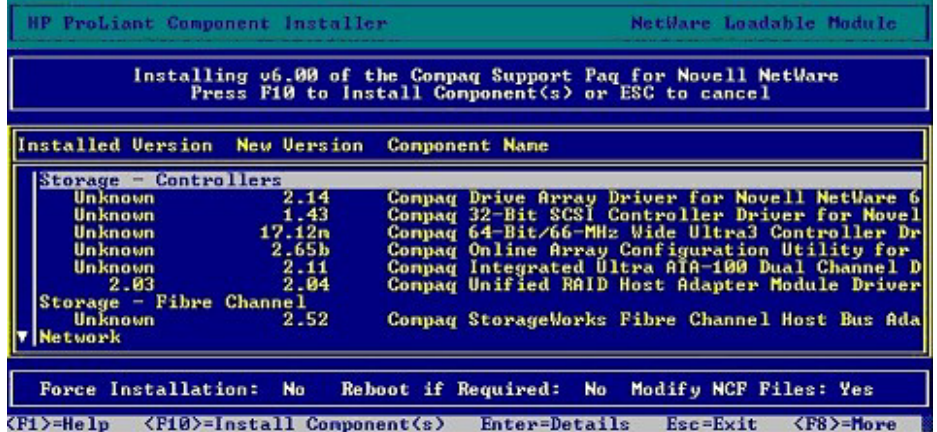

After deploying the PSP on the target server, the Deployment Utility for Novell NetWare displays comprehensive installation results, listing the components that were successfully installed, components that were not needed for the target system, and any installation failures.

Each component writes installation activity (including errors) to a common installation log file called CPQLOG.LOG, which is located in the SYS:\ETC\ subdirectory. Information regarding subsequent installation activity is appended to the same log file, providing a chronological history of all component installation activity on the target server. The following figure shows a sample installation log file.

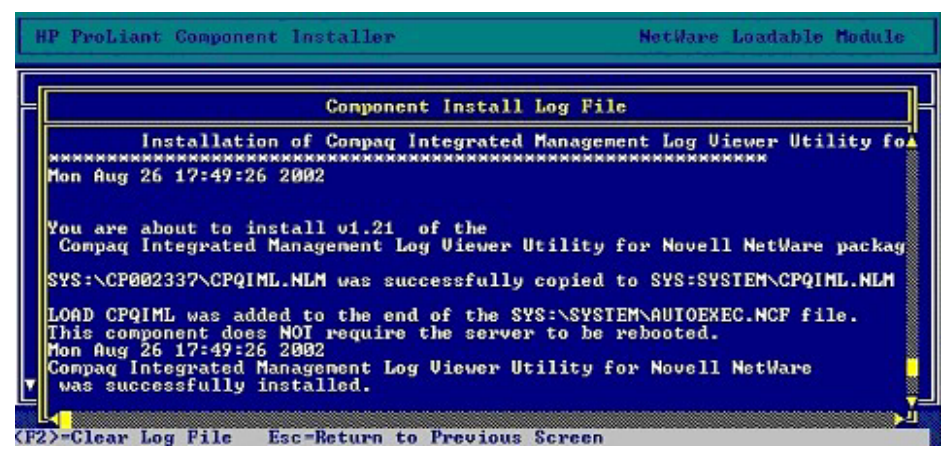

# <span id="page-34-0"></span>Deployment utility usage scenarios for NetWare servers

The ProLiant Deployment Utility for Novell NetWare is a software maintenance tool used to deploy PSPs and individual components on NetWare servers.

The overall PSP and component deployment strategy is consistent throughout all deployment scenarios on NetWare servers, as shown in the following figure. The software must be copied to the NetWare target server from either an administrative workstation or another server before it is deployed.

 **TIP:** To facilitate the use of the PSP deployment utilities, copy the utility files to their own subdirectory on the hard drive of the administrative system.

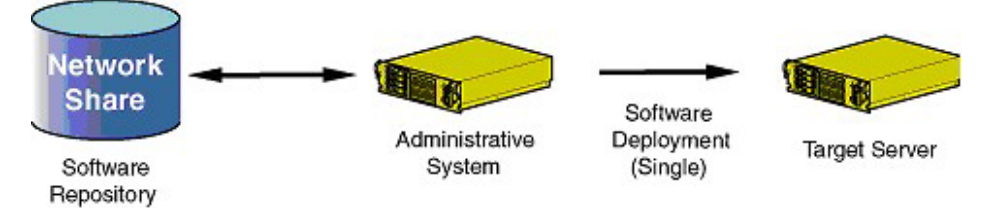

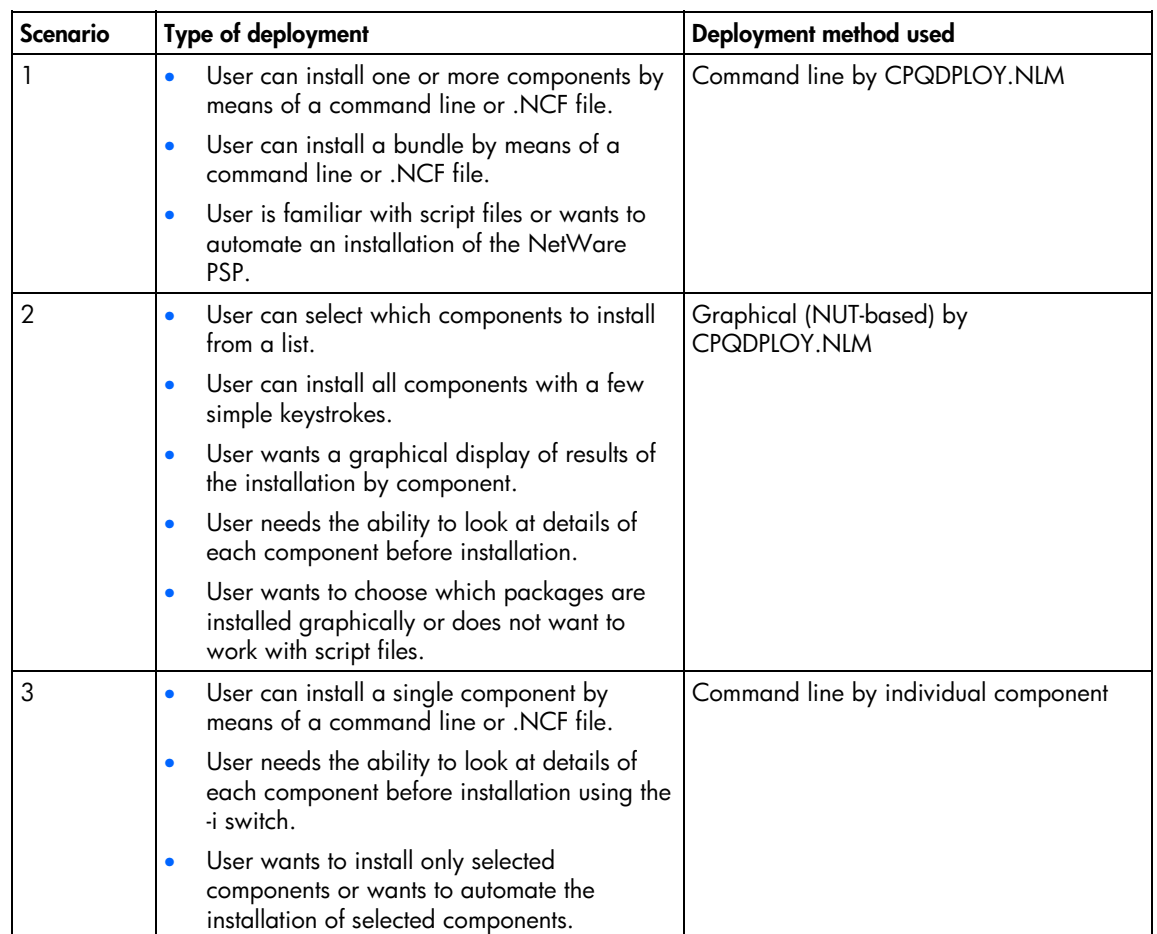

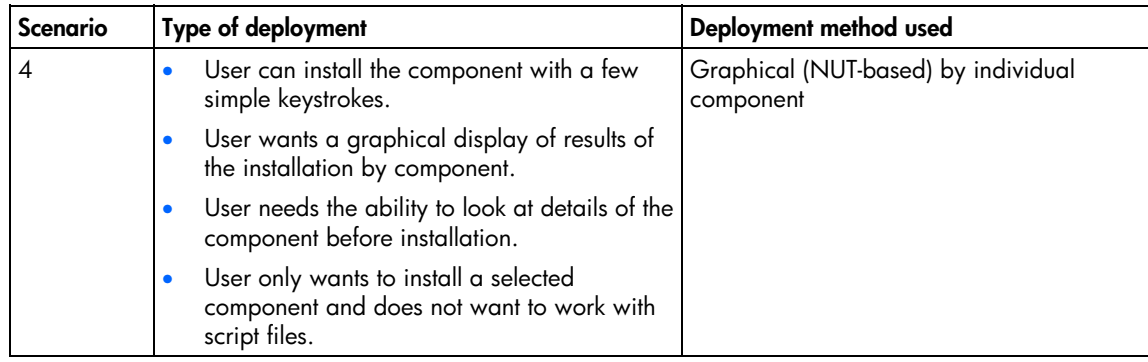

### <span id="page-35-0"></span>Command line parameters for the ProLiant Deployment Utility for Novell NetWare

This section explains the command line parameters used in the usage scenarios. Parameters can be entered in uppercase or lowercase, with either a slash (/) or dash (-) preceding them. For example, -h, help, /h, or /help can be used. The order of parameters is not important.

#### Command line syntax for the ProLiant Deployment Utility for Novell NetWare

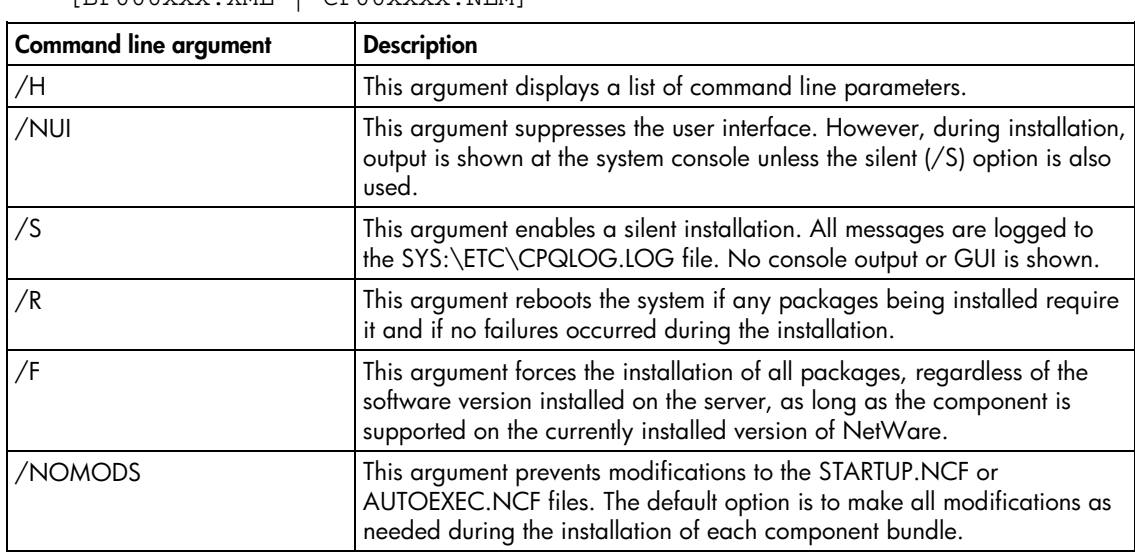

<*VOLUME*:\*PATH*\>CPQDPLOY [/H | /?] [/NUI] [/S] [/R] [/F] [/NOMODS] [BP000xxx.XML | CP00xxxx.NLM]

#### Command line syntax for individual NetWare component installation

<*VOLUME*:\*PATH*\>CP00XXXX [/H | /?] [/NUI] [/S | /F] [/I] [/G] [/R] [/x*VOL*:\*PATH*] [/NOMODS] [/b*VOL*:\*PATH*]

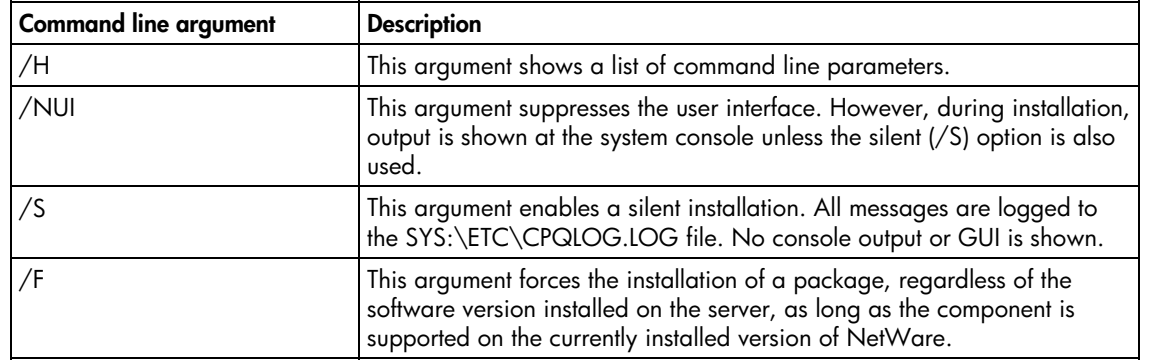
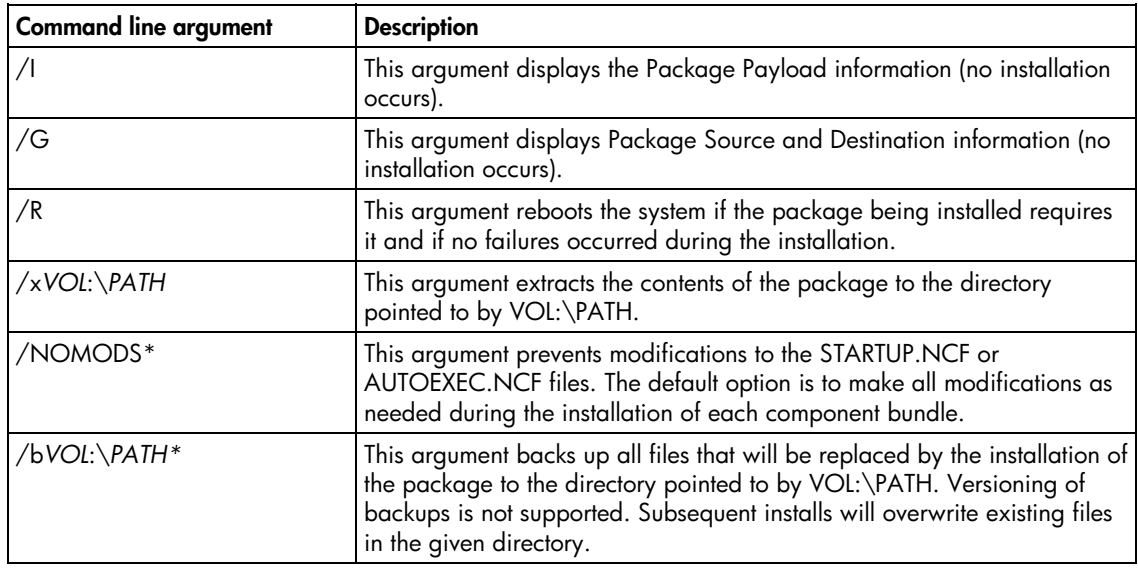

\*Not supported by HP Agents and the Survey Utility components

**NOTE:** For /xVOL:\PATH and /bVOL:\PATH, there is no space between the x or b and the path. If Vol:\Path does not exist, an attempt is made to create the path. An invalid volume or path will be ignored, and the extraction will be terminated.

## Command line examples for the ProLiant Deployment Utility for Novell NetWare

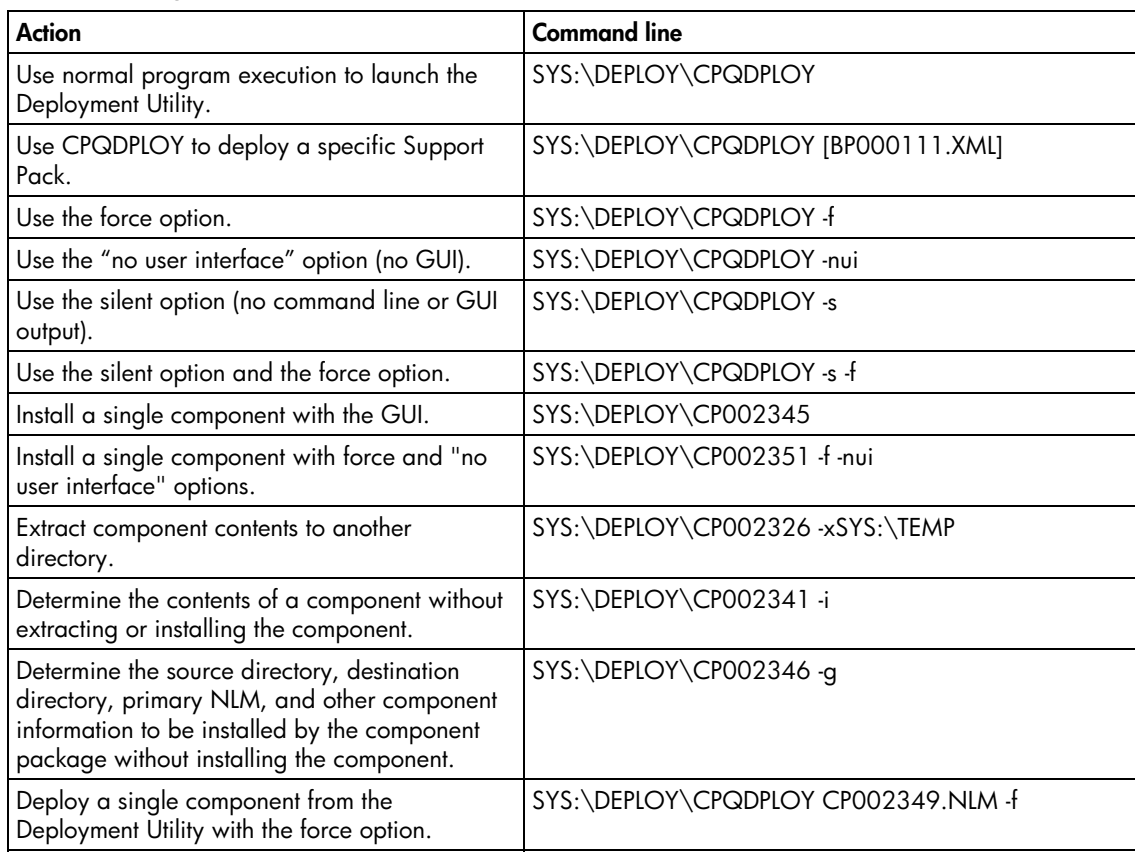

In the following examples, the PSP has been copied to the SYS:\DEPLOY directory.

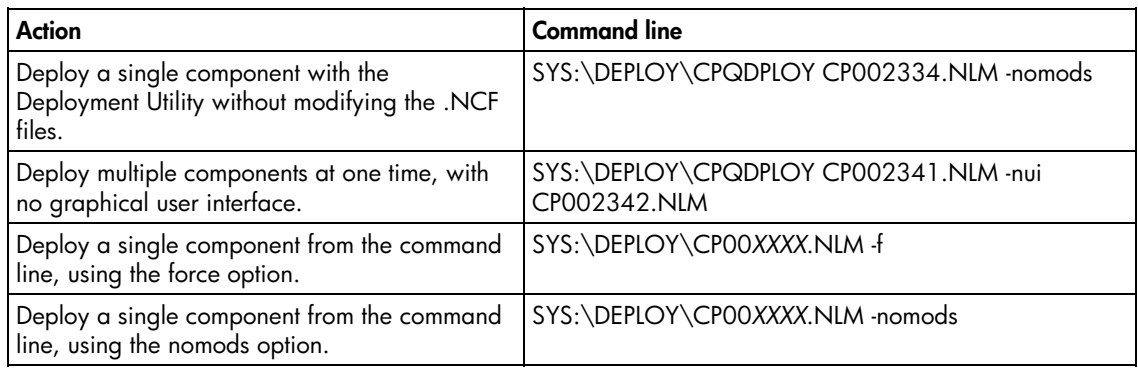

A Support Pack and an individual component cannot be passed as parameters to CPQDPLOY at the same time. Separate calls to CPQDPLOY must be made in this instance.

#### Invalid example:

```
SYS:\DEPLOY\CPQDPLOY CP002345.NLM BP000111.XML
```
Valid example:

SYS:\DEPLOY\CPQDPLOY BP000111.XML SYS:\DEPLOY\CPQDPLOY CP002345.NLM

## Return codes for the ProLiant Deployment Utility for Novell NetWare

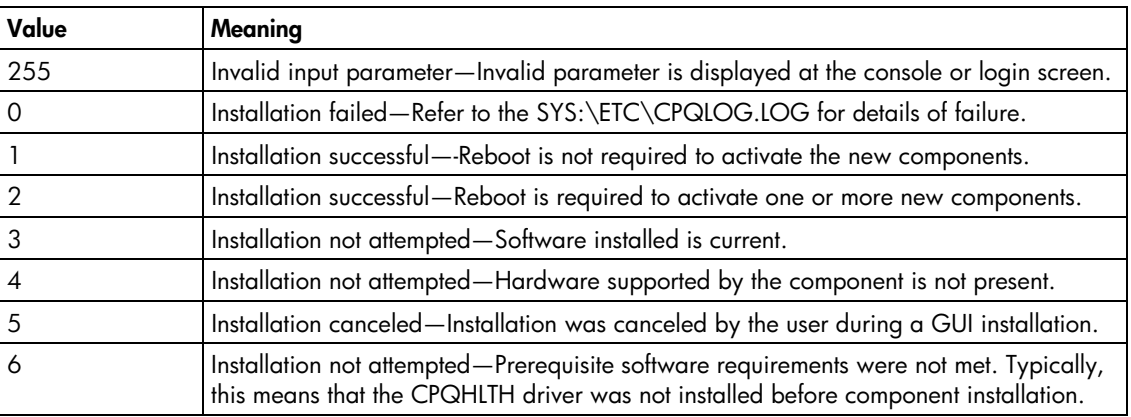

## Scenario 1: Command line deployment using CPQDPLOY.NLM

Command line installation using CPQDPLOY.NLM is achieved by passing as arguments either a Support Pack file name or component file name to install along with either the -s or -nui switches. A Support Pack file name has the format BP00*XXXX*.XML. If the XML file is not in the start directory, CPQDPLOY.NLM prompts you for a path to a valid Support Pack XML file, attempts to use a Support Pack file if only one exists in the start directory, or provides a list of supported Support Packs if more than one is found in the start directory.

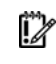

**IMPORTANT:** If the -s or -nui switches are used and a valid Support Pack XML file is not found or more than one valid Support Pack XML file is found, the installation will fail.

A component file name has the format CP0*XXXXX*.NLM. CPQDPLOY.NLM can install one Support Pack or multiple components at a time. A Support Pack is an HP tested collection of component packages that includes device drivers, utilities, and agents. Regardless of the command line option passed, information about the success or failure of the installation is logged in the SYS:\ETC\CPQLOG.LOG file.

## <span id="page-38-0"></span>Scenario 2: Graphical deployment using CPQDPLOY.NLM

Graphical (NUT-based) installation using CPQDPLOY.NLM is done by omitting the -s and -nui parameters in CPQDPLOY.NLM. You can pass the name of the Support Pack XML file or component that you want installed. The deployment selection screen shows you the currently installed version of the software (if found), the version of the software selected for installation, and a description of the software. The following table lists the keystrokes that are available on the graphical screen.

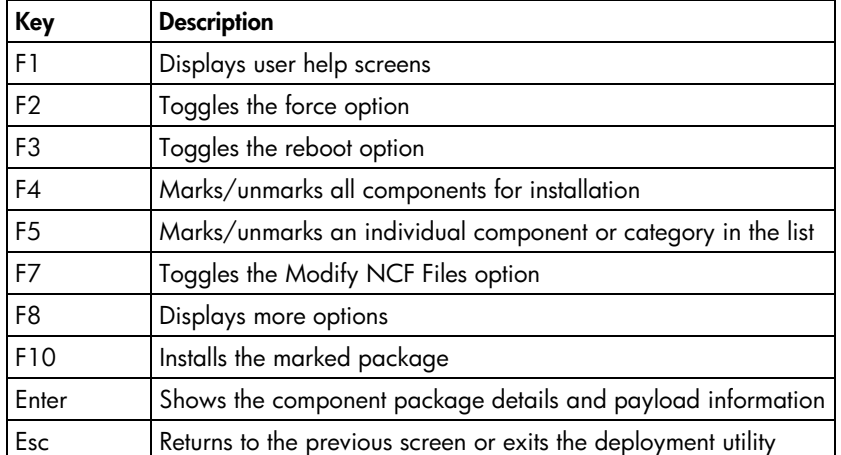

After the installation is complete, an installation status screen appears showing the results of the installation. From this screen, you can press the **F3** key to view the SYS:\ETC\CPQLOG.LOG file or highlight a component and press the **Enter** key to view additional details of the installation. Pressing the **Esc** key exits the component installer.

## Scenario 3: Command line deployment of an individual component

Command line installation of an individual component can be done by entering the LOAD command (optional), the full path name, the name of the component package (such as CP002345) to install, and either the -nui or -s switches. An individual component package file name is of the format CP0*XXXXX*.NLM. Regardless of the command line option passed, information about the success or failure of the installation is logged in the SYS:\ETC\CPQLOG.LOG file.

## Scenario 4: Graphical deployment of an individual component

Graphical (NUT-based) installation of an individual component is done by omitting the -s or -nui parameters from the command line used to install an individual component package. The deployment selection screen shows you the currently installed version of the component package (if found), the version of the component package selected for installation, and a description of the component package. Refer to "Scenario 2: Graphical deployment using CPQDPLOY.NLM (on pag[e 39\)](#page-38-0)" for the keystrokes that are available on the graphical screen.

After the installation is complete, a component installation status screen appears, showing the results of the installation. Pressing the **Esc** key terminates the component installer.

## Troubleshooting installation of the PSP for NetWare

The following issues might be encountered with the NetWare PSPs. The issues are in bold and their resolutions follow.

• **I used the /r flag to reboot the server, and one of the packages installed required a reboot, but the server did not reboot. What is happening?**

If any of the packages chosen for installation fails the installation, a reboot will not occur. This enables the administrator to examine a server to determine and resolve a software installation failure before activating any changes.

#### • **When I examine the package contents, the version of the driver in the package is newer than what I have on my server. However, one of the support files is older than the version that is contained in the package. What happens during installation?**

The key file version within each package is checked before the file is installed on the server. If the key file is newer than the file on the server, then the version in the package will be installed. Otherwise, the version currently installed on the server is retained, and the package is not installed.

If the /force flag is used, then no version checking is done. All files in the package will be installed, even if one of the files on the server is newer than the one in the package.

#### • **When I install a driver and then run the installation utility a second time before rebooting the server, the version shown in the installation utility does not match the version loaded from the MODULES console command.**

After an installation has occurred, the installation utility will check against the installed version on the fixed disk. Even if the version loaded is different, the version compared against it for installations is the version on the physical media.

#### • **When I perform a command line install and pass the /r parameter, the server does not reboot.**

This usually occurs because the version of the software to be installed is the same or older than the version installed on the server, or a failure occurred during the installation (a prerequisite was not met). Check the SYS:\ETC\CPQLOG.LOG file to determine the cause of the failure.

### • **During installation, I get the following error message:**

**Unable to read xxx from an XML file.**

This condition is usually caused by a corrupted package, which can occur during download. If a package XML file cannot be parsed correctly, the installation of that package will terminate with an error. To resolve this issue, try downloading the package again at the HP software and drivers website [\(http://www.hp.com/servers/swdrivers\)](http://www.hp.com/servers/swdrivers).

#### • **When I try to install the PSP, I get the following error message:**

**The software in this package is not intended for this version of NetWare.**

The package you have chosen to install might not be intended for the version of NetWare that is currently installed on the server.

#### • **When I start CPQDPLOY.NLM, I get a prompt asking me to enter a path to a supported Support Pack XML file.**

This prompt is caused by having CPQDPLOY.NLM in a directory without a valid Support Pack XML file. A valid Support Pack XML file is of the format BP000XXX.XML and must support the installed version of NetWare on the target system. CPQDPLOY.NLM might be in a directory with a Support Pack file, but if the Support Pack file does not provide support for the currently installed version of NetWare, you will be prompted to enter a path to a valid Support Pack XML file. Press the **F1** key to view an example of a valid path.

If you are prompted for a path to an XML file, the new path will be used as the default for locating components.

**IMPORTANT:** All components that make up a PSP must be present in the same directory as the Support Pack File.

# Deploying PSPs in Linux

## In this section

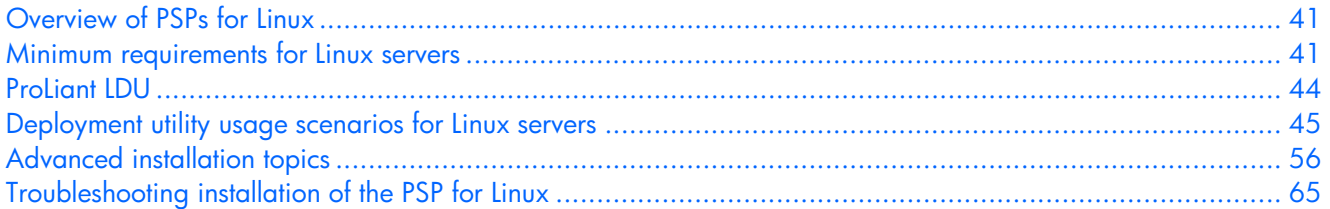

## <span id="page-40-0"></span>Overview of PSPs for Linux

This chapter discusses how to use the PSPs for Linux, also known as LSPs. HP provides the HP ProLiant LDU for deploying the PSPs for Linux.

PSPs are operating system-specific bundles of HP server support software. Each PSP includes multiple installable components known as Smart Components (optimized drivers, management agents, and utilities). This PSP design improves and simplifies operating system integration, flexibility, and system configuration.

Separate PSPs are currently shipped for each supported distribution and version of Linux. Each PSP includes the software appropriate for its supported distribution and version of Linux. The LSPs support 32 bit and x86-64-based installations on both AMD- and Intel®-based servers. The LDU installer deploys only software that supports the detected hardware architecture.

Beginning with PSP 7.40, Linux Smart Components are included in the PSP. A Linux Smart Component consists of an rpm, an xml file, and an optional txt file.

## <span id="page-40-1"></span>Minimum requirements for Linux servers

**IMPORTANT:** Before deploying software updates on a target system, be sure that a recent backup of the target system is available in the event the deployment procedure fails.

PSP installation has the following minimum requirements:

- glibc 2.2.4-26 or later
- gawk 3.1.0-3 or later
- sed 3.02-10 or later
- pciutils-2.1.8-25.i386.rpm or later

The following RPMs are also required:

- On Red Hat-based servers:
	- rpm 4.0.4 or later
	- rpm-build 4.0.4 or later
	- rpm-devel 4.0.4 or later
- On SUSE LINUX servers:

• rpm 3.0.6 or later

In addition, components that are compiled from source code, such as NIC drivers, require the presence of the following build tools:

- gcc-2.96-108.1 or later
- cpp-2.96-108.1 or later
- binutils-2.11.90.0.8 or later
- glibc-devel-2.2.4-26 or later
- kernel-headers-<*version*> (the version number depends on which kernel is used)

To install using the GUI option, you also need the following RPMs:

- gtk+ -1.2.10-11 or later
- gtk- engines -0.11-3 or later

To support many of the HP value-add software deliverables included in the Linux PSP, you must install platform-specific compatibility libraries.

- For Red Hat Linux Enterprise Linux 3 x86-based servers, install the following compatibility libraries:
	- compat-libstdc++-7.3-2.96.122.i386 or later
	- glut-3.7-12.i386 or later
	- compat-db-4.0.14-5.i386 or later
	- net-snmp-5.0.9-2.30E.6.i386 or later
	- net-snmp-utils-5.0.9-2.30E.6.i386 or later
- For Red Hat Linux Enterprise Linux 3 AMD64/EM64T-based servers, install the following compatibility libraries:
	- compat-libstdc++-7.3-2.96.128.i386 or later
	- glut-3.7-12.i386 or later
	- compat-db-4.0.14-5.x86\_64 or later
	- net-snmp-5.0.9-2.30E.6.x86\_64 or later
	- net-snmp-utils-5.0.9-2.30E.6.x86\_64 or later
- For Red Hat Linux Enterprise Linux 4 x86-based servers, install the following compatibility libraries:
	- glib-1.2.10-15.i386 or later
	- compat-db-4.1.25-9.i386 or later
	- ncurses-5.4-13.i386 or later
	- libgcc-3.4.3-9.EL4.i386 or later
	- compat-gcc-32-3.2.3-47.3.i386 or later
	- compat-libstdc++-296-2.96-132.7.2.i386 or later
	- compat-libstdc++-33-3.2.3-47.3.i386 or later
	- compat-gcc-32-c++-3.2.3-47.3.i386 or later
	- lm\_sensors-2.8.7-2.i386 or later
	- net-snmp-libs-5.1.2-11.i386 or later
	- net-snmp-5.1.2-11.i386 or later
- For Red Hat Linux Enterprise Linux 4 AMD64/EM64T-based servers, install the following compatibility libraries:
	- glib-1.2.10-15.i386 or later
	- compat-db-4.1.25-9.x86\_64 or later
- ncurses-5.4-13.i386 or later
- libgcc-3.4.3-9.EL4.i386 or later
- compat-gcc-32-3.2.3-47.3.i386 or later
- compat-libstdc++-296-2.96-132.7.2.i386 or later
- compat-libstdc++-33-3.2.3-47.3.x86\_64 or later
- compat-gcc-32-c++-3.2.3-47.3.i386 or later
- libstdc++-3.4.3-9.EL4.i386 or later
- lm\_sensors-2.8.7-2.x86\_64 or later
- net-snmp-libs-5.1.2-11.x86\_64 or later
- net-snmp-5.1.2-11.x86\_64 or later
- For United Linux 1.0 x86-based servers, install the following compatibility libraries:
	- compat-2003.1.10-0.i586 or later
	- ucdsnmp-4.2.5-132.i586 or later
- For United Linux 1.0 AMD64/EM64T-based servers, install the following compatibility libraries:
	- ucdsnmp-4.2.5-145.x86\_64.rpm or later
- For SLES 8 x86-based servers, install the following compatibility libraries:
	- compat-2002.8.15-29.i586 or later
	- ucdsnmp-4.2.5-132.i586 or later
- For SLES 9 x86-based servers, install the following compatibility libraries:
	- compat-2004.7.1-1.2.i586 or later
	- compat-sles8-1.3-93.3.i586 or later
	- net-snmp-5.1-80.1.i586 or later
- For SLES 9 AMD64-based servers, install the following compatibility libraries:
	- db40-4.0.14-148.3.x86\_64 or later
	- compat-sles8-1.3-93.3.x86\_64 or later
	- net-snmp-5.1-80.3.x86\_64 or later

These RPMs are included in the hppldu-librpms-<*version*> tarball and will be installed by default unless otherwise directed by the user during installation.

**NOTE:** Be sure to include the version of the compatibility libraries that is appropriate for your architecture. In some cases, there are separate 32-bit and 64-bit compatibility libraries for a given distribution.

For a current list of supported distributions and versions of Linux, and their associated errata kernels, refer to the operating system support matrices ([http://www.hp.com/go/supportos\)](http://www.hp.com/go/supportos).

If you are installing Red Hat Enterprise Linux 3, HP recommends installing Update 1 (2.4.21-9.EL kernel) or greater as well. For more information, refer to the Red Hat website ([http://rhn.redhat.com/errata/RHSA-2004-017.html\)](http://rhn.redhat.com/errata/RHSA-2004-017.html).

The PSPs are designed for use after the operating system installation to update drivers and install HP utilities (such as health, RILOE, RILOE II, and iLO drivers) and agents (Foundation, Server, NIC, and Storage).

## <span id="page-43-0"></span>ProLiant LDU

HP has developed the LDU to provide an easy and efficient method to upgrade and manage system software. The utility enables you to deploy and maintain PSP software on local servers through use of the terminal window and on remote servers through use of the ssh utility.

The LDU is available with PSPs for Linux at the software and drivers website ([http://www.hp.com/servers/swdrivers\)](http://www.hp.com/servers/swdrivers).

**IMPORTANT:** Root access is required for the LDU. If you do not have root access, the installation will not proceed.

The utility has two modes of operation:

- **Terminal window mode**—Enables non-graphical terminal window installation of a PSP or individual components. Using command line parameters, terminal window mode can be executed in three different ways:
	- Silent
	- No graphical user interface
	- Single step—Presents each component individually and prompts the user to decide whether to install it.
- **Graphical mode**—Provides a gtk-based graphical interface to guide the installation of a PSP or a subset of components in the PSP.

When the graphical mode of the LDU is launched, the main window appears. The window provides details about the contents of the PSP for the installed version of Linux.

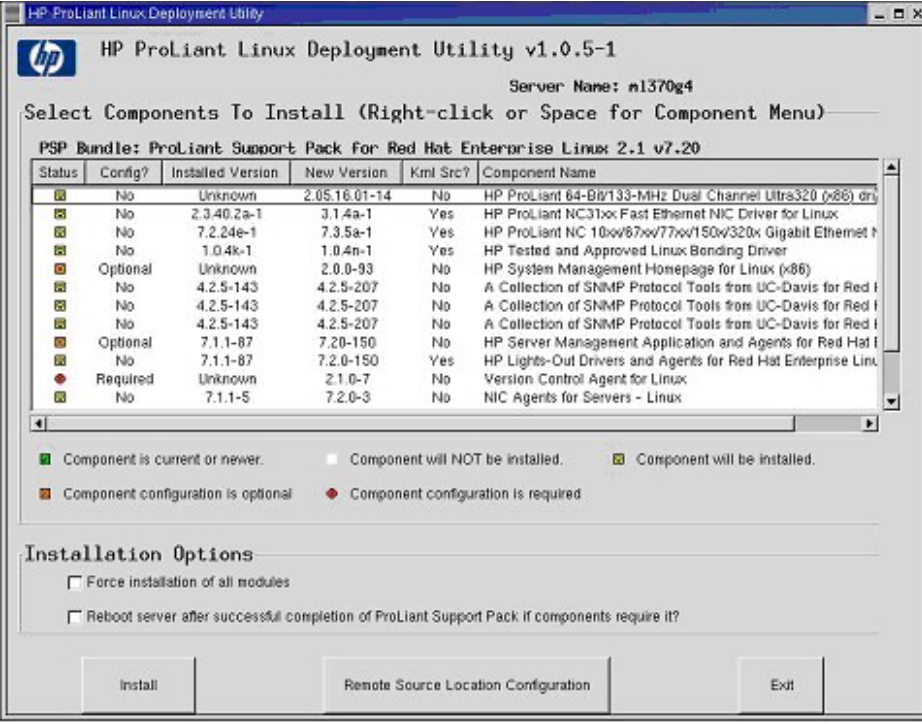

After deploying the PSP on the target server, the LDU displays comprehensive installation results listing the components that were successfully installed, components that were not needed for the target system, and any installation failures.

The LDU retrieves all installation activity (including errors) and writes this information to a common installation log file on the server called hppldu.log, which is located by default in the /var/log subdirectory. Information regarding subsequent installation activity is appended to the same log file, providing a chronological history of all component installation activity on the target server. The following figure shows a sample installation log file.

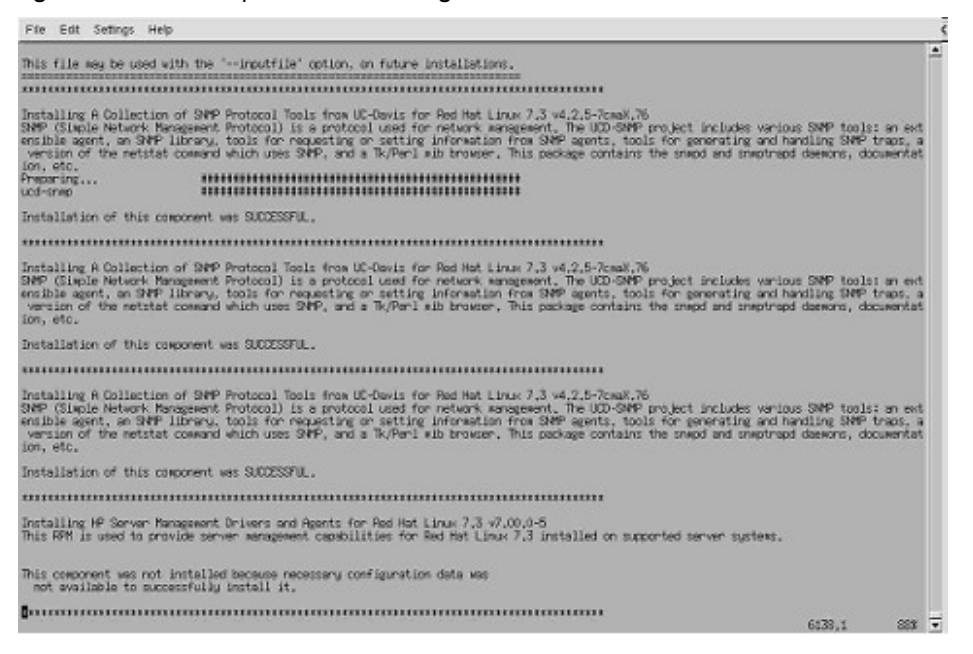

## <span id="page-44-0"></span>Deployment utility usage scenarios for Linux servers

The LDU is a software maintenance tool used to deploy PSPs on Linux servers.

The overall PSP and component deployment strategy is consistent throughout all deployment scenarios on Linux servers, as shown in the following figure. The software must be copied to the Linux target server before it is deployed. After the software is on the target server, the installation can be driven from either a terminal window on the target server or an ssh connection to the target server. The gtk interface is network aware, so the interface will display on remote X terminals if the local DISPLAY environment variable is configured appropriately.

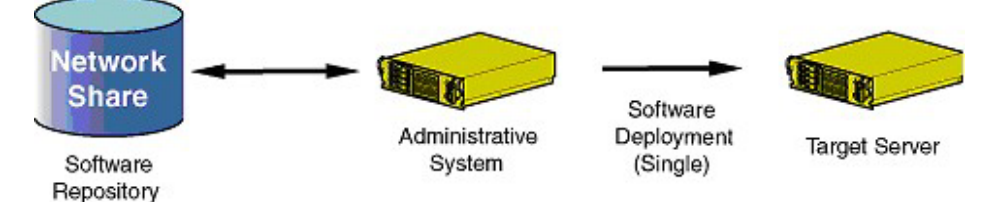

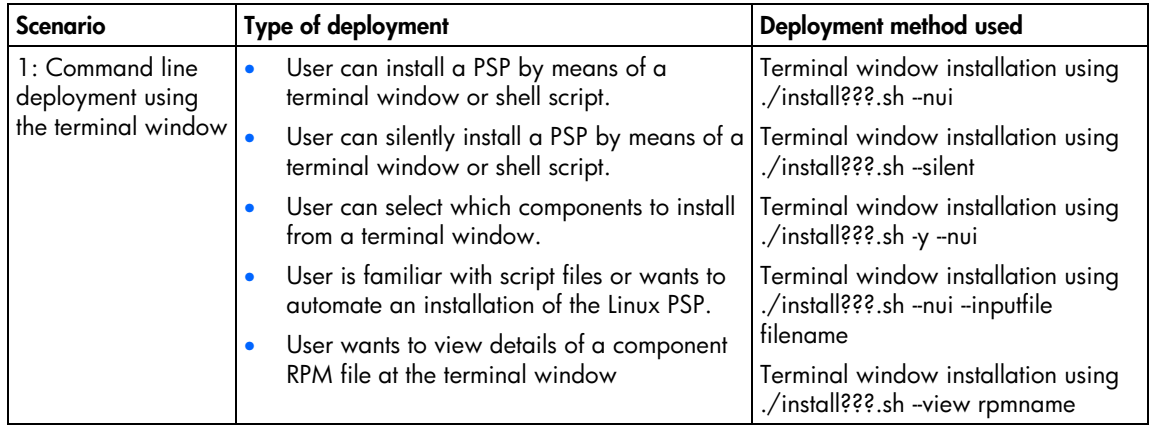

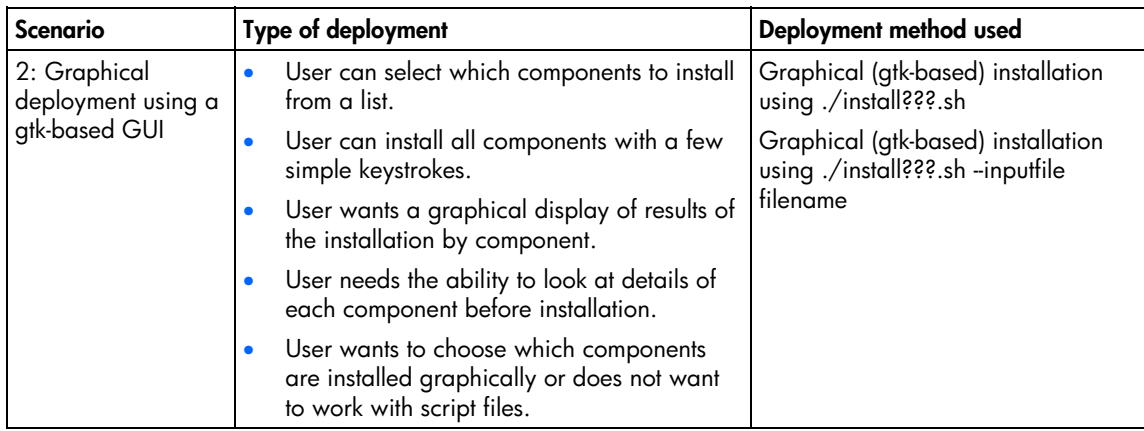

## <span id="page-45-0"></span>Command line syntax for Linux PSPs

This section explains the command line parameters used in the usage scenarios. Parameters are case sensitive and must be preceded with a dash (-) or double-dash (--). If several parameters are listed for a description, any of them can be used. For example, -h, -?, and -help are equivalent. The order of parameters is not important.

```
./install???.sh [-h | -? | --help] [--nui] [-s | --silent] [-r | --
reboot] [-f | --force] [--inputfile filename] [-t 
reboot_timeout_in_minutes] [-m "reboot_message"] [-v | --verbose] [--
view rpmname] [-y] [-q | --querystatuscode returncode]
```
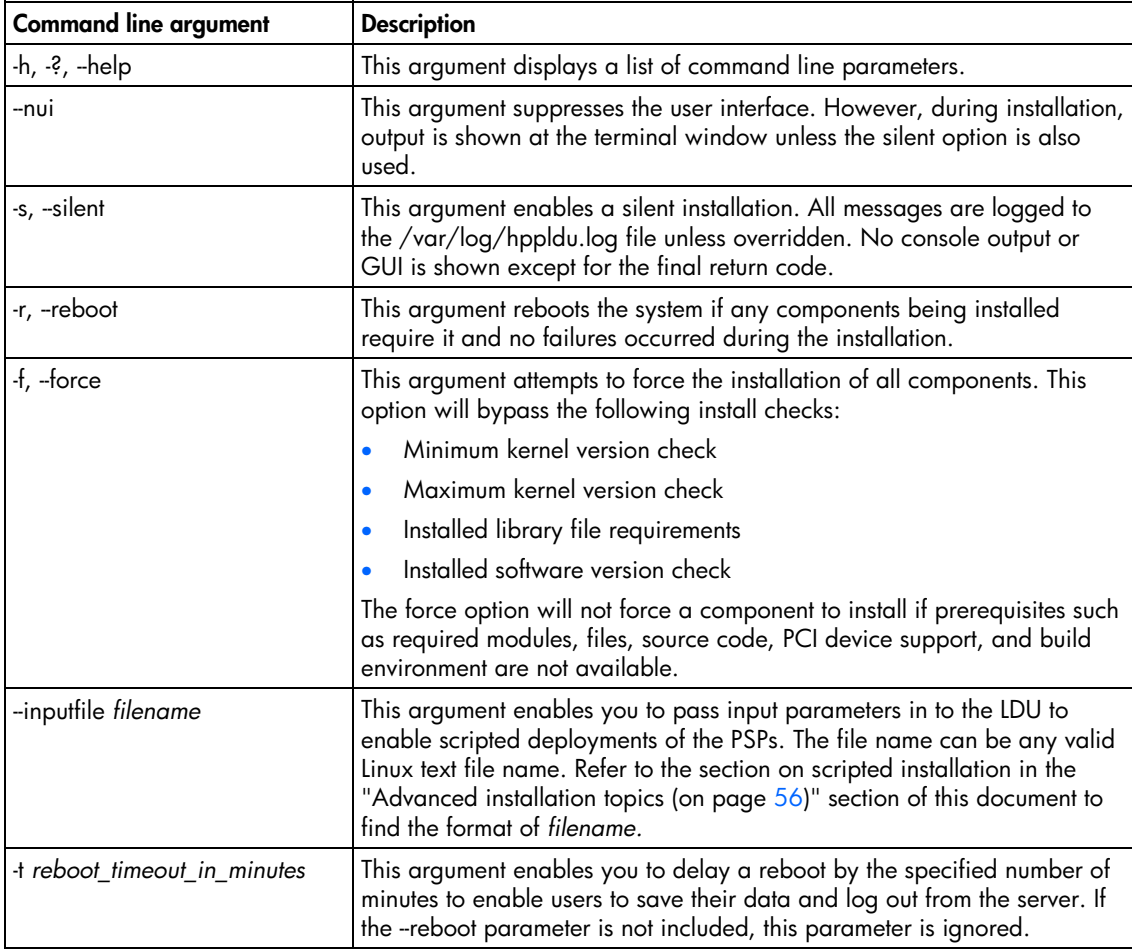

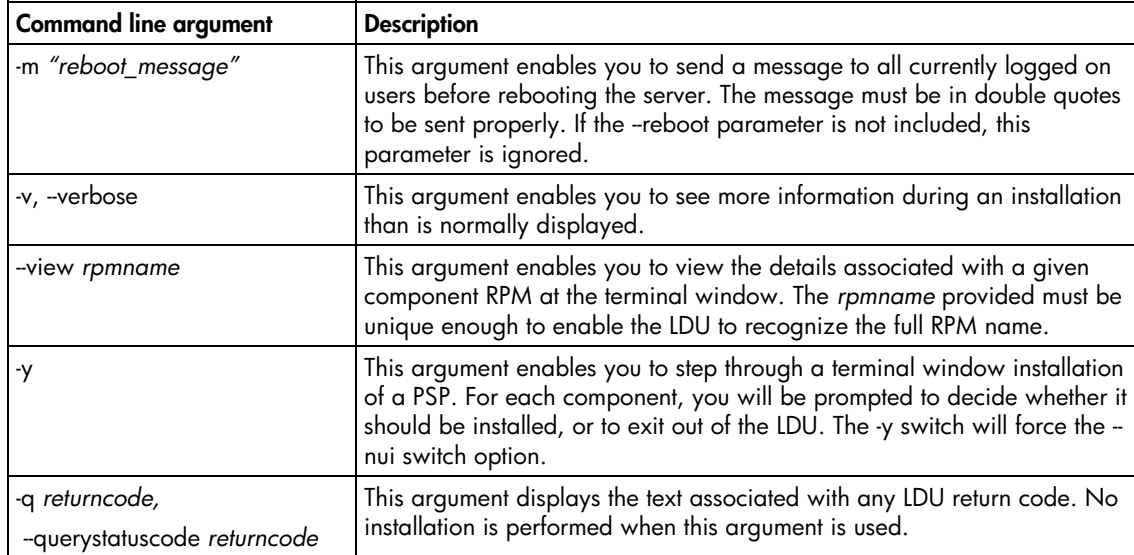

## Return codes for the LDU

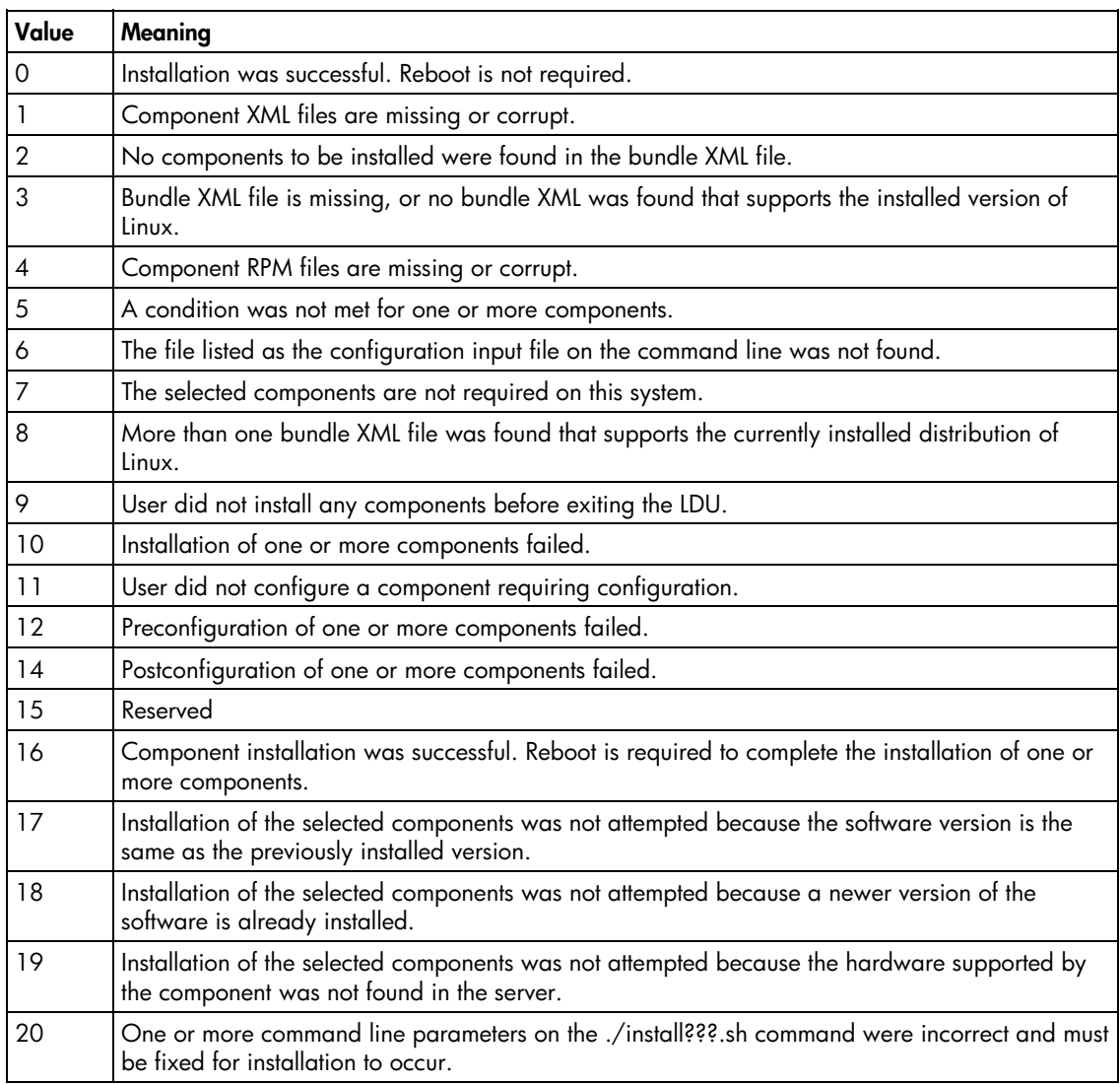

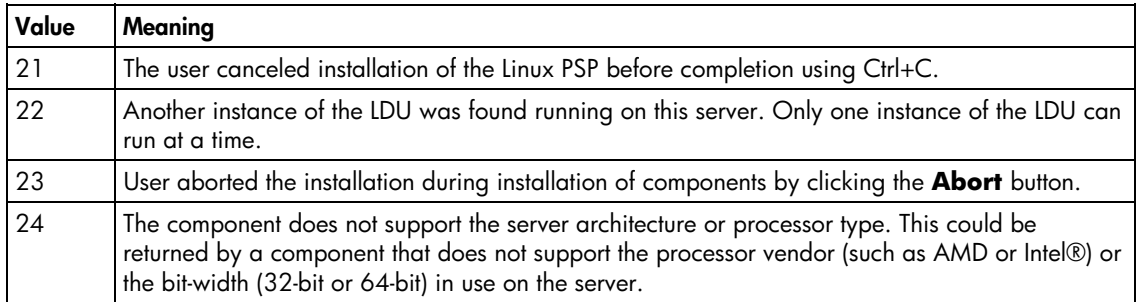

## Scenario 1: Command line deployment using the terminal window

Terminal window installation using the ./install???.sh command is achieved by passing the -s, --nui, or -y switches as arguments. Root access is required for the LDU to operate. The install shell sets up the LDU for command line operation. The LDU determines the appropriate PSP bundle by comparing the available bundles with the installed version of Linux on that server. The LDU then proceeds with the installation of that PSP.

### Silent installation

During a silent installation, the LDU does not prompt for user input. Any components that would normally require user input will fail unless the necessary information has been provided in the input file using the -inputfile *filename* option on the ./install???.sh command. Installation of the PSP can require up to 30 minutes, especially if remote source code is required to compile drivers and multiple drivers must be built. With silent installation, the installation of all components is attempted.

To install silently, you must use the -s or --silent options on the ./install???.sh command: ./install???.sh --silent

All output that would normally be written to the terminal window during installation is saved in the default log file, /var/log/hppldu.log.

### No graphical user interface installation

During a "no graphical user interface" installation, the installation proceeds at the terminal window. When the LDU is in this mode, user input and program output are provided at the terminal window. Program output is also saved to the default log file, /var/log/hppldu.log.

To install with no graphical user interface, you must use the --nui option on the ./install???.sh command: ./install???.sh --nui

At the start of the --nui installation, the appropriate PSP for the installed version of Linux is determined. The PSP contains the components that support that version of Linux. These component contents are parsed to determine their installation requirements.

If any components require configuration, you are prompted for the configuration information during the installation of those components. If a password is required, you are prompted to verify the original password. After the configuration data has been confirmed as valid, the --nui installation continues installation of the components in the PSP.

During installation, information about each component to be installed is displayed. The name, version, and description of the component being installed are shown on the console. Any data generated by the installation, including output from RPM scripts, is shown on the terminal window. This continues until installation of all components has been attempted.

While the installation is in progress, the LDU might determine that a component requires files that are not located on the current server. If this occurs, you are given the option to provide remote source location information about how to obtain the source. The LDU can obtain source from other remote servers using

NFS. If you choose to provide this information, follow the prompts to provide the required information. Refer to "Remote source location (on page [56\)](#page-55-1)" for more information about how to use the Remote Source Location option in the LDU.

**NOTE:** Components that require files located on a remote server can take up to 20 minutes to install. Installation time varies depending on the speed and the number of processors of the servers involved, as well as network loading.

After the installation is complete, the final status is returned by the LDU. If the reboot option has been selected and the installation was successful, the server reboots. If the reboot option has not been selected, you are returned to the terminal window prompt.

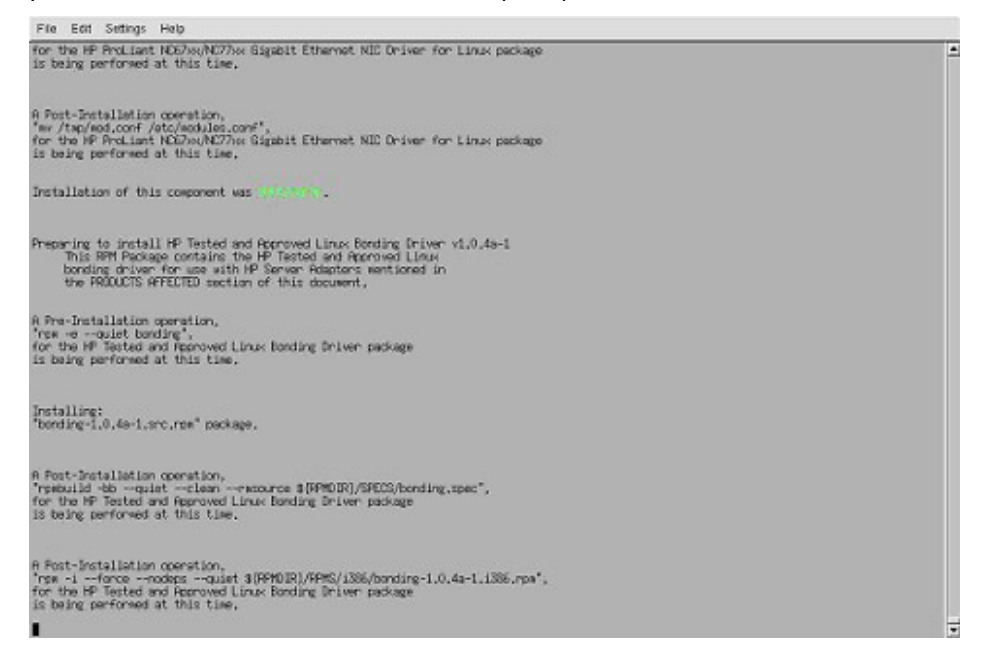

**IMPORTANT:** If the -s switch is used and a valid Support Pack XML file is not found or more than one valid Support Pack XML file is found, the installation will fail.

#### Single-step installation

During a single-step installation, the installation proceeds at the terminal window. When the LDU is in this mode, user input and program output are provided at the terminal window. Program output is also saved to the default log file, /var/log/hppldu.log.

To install using single-step mode, you must use the -y option on the ./install???.sh command. The -y parameter forces a terminal window installation.

./install???.sh -y

At the start of the single-step installation, the appropriate PSP for the installed version of Linux is determined. The PSP contains the components that are to be deployed for that version of Linux. These components are parsed to determine their installation requirements.

If any components require configuration, you are prompted for the configuration information during the installation of those components. If a password is required, you are prompted to verify the original password.

After parsing the component XML files, the single-step installation prompts you to determine whether installation of a particular component should be attempted by displaying the following:

Do you wish to install the <component name> component?  $[(Y)/(N)/(C)$  ancel]

If you select "y" or "Y," the component is installed. If you select "n" or "N," the LDU does not install that component and proceeds to the next component in the list of components to be installed. If you select "c" or "C," the LDU terminates and does not attempt to install any remaining components.

Regardless of whether you choose to install a particular component, the name, version, and description for the component are shown on the console. If you choose to install a component, any data generated by the installation, including output from RPM scripts, is shown in the terminal window. This continues until you have been prompted for each component in the bundle or until you have canceled out of the LDU.

While the installation is in progress, the LDU might determine that a component requires files that are not located on the current server. If this occurs, you are given the option to provide remote source location information about how to obtain the source. The LDU can obtain source from other remote servers using NFS. If you choose to provide this information, follow the prompts to provide the required information. After the connection information has been entered to locate remote source, this information is used on all subsequent components that require remote source code. Refer to "Remote source location (on page [56\)](#page-55-1)" for more information about how to use the Remote Source Location option in the LDU.

After the installation is complete, the final status is returned by the LDU. If the reboot option has been selected and the installation was successful, the server reboots. If the reboot option has not been selected, you are returned to the terminal window prompt.

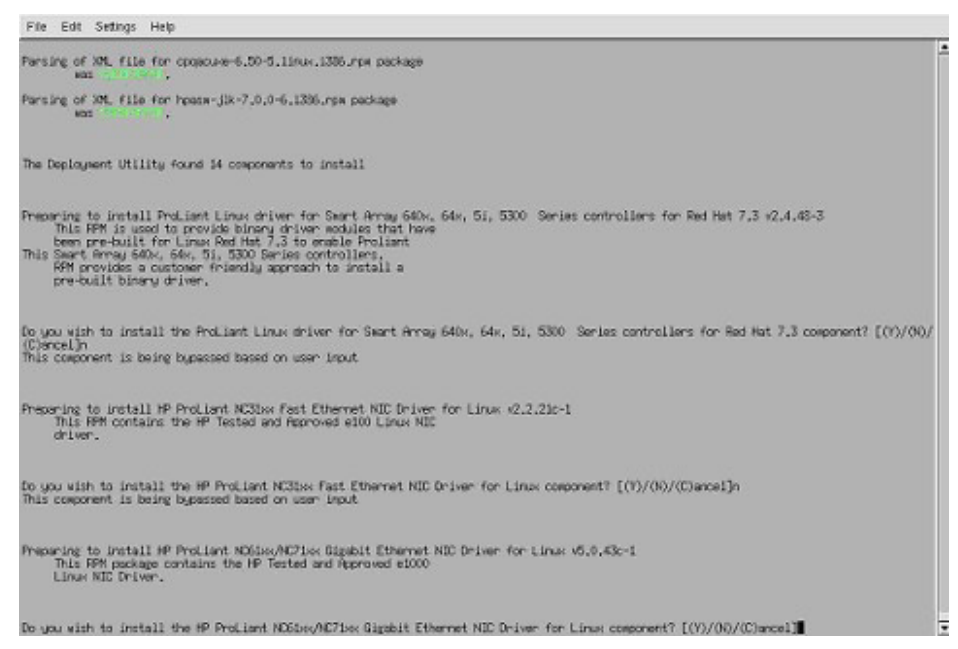

### Viewing component data from a terminal window

From the terminal window, information can be obtained about what prerequisites and post-installation requirements are handled by the LDU without installing the component. This can be done by using the - view command line option. Information returned by the --view command line option includes:

- Component name
- RPM file name
- Currently installed version
- New version
- Whether a reboot is required to activate the component
- Configuration requirements and status
- Component description

• Pre- and post-installation commands, including minimum and maximum kernel versions supported, commands to be executed, PCI device IDs supported, required directories and files, and any environment variables necessary to build the component

The following is an example usage of the --view command:

./install???.sh --view hpasm-jlk

The output from the view command is shown in the following figure.

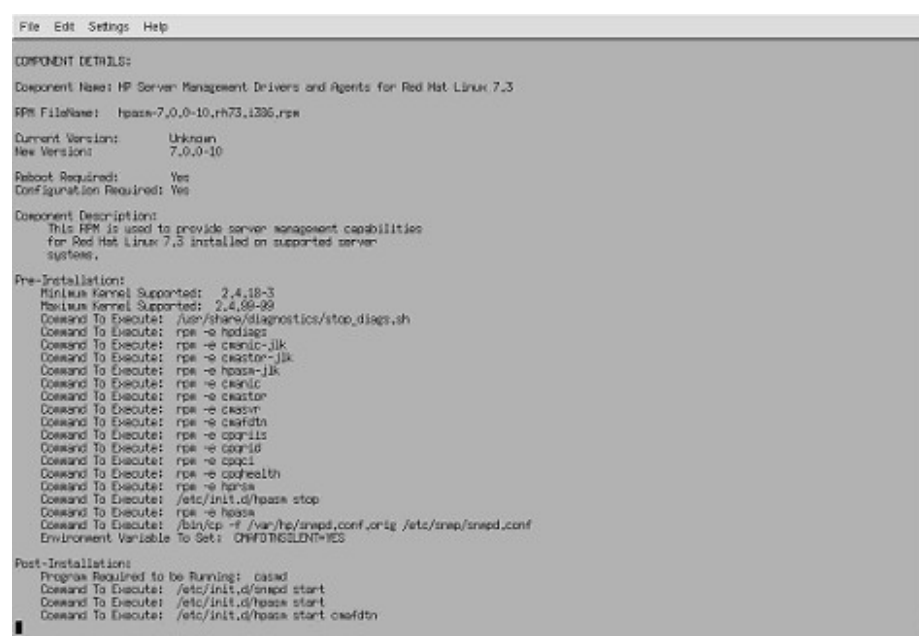

## Scenario 2: Graphical deployment using a gtk-based GUI

Graphical installation uses the ./install???.sh command without the -nui, -silent, or -y parameters. A gtkbased GUI enables you to install the components in the PSP.

**NOTE:** The LDU is designed to run on 1024 x 768 or higher screen resolutions. Running the LDU at 800 x 600 screen resolution might require hiding the user panel normally located at the bottom of the screen.

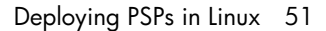

When the graphical mode of the LDU is launched, the main window appears.

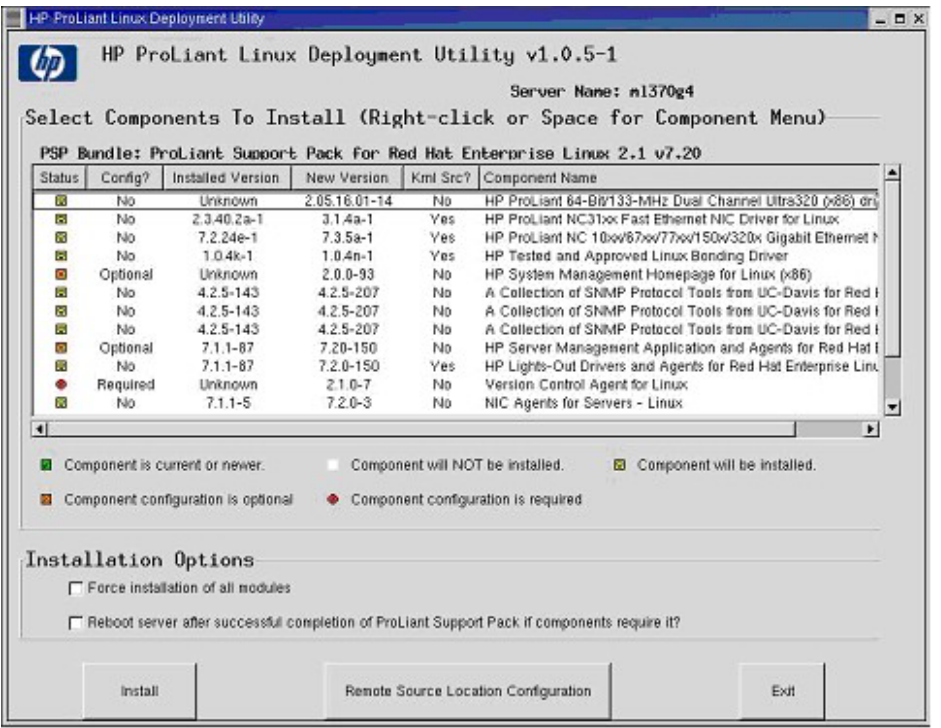

Information provided on the main installation screen includes:

- The name of the server on which the installation will occur
- The name of the PSP to be deployed on the server
- The Select Components to Install section

The Select Components to Install section has five columns:

- The Status column lists the current installation status for each component:
	- $\bullet$   $\blacksquare$  The currently installed version of the component is the same as or newer than the component in the PSP. This component will not be installed if the Install button is clicked.
	- $\Omega$  The component is not installed, or the installed version is older than the component in the PSP. Installation of this component will be attempted if the Install button is clicked.
	- **X** The component can be optionally configured. The default values for the configuration parameters will be used if you do not change the parameters of the component. Installation of this component will be attempted if the Install button is clicked.
	- • The component requires configuration. The component might install but will not be fully functional until configuration has been successfully completed. Installation of this component will be attempted if the Install button is clicked.
	- [No icon] The component has been deselected. The component will not be installed.
- The Config? column lists the configuration needs for each component:
	- Required—Configuration is required for this component to be installed successfully.
	- Optional—Configuration is optional for this component. The configuration default values will be used unless they are altered.
	- Completed—Configuration of this component has been completed and installation can proceed.
	- No-No configuration is required for this component.
- The Installed Version column lists the currently installed version of each component.
- The New Version column lists the new version that can be installed for each component.
- The Krnl Src? column lists the components that require kernel source or kernel header files before they can be installed. Most of these components are built from source RPMs during installation.
- The Description column lists the description of each component.

The Select Components to Install section of the main window enables you to view details about components, configure components, and select components for installation.

To see the details for a given component:

- **1.** Select the component from the menu.
- **2.** Right-click the component to view the component information menu.
- **3.** Select the **Component Details** option to see the details for the selected component, as shown in the following figure.

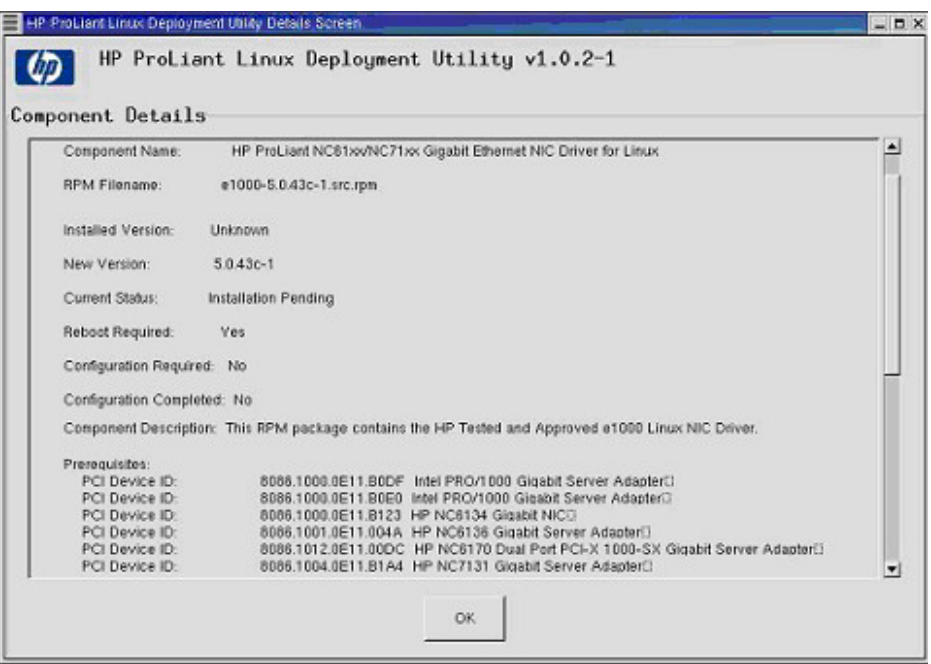

To configure a component that has optional configuration needs:

- **1.** Select the component.
- **2.** Right-click the component to view the component information menu.
- **3.** Select the Configure Component option. The configuration screen for the selected component appears. For more information, refer to "Component configuration (on page [58\)](#page-57-0)."

Components can be selected or deselected for installation from the Selected Components to Install section by:

- Double-clicking a component
- Selecting a single component
- Selecting multiple components while pressing the **Ctrl** or **Shift** key

After the components to be added or removed have been selected, right-click to view the component information menu and select **Install Component** or **Do Not Install Component.**

The Installation Options section of the main window enables you to set force or reboot options for component installation. The options are:

• Force installation of all components, regardless of installed version. This option causes the LDU to bypass several dependency checks and attempt to install all components in the PSP.

The force option will bypass checks for the following:

- Minimum kernel version
- Maximum kernel version
- Library file dependencies
- Installed software version check

**NOTE:** Some dependencies are required even with the force option, such as file and directory dependencies, PCI device presence check, successful execution of programs and scripts required to complete the installation, and others.

> This option also causes any components that are RPM-based to use the --force option during the RPM installation phase of the given component. For more information on the force option, refer to "Command line syntax for Linux PSPs (on page  $46$ )." If the -force option is used with the ./install???.sh command, the force option will be set in the GUI.

• Reboot the server after successful completion of ProLiant Support Pack installation if components require it. This option causes the server to be shut down and rebooted after successful completion of the installation. If any component fails to install, the reboot does not occur. The reboot option in the GUI uses the parameters passed on the ./install???.sh command, such as -t and -m, to reboot the server using the /sbin/shutdown program. A shutdown can be canceled by using the /sbin/shutdown -c command at a terminal window as long as the timeout set by the -t command has not passed.

At the bottom of the LDU main screen are three buttons labeled Install, Remote Source Location Configuration, and Exit.

**NOTE:** On some 800 x 600 display resolutions, the Install, Remote Source Location Configuration, and Exit buttons might be hidden beneath the user panel. To view the Install, Remote Source Location Configuration, and Exit buttons, hide the user panel or collapse it to one side of the screen.

- The Install button enables you to begin the actual installation after the components have been selected and configured if necessary, remote source location set up if desired, and other options selected.
- The Remote Source Location Configuration button enables you to set up the remote source location feature. This feature enables the LDU to use source code located on another server to compile modules, including NIC drivers, which require kernel source code when that kernel source is not located on the local server. Refer to "Remote source location (on pa[ge 56\)](#page-55-1)" for more information on how to configure and use this feature.
- The Exit button enables you to exit the installation.

**NOTE:** Nothing is installed until the Install button is selected.

After Install is selected, the Installation in Progress appears (as shown in the following figure). This screen contains an Abort button to terminate the installation, if necessary.

**NOTE:** The Abort button leaves the installation at its current point. No cleanup or removal of components is attempted. If the installation of a component is in progress, it completes its current command and then terminates. If the command does not complete in approximately 45 seconds, the current command is canceled and the LDU terminates.

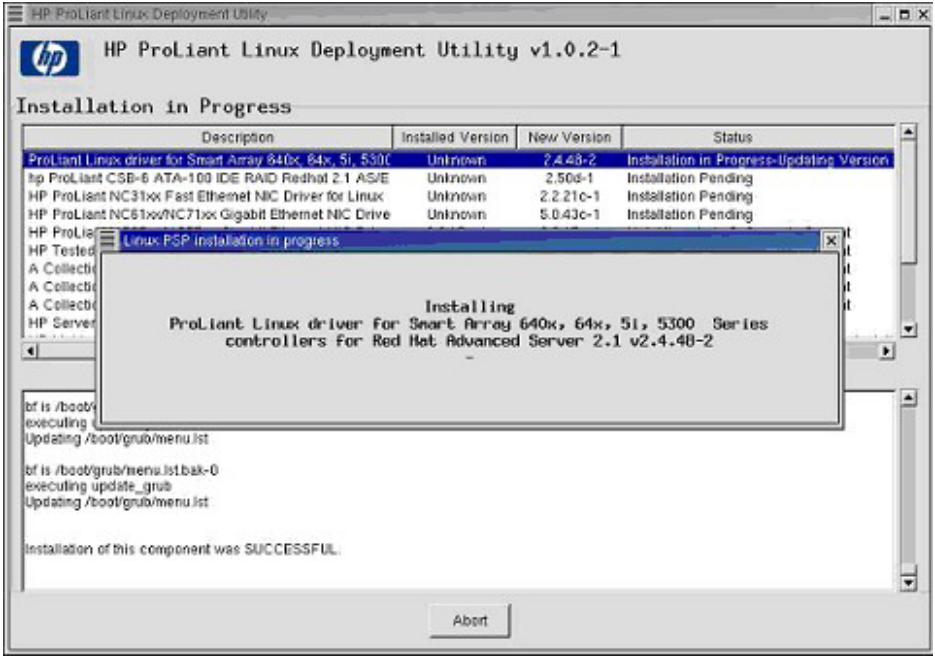

The Installation in Progress screen has four columns:

- The Description column lists the description of each component.
- The Installed Version column lists the currently installed version of each component.
- The New Version column lists the new version of the component included in the PSP.
- The Status column lists the installation status of each component. The component currently being installed is highlighted.

The pane at the bottom of the screen displays a log of the current progress of the installation.

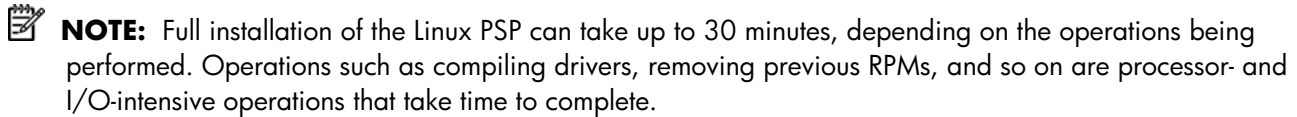

After the installation is finished, a window appears that indicates the installation is complete. Click **OK** to display the Installation Status Screen, as shown in the following figure.

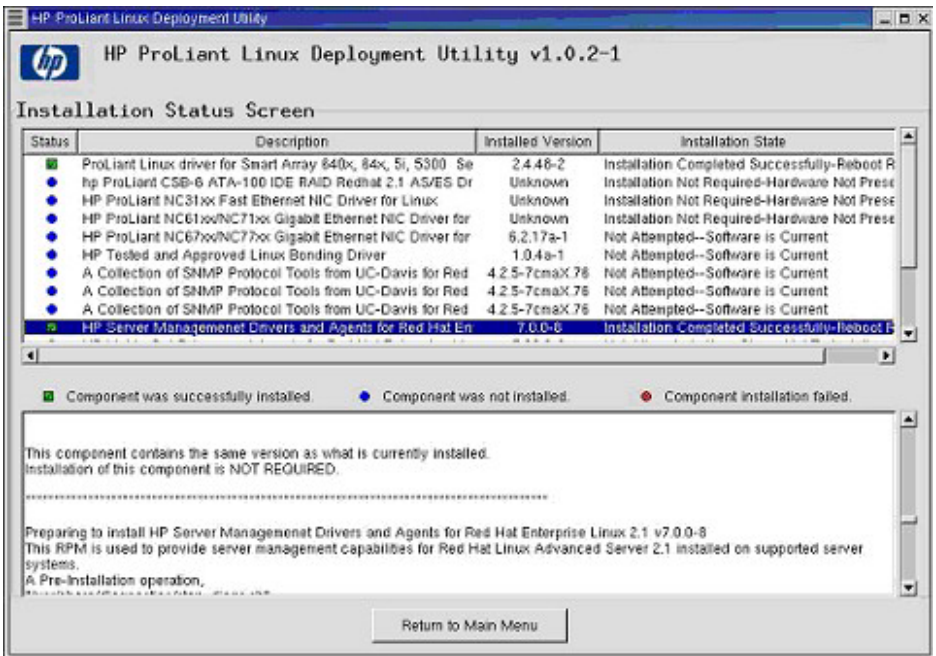

The Status column shows the final installation status of the components selected for installation. The icons are defined as follows:

- $\blacktriangleright$  Installation of the component was successful.
- **•** Installation of the component failed.
- **Installation of the component was not required.**

If a component installation fails, use the installation log in the lower portion of the Installation Status Screen to determine why. To view the portion of the log file that corresponds to a particular failed component, select the component in the upper window. The log file in the lower window displays the appropriate portion of the log.

A component is shown as "not required" if certain prerequisites are not met. For example, a driver only installs if the PCI device that the driver supports is present in the server. A component is also shown as "not required" if the version of a component is the same as or older than what has been previously installed or if you chose not to install a particular component.

After viewing the Installation Status Screen, click the **Return to Main Menu** button to return to the LDU main menu. It might take several seconds to update the main menu screen with the results of the previous installation. After this occurs, you can choose to install another component or exit the LDU.

## <span id="page-55-0"></span>Advanced installation topics

This section addresses advanced installation topics.

## <span id="page-55-1"></span>Remote source location

With Linux, many drivers, including all NIC drivers supported by HP, are compiled from source code. This source requires that certain files and libraries, including the kernel source, be made available for the component to install successfully. Because many users do not want to install the kernel source on every Linux server in their networks, the LDU enables the required source files to be located on another server in the network. The LDU dynamically connects to these resources using NFS. However, if the components

selected do not require a kernel source to compile or the kernel source for the currently installed kernel is located on the local server, the remote source option is not used.

To use the Remote Source Location feature, you must install the kernel source on a server, then create an NFS mountpoint for the installed kernel source. After the mountpoint has been defined on the remote server, the information is provided to the LDU for use during component installation.

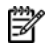

**NOTE:** The kernel source must match the version of the kernel installed on the server where the LDU is executing, or the connection will fail.

### Configuring the remote source location in graphical installation mode

To configure the Remote Source Location feature in graphical installation mode:

- **1.** Click the **Remote Source Location Configuration** option on the main screen of the LDU.
- **2.** Enter the required information for the NFS remote source location.
- **3.** Click **Test** to verify that the LDU can mount the remote NFS source location. The LDU will display a message that confirms whether the test mount was successful. If it was unsuccessful, update the configuration until the test mount test is successful.
- **4.** Click **OK** to save any data that has been provided for use during component installation. If Cancel is clicked, any data entered is lost.

An example of the NFS remote source location configuration screen is shown in the following figure.

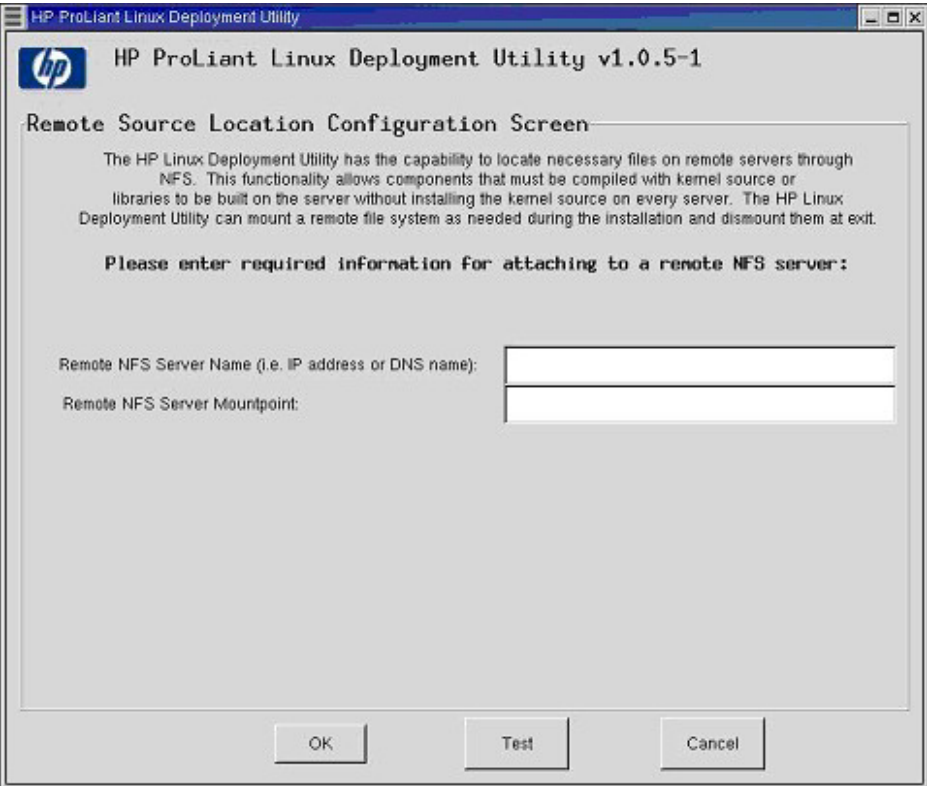

### Configuring the remote source location in Terminal Window Installation mode

In Terminal Window Installation mode, you are prompted only if remote source code is required to complete the installation of the current component. If the kernel source is located locally or the components selected for installation do not require source code to complete their installation, the installation continues without prompting. If the kernel source is needed to complete the installation of a component and it is not located on the local server, you are prompted to provide the NFS remote source location configuration or to cancel the installation of the given component.

For terminal window installation using the silent installation mode, you can predefine the NFS input values required for configuration of the remote source location functionality in an input file provided to the ./install???.sh command. For more information on the input file functionality, refer to "Scripted installation (on pag[e 60\)](#page-59-0)."

## <span id="page-57-0"></span>Component configuration

Some components might have required or optional configuration settings. Configuration parameters can include information necessary to set up the component correctly or passwords required for software installed by the component.

There are three methods for configuring a component:

- Using graphical installation mode
- Using terminal window installation mode
- Using a scripted installation

The configuration data used during each installation of the Linux PSP can be saved to the default /var/hp/hppldu.cfg file or to any valid Linux file name. This enables you to install one server and then use the resulting configuration file to script the installation of other servers in your network. To use the saved configuration data, use the hppldu.cfg file as an input file to the install shell:

./install???.sh --inputfile hppldu.cfg

If any parameters are not recognized, the LDU returns an error and terminates to enable the user to resolve the configuration error before continuing.

Starting with the Linux PSP 7.20, the configuration files are saved in an encrypted format. The LDU recognizes and uses both encrypted and unencrypted files for configuration data.

### Configuring components in graphical installation mode

To configure components from graphical installation mode:

- **1.** Select the component that has configuration options.
- **2.** Right-click the component to bring up the component menu.

**3.** Select the **Configure Component** option. A window similar to the following appears.

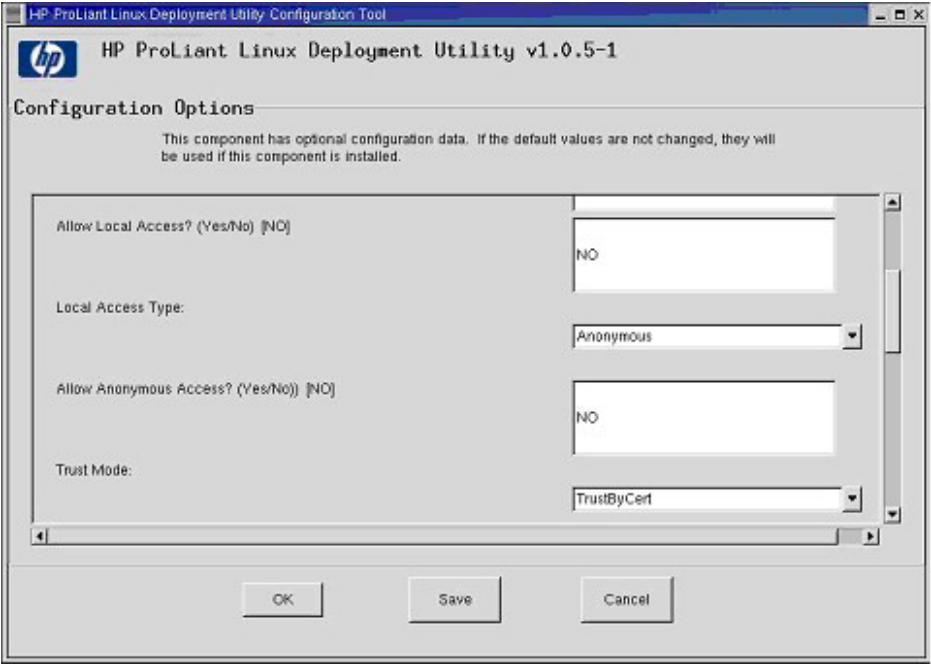

- **4.** Configure the component. The default value, if any, appears at the end of the prompt in brackets.
- **5.** Click **Save** on any component configuration screen to save all the parameters to a file. This enables you to use the LDU to configure all the components and save the resulting configuration data to an encrypted data file. The data file can then be used with the --inputfile <*filename*> parameter to script future installations.
- **6.** Click **OK** to save the configuration data for use during the installation. Clicking Cancel will cause any entered data to be lost.

If the optional configuration data of a component is not provided and the component has not been installed previously, it will use default values for that configuration data. If the component has been previously installed and configured, then the existing configuration information will be preserved if no changes are made to the configuration data.

**NOTE:** In PSP 7.00 and 7.10, the HTTP server passwords no longer default to "compaq" if you do not specify them. If you do not set the HTTP server passwords, connectivity to the HTTP server will fail. In PSP 7.20, the HTTP server passwords are no longer required. The HP Systems Management Homepage RPM, using native OS authentication instead of the three server passwords previously required, now provides the HTTP server functionality.

### Configuring components in Terminal Window Installation mode

To configure components from the terminal window installation (except for silent installations), respond to the prompts provided by the deployment utility. If a configuration value has a default, it is shown in brackets at the prompt. If you press the Enter key to continue without entering any values, the component will use the default values, if available, or preexisting values if the component has already been configured. An example of a component requiring configuration data from a command line installation is shown in the following figure.

If the optional configuration data of a component is not provided and the component has not been installed previously, it will use default values for that configuration data. If the component has been previously installed and configured, then the existing configuration information will be preserved if no changes are made to the configuration data.

On a silent installation, configuration parameters must be provided through an input file, as described in "Scripted installation (on page  $60$ )." If an input file is not provided and the component has not been installed previously, a silent installation uses default values for the configuration data.

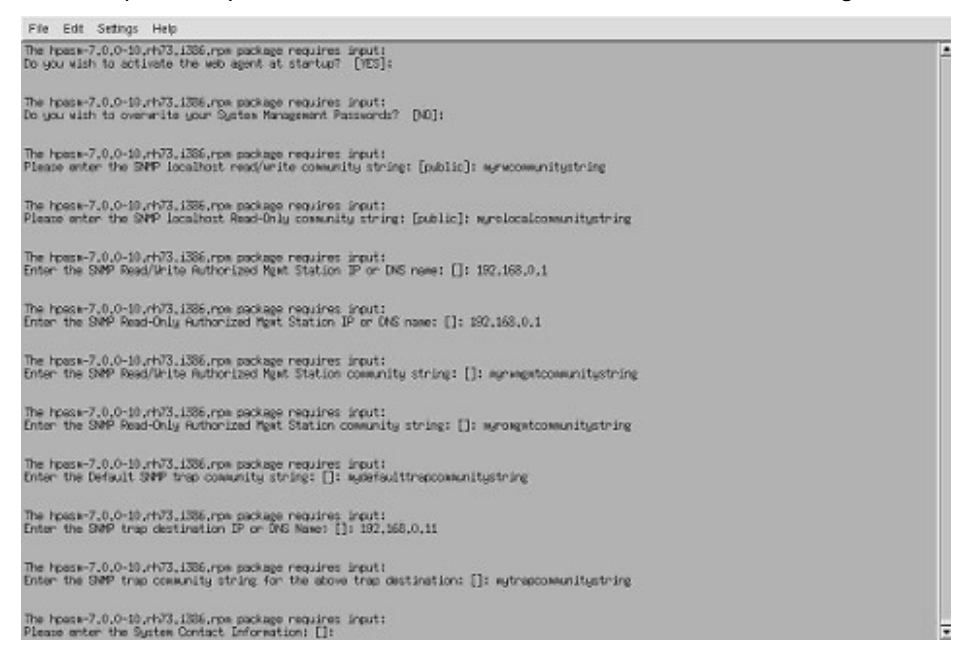

## <span id="page-59-0"></span>Scripted installation

Scripted installation using the LDU can be performed using the --inputfile parameter. The syntax for this command is:

./install???.sh --inputfile test.in

In this example, the test.in file is the input file used to drive the scripted installation.

The format of the input file is:

parm=value

The following table lists the parameters supported by the input file.

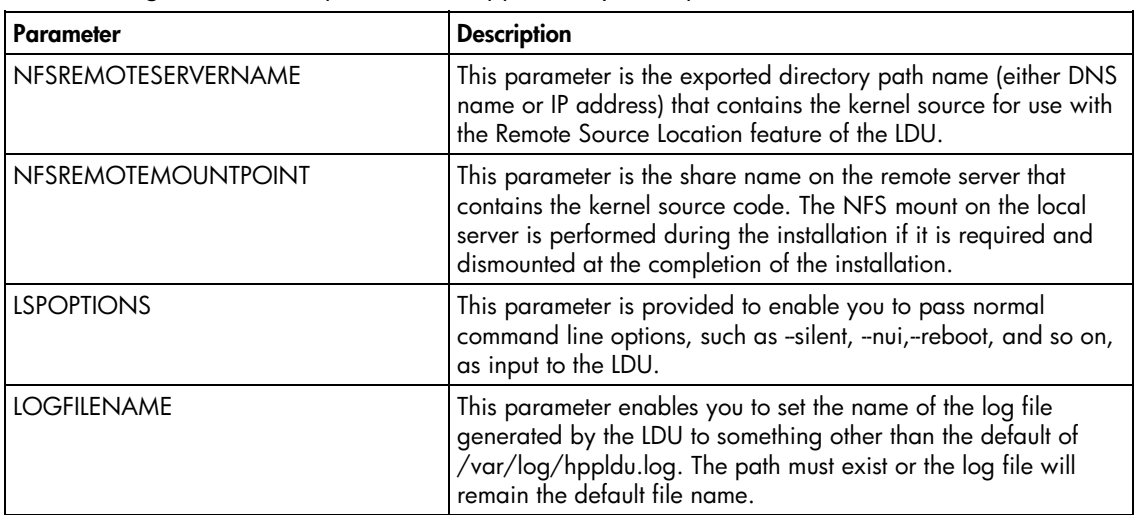

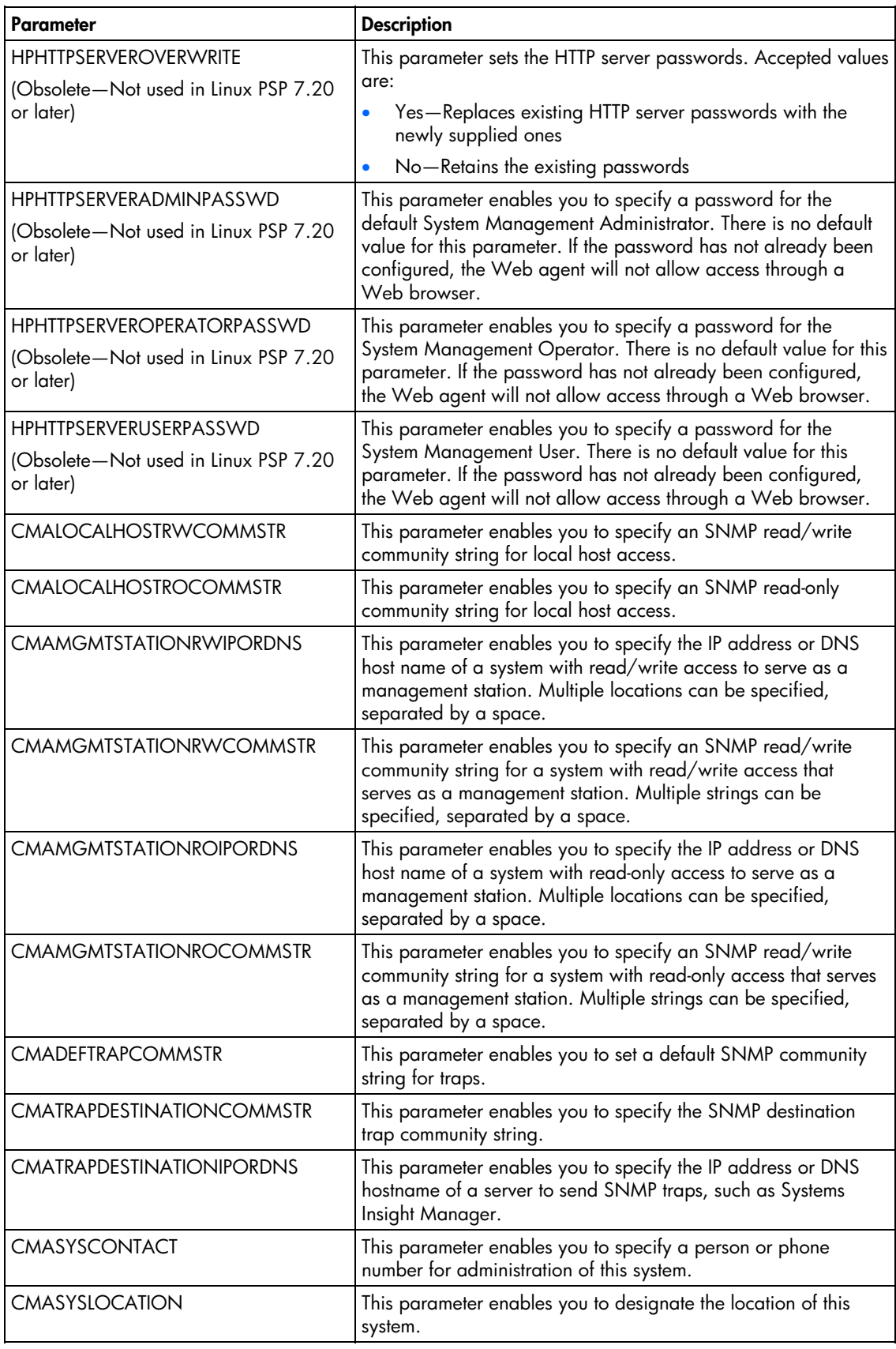

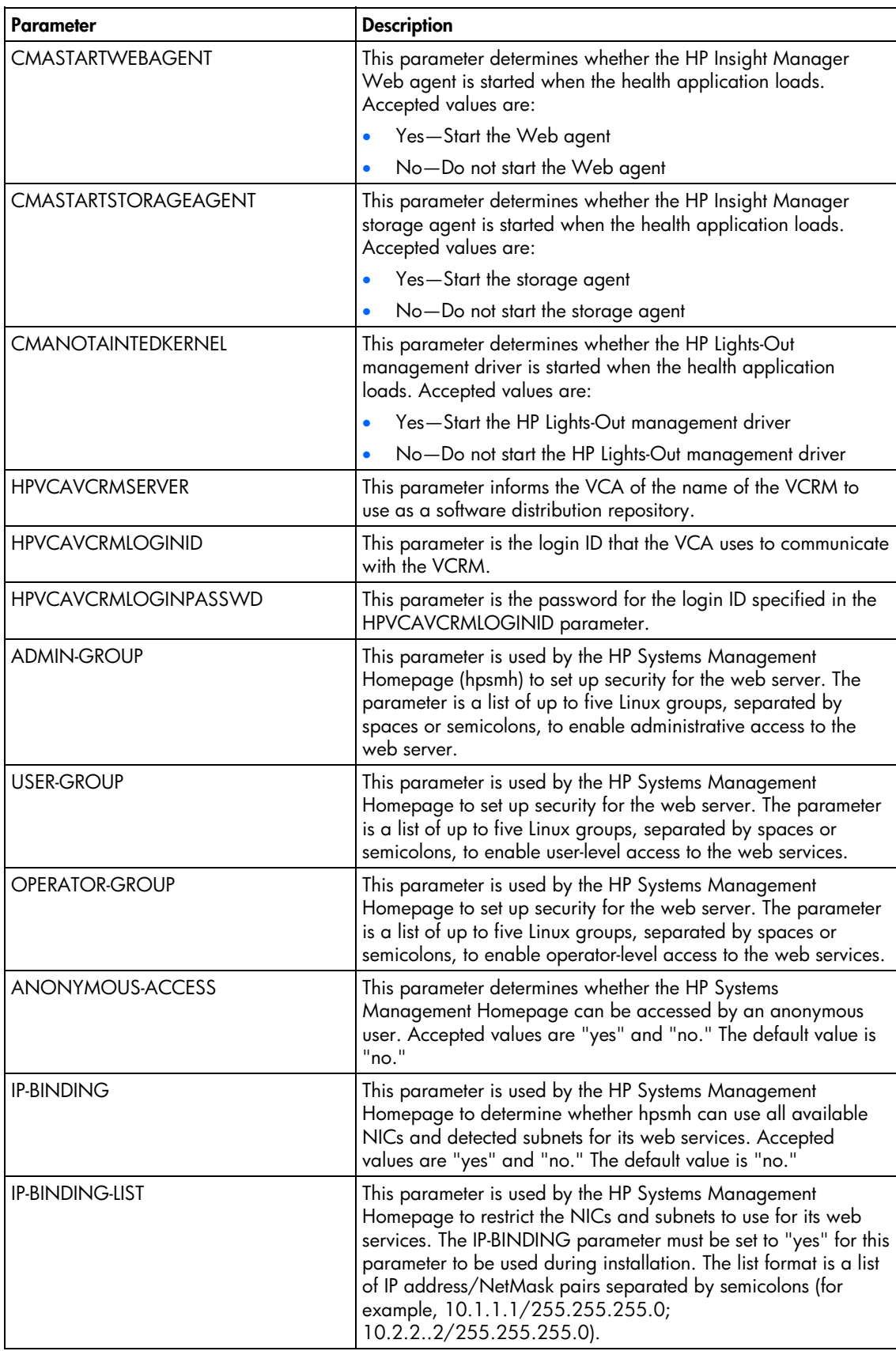

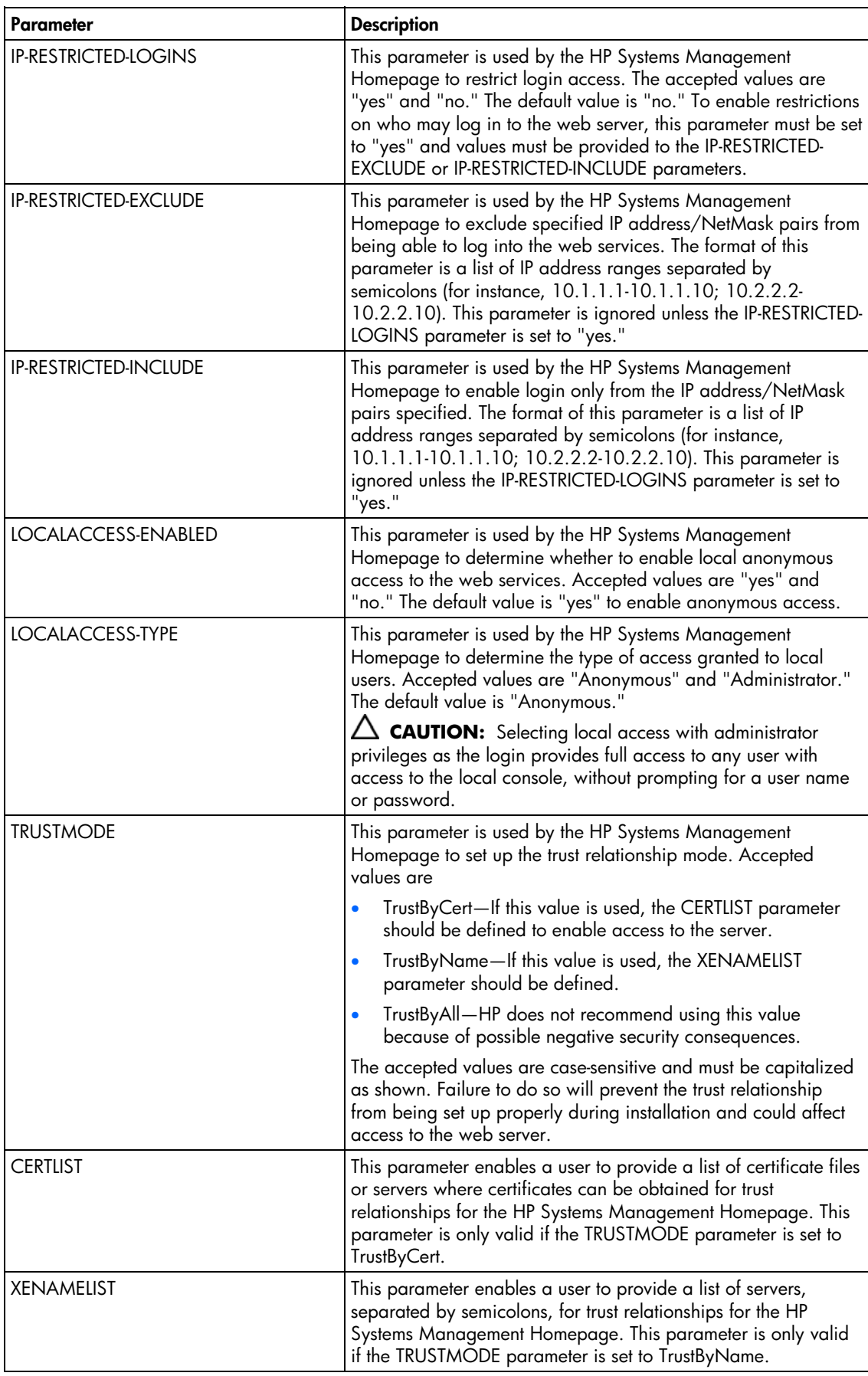

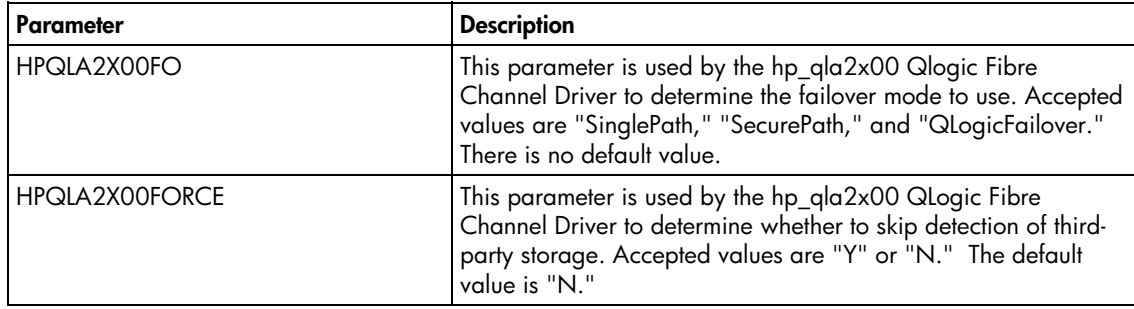

The following is an example of an input file.

```
#ProLiant Linux Deployment Utility options 
LOGFILENAME=/var/log/temp.log 
LSPOPTIONS=-v -f -r -t 5 -m "This system will reboot in 5 minutes" 
#If using NFS, the file would have these parameters 
#defined. 
NFSREMOTESERVERNAME=10.1.1.1 
NFSREMOTEMOUNTPOINT=/usr/src 
#If configuring the SNMP component for the HPASM driver, 
#the following parameters depict a sample entry. 
HPHTTPSERVEROVERWRITE=no 
CMALOCALHOSTRWCOMMSTR=private 
CMALOCALHOSTROCOMMSTR=public 
CMAMGMTSTATIONRWIPORDNS="192.133.17.4 dopey.domain.net" 
CMAMGMTSTATIONRWCOMMSTR="first second" 
CMASYSCONTACT="John Doe - Ext 1234" 
CMASYSLOCATION="Bldg 5-Room 104C" 
CMANOTAINTEDKERNEL=YES 
CMASTARTSTORAGEAGENT=yes 
CMASTARTWEBAGENT=yes
```

```
#These parameters are used by the HP Version Control 
#Agent so that a connection can be made to the HP 
#Version Control Repository Manager (VCRM). 
HPVCAVCRMSERVER=test.hp.com 
HPVCAVCRMLOGINID=myuserid 
HPVCAVCRMLOGINPASSWD=myuseridpassword
```
#These parameters are used by the HP Systems Management #Homepage to setup security and configuration for the #web server used by most HP agents and value-add #software

```
#Allow the hpsmh Linux group access to administrator 
#services 
ADMIN-GROUP="hpsmh"
```
#Allow the hpsmh Linux group access to operator #services OPERATOR-GROUP="hpsmh"

```
#Allow the hpsmh and the TapeBackupGroup Linux groups 
#access to user services 
USER-GROUP="hpsmh";"TapeBackupGroup"
```

```
ANONYMOUS-ACCESS="NO"
```

```
#Allow all adapters to be used by the web server 
IP-BINDING="YES" 
IP-BINDING-LIST=""
```

```
#Allow restrictions on who can login to the web server 
#by setting IP-RESTRICTED-LOGINS to NO 
IP-RESTRICTED-LOGINS="NO"
```

```
#We don't want 10.1.1.1 to have access to this server 
IP-RESTRICTED-EXCLUDE="10.1.1.1" 
#We want 10.1.1.2 through 10.1.1.10 to have access to 
#this server 
IP-RESTRICTED-INCLUDE=10.1.1.2-10.1.1.10
```
#We don't want anonymous local access to the web server LOCALACCESS-ENABLED=NO

#We want people to login locally to get access to the #web services LOCALACCESS-TYPE="Anonymous"

#TRUSTMODE set to TrustByName, so we provide a list of #servers. If we had set TrustByCert, we would have #filled in the CERTLIST parameter. If we selected #TrustByAll, we do not have to place values in either #the XENAMELIST or CERTLIST parameters. TRUSTMODE="TrustByName" CERTLIST="" XENAMELIST="SERVER1";"SERVER2";"SERVER101"

```
#The following parameters are used to configure the 
#hp_qla2x00 HP QLogic Fibre Channel QL2xxx Adapter. 
HPQLA2x00FO="SinglePath" 
HPQLA2x00FORCE="N"
```
## <span id="page-64-0"></span>Troubleshooting installation of the PSP for Linux

The following issues might be encountered when attempting to install Linux PSPs. The issues are in **bold**  and their resolutions follow.

If your issue is not listed in this section, you can find additional advisories related to the PSP for Linux by performing a search on the HP website [\(http://www.hp.com\)](http://www.hp.com/) using the following keywords: +ProLiant +advisory +note +linux|psp -"software and drivers" -download

• **I used the -r flag to reboot the server, and one of the components installed required a reboot, but the server did not reboot. What is happening?**

If any of the components chosen for installation fails the installation, a reboot does not occur. This enables the administrator to examine a server to determine and resolve a software installation failure before activating any changes.

• **When I try to install the PSP, I get the following error message:** 

**No supported Bundle XML files were found.**

Either the BP00xxxx.xml file is missing for the operating system that you have installed or the version of Linux you installed is not supported by any current Linux PSP.

If the BP00xxxx.xml file is missing, download the complete Linux PSP again from the software and drivers website [\(http://www.hp.com/servers/swdrivers\)](http://www.hp.com/servers/swdrivers).

**IMPORTANT:** All components that make up a PSP must be present in the same directory as the Support Pack File.

• **When I install the storage components and restart the server, there are one or more new entries in the LILO or GRUB tables for kernels to boot from. Is this normal?**

Yes, this is normal. Each of the storage drivers will relink its driver to the base kernel and add a new entry in the LILO or GRUB tables that are displayed at boot. To be sure that you get the kernel with the latest drivers, select the last entry in the table.

• **When I try to install the PSP for Linux remotely through ssh, I receive a message similar to the following:**

**The libraries necessary to use the GUI are not available. Would you like to install the ProLiant Support Pack for Linux without user interaction? [Y/N]**

**NOTE:** This message is not displayed in PSP 7.10 or later because the graphics libraries are no longer required.

This message appears for one of two reasons.

- The required gtk libraries are not installed on the local computer. You must install the required graphics libraries from the appropriate operating system installation CD or continue with the installation as a terminal window installation.
- The appropriate DISPLAY environment variable has not been set on the remote server. To set the variable, use one of the following methods:

**NOTE:** You must know either the DNS name or IP address of the target server.

#### **Method A**

- **a.** Be sure that the ForwardX11 parameter is set to "yes" in the /etc/ssh/ssh\_config file on the local server.
- **b.** Be sure that the X11Forwarding parameter is set to "yes" in the /etc/ssh/sshd config file on the remote system.
- **c.** Restart the sshd daemon on the remote system.

#### **Method B**

**a.** On the local system, issue the command

xhost + [IPAddress | DNS name of Remote Server]

**b.** On the remote system, issue the command

export DISPLAY=<[IP Address | DNS name] of Local system>:0

Method B is not recommended because it can open your server to unauthorized access.

#### • **When I start the LDU, I cannot see the Install, Remote Source Location, and Exit buttons at the bottom of the screen in 800 x 600 screen resolution.**

On some 800 x 600 display resolutions, the **Install, Remote Source Location,** and **Exit** buttons might be hidden beneath the user panel. To view the **Install, Remote Source Location,** and **Exit** buttons, hide the user panel or collapse it to one side of the screen. HP recommends running the LDU in 1024 x 768 or higher resolution.

#### • **I attempt to connect to my NFS server, but I receive a message similar to the following:**

**A directory, /usr/src/linux-2.4... necessary to complete installation of the LSP package is not present.**

Use the following suggestions to help make NFS connectivity easier to debug:

- Attempt to mount the remote source outside of the LDU to ensure access rights are correct.
- Verify that the firewall settings are correct. Issuing ipchains commands to enable port access for NFS might be necessary to correctly configure firewall access. Although not recommended, the firewall can be temporarily suspended during LDU installation by using the following command:

/etc/init.d/ipchains stop [use start to restart the firewall]

- Be sure that the actual source directories are located at the remote source and not just the RPMs or source RPM for the kernel. To properly use remote source location, you must install the source on a server and then copy the entire /usr/src tree to the remote source server for use during future LDU installations.
- Verify that the exported directory at the server is not exported at a higher directory layer. It is invalid to export a directory at multiple points in its directory tree.
- Verify that no\_root\_squash has been set on any exported NFS directory.
- Verify that write permissions have been given to the directories where the remote kernel source is located. During compilation of driver source, the make dep command will write a .depend file in each directory in the kernel source tree. Without write access, this command will fail.

#### • **I attempt to install a component that compiles from source code, but the installation fails on the make command.**

The cause of this problem is that the build tools necessary to complete the build from kernel source are not located on the server where the LDU is deploying. To build from source RPMs, the following RPMs must be installed on the server to which the LDU is deploying software:

- gcc-2.96-108.1 or later
- cpp-2.96-108.1 or later
- binutil-2.11.90.0.8 or later
- glibc-devel-2.2.4-26 or later

#### • **When I run the LDU and attempt to install NIC drivers using remote source code from an NFS server, I receive a return code 512, 1, or 2 from the make -C command or the \$KERNELSRC command.**

The most common causes of this issue are:

- Root\_squash has been set on the NFS export on the NFS server.
- Write permissions have not been granted to the directory tree from which the files are exported.
- The NFS server exports multiple directories in the same directory tree (for example, /tmp/share and /tmp/share/files are in the same directory tree) that have different permissions.

The solutions to these causes are:

- Use the no root squash option when exporting a directory on the NFS server. Be sure to reset the exports as well, using exportfs -a after the change has been made.
- Enable write permissions on the share at the NFS server (use "rw" instead of "ro" when exporting the file system).
- Export only one directory in any given directory tree.
- **When I install the bcm5700 and e100 drivers, the modules.conf file does not get updated. Why not?**

The LDU installs these drivers but does not configure them because the LDU cannot determine all the information needed to properly configure the NIC drivers during installation. To configure these drivers, use the operating system-specific tools provided in the supported Linux distributions.

### • **Why do some drivers report that they do not support the errata kernel that I have installed?**

Some RPM components provided by the LDU contain prebuilt binaries for the specific errata kernels that they support. If a new prebuilt binary is not available for an errata kernel, the LDU prevents the installation of the component. Upgraded RPM components that support newer errata kernels are included in the Linux PSPs as soon as possible after they are made available. If support for an errata kernel is not available, then you must choose to use an errata kernel that enables the RPM component to install or to use alternate hardware that provides support for the errata kernel you want to use.

#### • **When I place multiple versions of the Linux PSP in a single directory, I get an Error 8 message and the Linux PSP exits. What does this error message mean?**

Error 8 means that the Linux PSP found more than one bundle XML file that provides support for the currently installed distribution of Linux. The Linux PSP requires that a unique bundle XML file is found to install its contents. When more than one bundle XML file is found, the Linux PSP does not know which file to use, so it exits with the Error 8 message. To resolve this error, copy each version of the Linux PSP to a different directory. This problem will be resolved in a future version of the Linux PSP.

**NOTE:** This error message is no longer valid as of PSP 7.10. PSP 7.10 and later prompt you for the version to be installed if more than one supported bundle XML file is found, as long as you install in GUI or "no graphical user interface" mode. Silent mode will still fail in PSP 7.10 and later if multiple supported bundle XML files are found in one directory.

### • **Why do I receive the following error message on Red Hat Enterprise Linux 3?:**

**A required library RPM, compat-libstdc++, necessary to complete installation of the Compaq Storage Agents for Linux component is not present.**

Some RPM components, including cpqacuxe and cmastor, require the C++ compatibility libraries to function properly. Red Hat Enterprise Linux 3 does not install this library by default. As of HP SmartStart 7.10, this library is included in the Linux PSP for Red Hat Enterprise Linux 3 to ensure that HP value-add software can be installed on all Red Hat Enterprise Linux 3 servers.

If you want to install the compatibility library manually, use Red Hat Enterprise Linux 3 CD #3 and install compat-libstdc++-7.3-2.96.122.i386.rpm.

# Technical support

## In this section

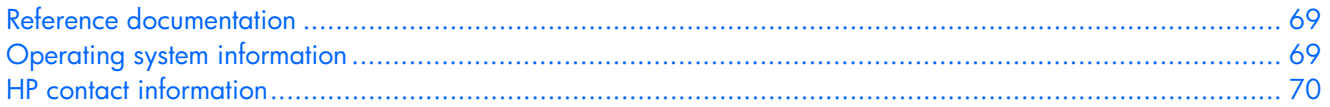

## <span id="page-68-0"></span>Reference documentation

For more information about PSPs, refer to the PSP website ([http://www.hp.com/servers/psp\)](http://www.hp.com/servers/psp).

To download the latest PSPs, refer to the software and drivers download page ([http://www.hp.com/servers/swdrivers\)](http://www.hp.com/servers/swdrivers).

For information about HP Subscriber's Choice, refer to the Subscriber's Choice website ([http://www.hp.com/go/subscriberschoice\)](http://www.hp.com/go/subscriberschoice).

For information about Online ROM Flash Components, refer to the *Online ROM Flash User Guide* on the Online ROM Flash website [\(http://h18023.www1.hp.com/support/files/server/us/romflash.html\)](http://h18023.www1.hp.com/support/files/server/us/romflash.html).

For information on the HP Systems Insight Manager, refer to the following documents on the HP Systems Insight Manager website ([http://www.hp.com/go/hpsim\)](http://www.hp.com/go/hpsim):

- *HP Systems Insight Manager Installation and User Guide*
- *HP Systems Insight Manager Help Guide*

For information about the SmartStart Scripting Toolkit, refer to the Toolkit website ([http://www.hp.com/servers/sstoolkit\)](http://www.hp.com/servers/sstoolkit).

To download the SmartStart and other CDs, refer to the SmartStart download website ([http://www.hp.com/go/ssdownloads\)](http://www.hp.com/go/ssdownloads).

For information about the ProLiant Essentials Rapid Deployment Pack, refer to the Rapid Deployment Pack website ([http://www.hp.com/servers/rdp\)](http://www.hp.com/servers/rdp).

For general information on management products, refer to the ProLiant Essentials website ([http://www.hp.com/servers/proliantessentials\)](http://www.hp.com/servers/proliantessentials).

For information about operating systems supported by ProLiant servers, refer to the operating system support matrices ([http://www.hp.com/go/supportos\)](http://www.hp.com/go/supportos).

For information about SmartStart support, refer to the SmartStart support matrices ([http://www.hp.com/servers/smartstart/supportmatrices\)](http://www.hp.com/servers/smartstart/supportmatrices).

## <span id="page-68-1"></span>Operating system information

For information about Microsoft® Windows® operating systems, refer to the Microsoft® website ([http://www.microsoft.com\)](http://www.microsoft.com/).

For information about Novell NetWare operating systems, refer to the Novell website ([http://www.novell.com\)](http://www.novell.com/).

For information about Linux operating systems, refer to one of the following websites:

- Red Hat Linux [\(http://www.redhat.com\)](http://www.redhat.com/)
- SUSE LINUX [\(http://www.suse.com\)](http://www.suse.com/)
- UnitedLinux ([http://www.unitedlinux.com\)](http://www.unitedlinux.com/)

## <span id="page-69-0"></span>HP contact information

For the name of the nearest HP authorized reseller:

- In the United States, refer to the HP US service locator webpage [\(http://www.hp.com/service\\_locator\)](http://www.hp.com/service_locator).
- In other locations, refer to the HP website [\(http://www.hp.com\)](http://www.hp.com/).

For HP technical support:

- In North America:
	- Call 1-800-HP-INVENT (1-800-474-6836). This service is available 24 hours a day, 7 days a week. For continuous quality improvement, calls may be recorded or monitored.
	- If you have purchased a Care Pack (service upgrade), call 1-800-633-3600. For more information about Care Packs, refer to the HP website [\(http://www.hp.com\)](http://www.hp.com/).
- Outside North America, call the nearest HP Technical Support Phone Center. For telephone numbers for worldwide Technical Support Centers, refer to the HP website ([http://www.hp.com\)](http://www.hp.com/).

# Acronyms and abbreviations

### AMD

Advanced Micro Devices

DNS domain name system

**GRUB** Grand Unified Bootloader

**GUI** graphical user interface

**HTTP** hypertext transfer protocol

iLO Integrated Lights-Out

IP Internet Protocol

LDU Linux Deployment Utility

LILO Linux Loader

LSP Linux Support Pack

network file system

NIC

**NFS** 

network interface controller

### NLM

NetWare Loadable Module

**NUT** Novell User Technologies

**PCI** peripheral component interface

**PSP** ProLiant Support Pack

RDU Remote Deployment Utility

RILOE Remote Insight Lights-Out Edition

RILOE II Remote Insight Lights-Out Edition II

RPM Red Hat Package Manager

SLES SUSE LINUX Enterprise Server

SNMP Simple Network Management Protocol

SSH Secure Shell

**VCA** 

TCP/IP Transmission Control Protocol/Internet Protocol

Version Control Agent

**VCRM** Version Control Repository Manager
## XML

extensible markup language

# **Index**

# **A**

advanced installation topics, component configuration [58](#page-57-0)  advanced installation topics, remote source location [56](#page-55-0)  advanced installation topics, scripted installation [60](#page-59-0)  authorized reseller [69,](#page-68-0) [70](#page-69-0) 

# **C**

command line mode [34](#page-33-0)  command line syntax, component [23](#page-22-0)  command line syntax, ProLiant Deployment Utility for Novell NetWare [36](#page-35-0)  command line syntax, ProLiant Linux Deployment Utility 46 command line syntax, Remote Deployment Console Utility 20 components, configuring [14,](#page-13-0) [58](#page-57-0)  CPQLOG.LOG [34](#page-33-0)  CPQSETUP.LOG [18](#page-17-0)  creating a software repository [8](#page-7-0) 

# **D**

deploying components 16 deployment scenarios, Linux 45 deployment scenarios, NetWare [35](#page-34-0)  deployment scenarios, overview [5,](#page-4-0) [24,](#page-23-0) [35,](#page-34-0) [45](#page-44-0)  deployment scenarios, Windows [24](#page-23-0)  deployment using a gtk-based GUI [51](#page-50-0)  deployment using CPQDPLOY.NLM [38,](#page-37-0) [39](#page-38-0)  deployment using HP Systems Insight Manager [31](#page-30-0)  deployment using RDU [25](#page-24-0)  deployment using terminal window [48](#page-47-0)  deployment using the Remote Deployment Console Utility [29,](#page-28-0) [30](#page-29-0)  deployment utilities [10,](#page-9-0) [20,](#page-19-0) [34,](#page-33-0) [44](#page-43-0) 

## **E**

error messages [44](#page-43-0)  examples [21,](#page-20-0) [23,](#page-22-0) [37](#page-36-0) 

## **F**

features [6](#page-5-0) 

## **G**

graphical mode [44](#page-43-0) 

## **H**

hppldu.log [44](#page-43-0) 

## **I**

icons [12,](#page-11-0) [51](#page-50-0)  installation log [18,](#page-17-0) [34,](#page-33-0) [44](#page-43-0)  installation results [18](#page-17-0)  installing a single component [22](#page-21-0) 

## **K**

keystrokes for CPQDPLOY.NLM [39](#page-38-0) 

## **L**

Linux deployment scenarios [45](#page-44-0)  Linux PSP deployment utility [44](#page-43-0)  Linux, advanced installation topics [56](#page-55-0)  log file [18,](#page-17-0) [34,](#page-33-0) [44](#page-43-0) 

#### **M**

main window, RDU [11](#page-10-0)  Management Agents [14](#page-13-0)  menu bar, RDU [11](#page-10-0)  minimum requirements [10,](#page-9-0) [33](#page-32-0) 

#### **N**

NetWare deployment scenarios [35](#page-34-0)  NetWare PSP deployment utility [34](#page-33-0)  NIC (network interface controller) [71](#page-70-0)  no graphical user interface installation [48](#page-47-0) 

## **O**

operating systems [69](#page-68-0) 

## **P**

ProLiant Deployment Utility for Novell NetWare [44](#page-43-0)  properties [14](#page-13-0)  PSP deployment scenarios [5,](#page-4-0) [24,](#page-23-0) [35,](#page-34-0) 45 PSPs, obtaining [7](#page-6-0)  PSPs, overview [5,](#page-4-0) [9,](#page-8-0) 33 PSPs, updating 7

# **R**

RDU (Remote Deployment Utility) [10](#page-9-0)  RDU, main window [11](#page-10-0)  RDU, menu bar [11](#page-10-0)  RDU, Repository toolbar [12](#page-11-0)  RDU, repository view tree [12](#page-11-0)  RDU, Support Pack Selected for Installation toolbar [12](#page-11-0)  RDU, target computer list [13](#page-12-0)  RDU, Target Machine toolbar [12](#page-11-0)  Remote Deployment Console Utility [20](#page-19-0)  Remote Deployment Utility (RDU) [10](#page-9-0)  remote source location [56](#page-55-0)  repository [7](#page-6-0)  Repository toolbar, RDU [12](#page-11-0)  repository view tree, RDU [12](#page-11-0)  requirements, minimum [33](#page-32-0)  return codes [23,](#page-22-0) [38](#page-37-0)  revision history [13](#page-12-0) 

# **S**

scenarios, Linux [45](#page-44-0)  scenarios, NetWare [35](#page-34-0)  scenarios, overview [5,](#page-4-0) [24,](#page-23-0) [35,](#page-34-0) 45 scenarios, Windows [24](#page-23-0)  scripted installation 60 SETUP.EXE [10](#page-9-0)  SETUPC.EXE [20](#page-19-0)  silent installation 48 single component installation [22,](#page-21-0) [39](#page-38-0)  single-step installation 49 software repository 8 Subscriber's Choice [7](#page-6-0)  support [69](#page-68-0)  Support Pack Selected for Installation toolbar, RDU [12](#page-11-0)  System Management Homepage [14](#page-13-0) 

## **T**

target computer list, RDU [13](#page-12-0)  Target Machine toolbar, RDU [12](#page-11-0)  TCP/IP (Transmission Control Protocol/Internet Protocol) [72](#page-71-0)  technical support [69](#page-68-0)  telephone numbers [69,](#page-68-0) [70](#page-69-0)  terminal window mode [44](#page-43-0)  troubleshooting [39,](#page-38-0) [65](#page-64-0) 

### **U**

user interface mode [34](#page-33-0)  utilities, deployment [10,](#page-9-0) [20,](#page-19-0) [34,](#page-33-0) [44](#page-43-0) 

## **V**

VCA (Version Control Agent) [7](#page-6-0)  VCRM (Version Control Repository Manager) [7](#page-6-0)  Version Control Agent (VCA) [7,](#page-6-0) [14](#page-13-0)  Version Control Repository Manager (VCRM) [7](#page-6-0)  viewing component properties [14](#page-13-0)  viewing component revision history [14](#page-13-0) 

#### **W**

Windows deployment scenarios [24](#page-23-0)  Windows PSP deployment utilities [10,](#page-9-0) 20